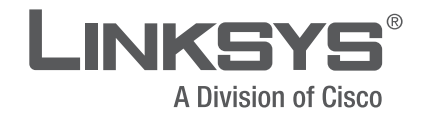

# **USER GUIDE**

# **Wireless-N Broadband Router**

**Model: M10** 

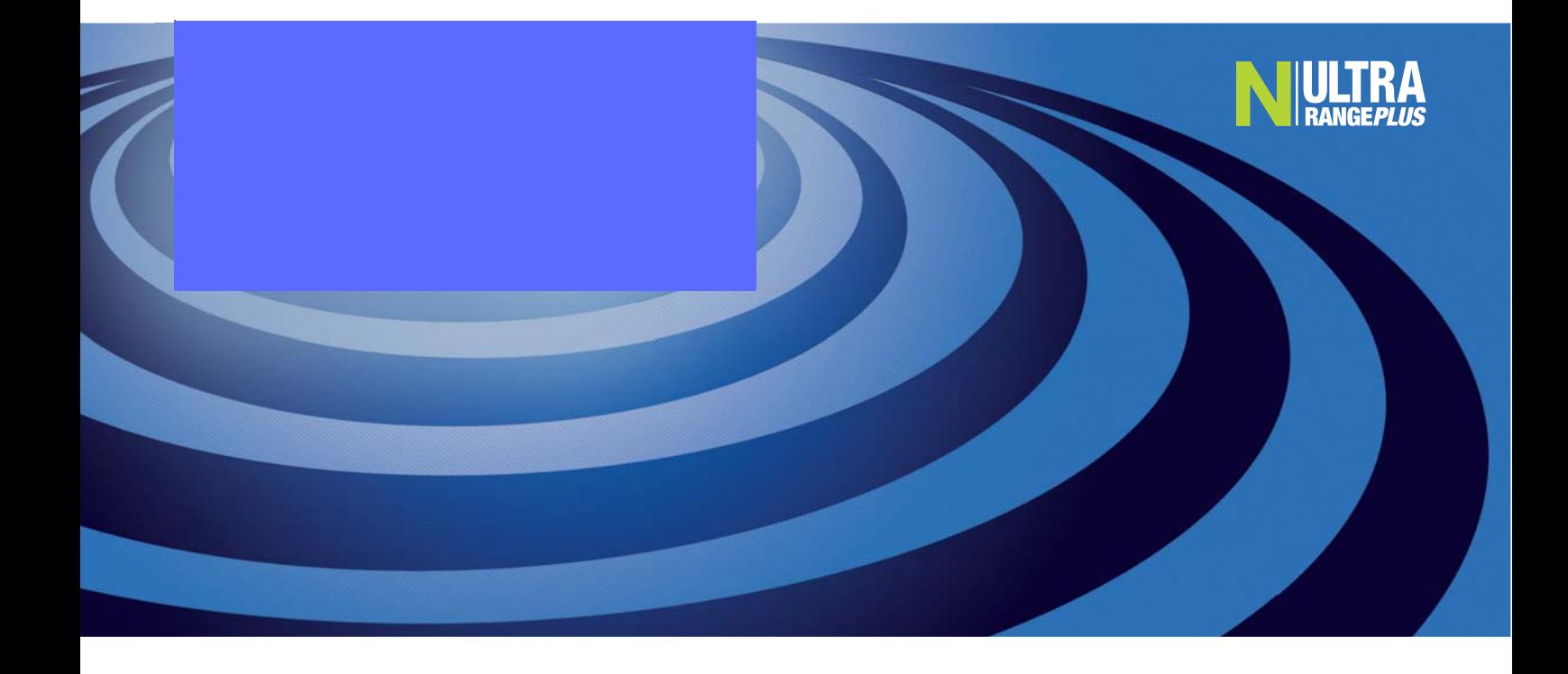

# **About This Guide**

## **Icon Descriptions**

While reading through the User Guide you may see various icons that call attention to specific items. Below is a description of these icons:

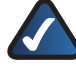

**NOTE:** This check mark indicates that there is a note of interest and is something that you should pay special attention to while using the product.

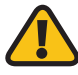

**WARNING:** This exclamation point indicates that there is a caution or warning and it is something that could damage your property or product.

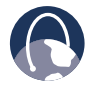

**WEB:** This globe icon indicates a noteworthy website address or e-mail address.

## **Online Resources**

Website addresses in this document are listed without **http://** in front of the address because most current web browsers do not require it. If you use an older web browser, you may have to add **http://** in front of the web address.

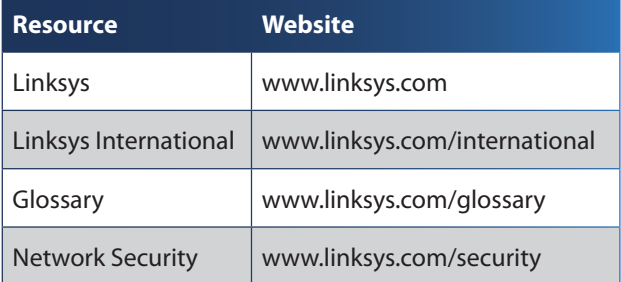

## **Copyright and Trademarks**

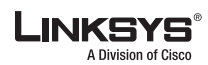

بالبيات **CISCO** 

Linksys is a registered trademark or trademark of Cisco Systems, Inc. and/or its affiliates in the U.S. and certain other countries. Copyright © 2007 Cisco Systems, Inc. All rights reserved. Other brands and product names are trademarks or registered trademarks of their respective holders.

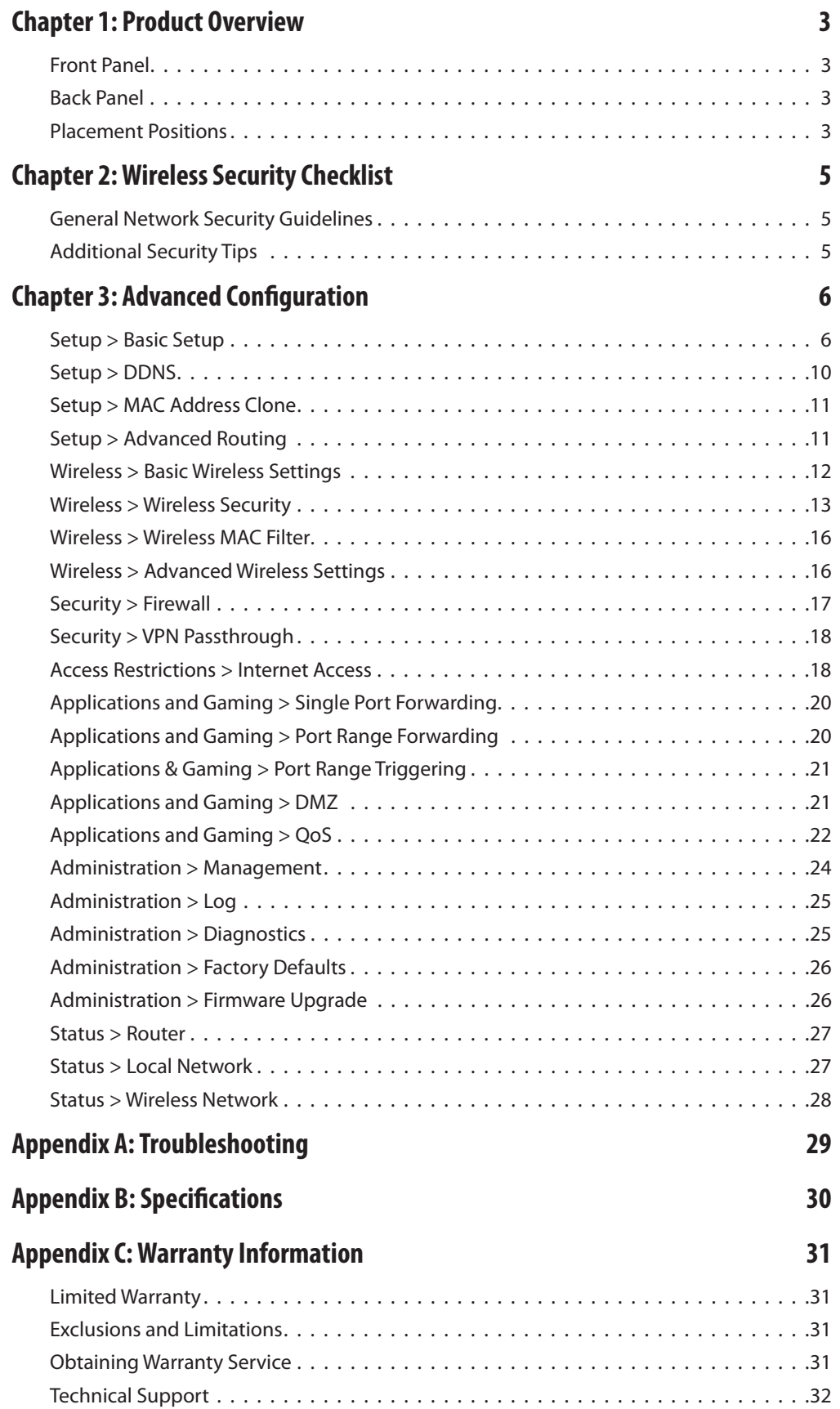

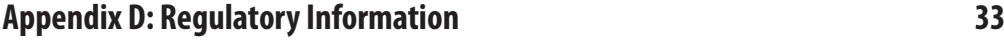

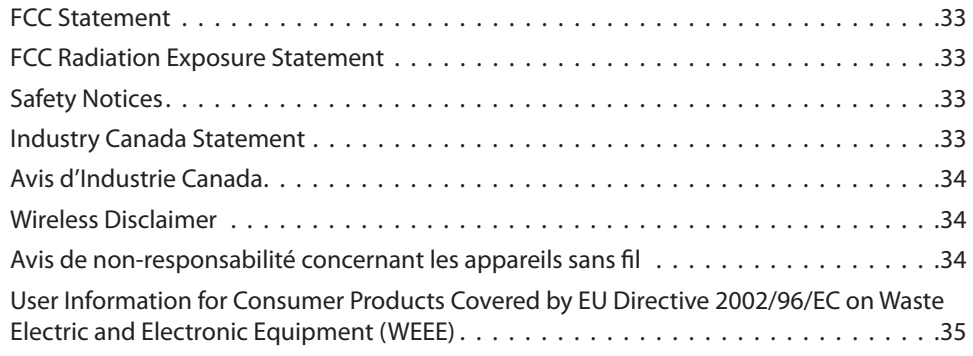

# **Chapter 1: Product Overview**

Thank you for choosing the Linksys Wireless-N Broadband Router. The Router lets you access the Internet via a wireless connection or through one of its four switched ports. You can also use the Router to share resources such as computers, printers and files. A variety of security features help to protect your data and your privacy while online. Security features include WPA2 security, a Stateful Packet Inspection (SPI) firewall and NAT technology. Configuring the Router is easy using the provided browserbased utility.

**1, 2, 3, 4** (Blue) These numbered LEDs, corresponding with the numbered ports on the Router's back panel, serve two purposes. If the LED is continuously lit, the Router is successfully connected to a device through that port. A flashing LED indicates network activity over that port.

**Wi-Fi Protected Setup Button** If you have client devices, such as wireless adapters, that support Wi-Fi Protected Setup, then you can use Wi-Fi Protected Setup to automatically configure wireless security for your wireless network(s).

To use Wi-Fi Protected Setup, run the Setup Wizard, or refer to the "Wireless > Basic Wireless Settings" section of "Chapter 3: Advanced Configuration".

**Wi-Fi Protected Setup LED** (Blue/Amber) It lights up blue when wireless security is enabled. The LED flashes blue for two minutes during Wi-Fi Protected Setup.

The LED lights up amber if there is an error during the Wi-Fi Protected Setup process. Make sure the client device supports Wi-Fi Protected Setup. Wait until the LED is off, and then try again.

The LED flashes amber when a Wi-Fi Protected Setup session is active, and a second session begins. The Router supports one session at a time. Wait until the LED is off before starting the next Wi-Fi Protected Setup session.

**Wireless** (Blue) The Wireless LED lights up when the wireless feature is enabled. If the LED is flashing, the Router is actively sending or receiving data over the network.

**Internet** (Blue) The Internet LED lights up when there is a connection made through the Internet port. A flashing LED indicates network activity over the Internet port.

**Power** (Blue) The Power LED lights up and will stay on while the Router is powered on. When the Router goes through its self-diagnostic mode during every boot-up, this LED will flash. When the diagnostic is complete, the LED will be solidly lit.

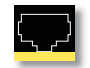

**Internet** The Internet port is where you will connect your cable or DSL Internet connection.

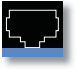

**1, 2, 3, 4** These Ethernet ports (1, 2, 3, 4) connect the Router to PCs on your wired network and other Ethernet network devices.

**Reset** There are two ways to reset the Router's factory defaults. Either press and hold the Reset Button for approximately five seconds, or restore the defaults from Administration > Factory Defaults in the Router's web-based utility.

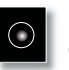

**Power** The Power port is where you will connect the power adapter.

## **Placement Positions**

There are two ways to physically install the Router. The first way is to place the Router horizontally on a surface. The second way is to mount the Router on a wall.

## **Horizontal Placement**

The Router has four rubber feet on its bottom panel. Place the Router on a level surface near an electrical outlet.

## **Wall-Mounting Placement**

The Router has two wall-mount slots on its bottom panel. The distance between the slots is 152 mm (6 inches).

Two screws are needed to mount the Router.

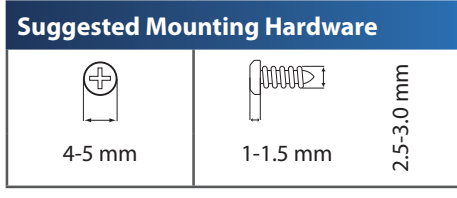

Note: Mounting hardware illustrations are not † true to scale.

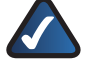

**NOTE:** Linksys is not responsible for damages incurred by insecure wall-mounting hardware.

Follow these instructions:

- 1. Determine where you want to mount the Router. Make sure that the wall you use is smooth, flat, dry, and sturdy. Also make sure the location is within reach of an electrical outlet.
- 2. Drill two holes into the wall. Make sure the holes are 152 mm (6 inches) apart.
- 3. Insert a screw into each hole and leave 3 mm (0.12 inches) of its head exposed.
- 4. Maneuver the Router so the wall-mount slots line up with the two screws.
- 5. Place the wall-mount slots over the screws and slide the Router down until the screws fit snugly into the wall-mount slots.

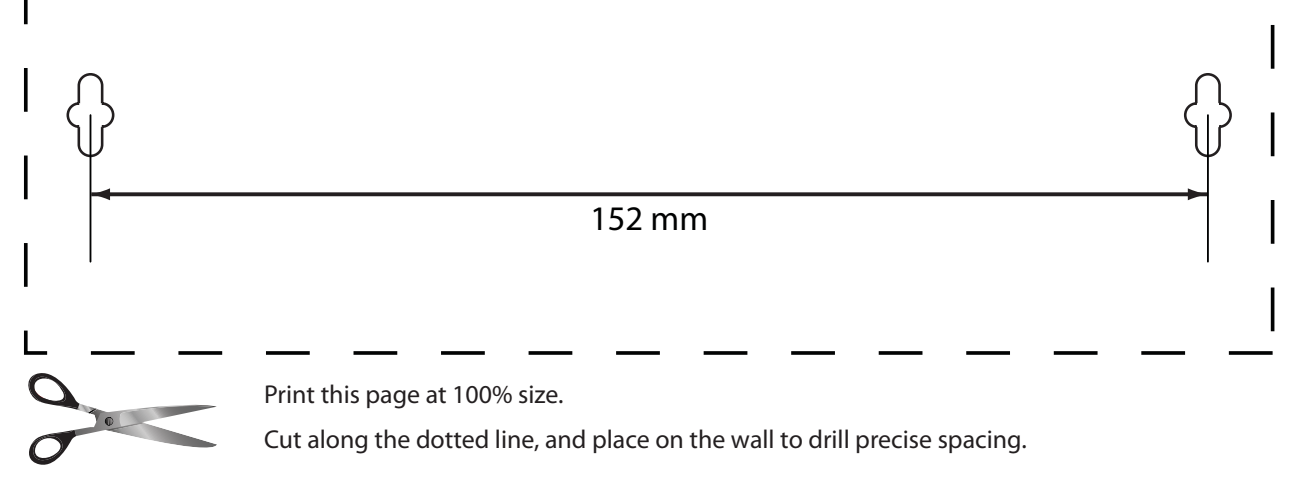

Wall Mounting Template

# **Chapter 2: Wireless Security Checklist**

Wireless networks are convenient and easy to install, so homes with high-speed Internet access are adopting them at a rapid pace. Because wireless networking operates by sending information over radio waves, it can be more vulnerable to intruders than a traditional wired network. Like signals from your cellular or cordless phones, signals from your wireless network can also be intercepted. Since you cannot physically prevent someone from connecting to your wireless network, you need to take some additional steps to keep your network secure.

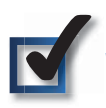

## **1. Change the default wireless network name or SSID**

Wireless devices have a default wireless network name or Service Set Identifier (SSID) set by the factory. This is the name of your wireless network, and can be up to 32 characters in length. Linksys wireless products use **linksys** as the default wireless network name. You should change the wireless network name to something unique to distinguish your wireless network from other wireless networks that may exist around you, but do not use personal information (such as your Social Security number) because this information may be available for anyone to see when browsing for wireless networks.

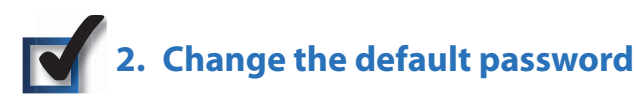

For wireless products such as access points and routers, you will be asked for a password when you want to change their settings. These devices have a default password set by the factory. The Linksys default password is **admin**. Hackers know these defaults and may try to use them to access your wireless device and change your network settings. To thwart any unauthorized changes, customize the device's password so it will be hard to guess.

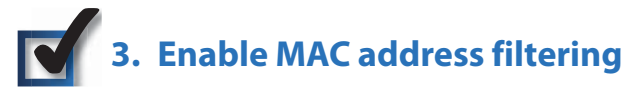

Linksys routers give you the ability to enable Media Access Control (MAC) address filtering. The MAC address is a unique series of numbers and letters assigned to every networking device. With MAC address filtering enabled, wireless network access is provided solely for wireless devices with specific MAC addresses. For example, you can specify the MAC address of each computer in your home so that only those computers can access your wireless network.

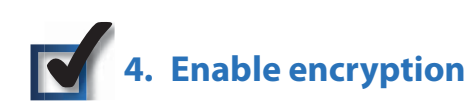

Encryption protects data transmitted over a wireless network. Wi-Fi Protected Access (WPA/WPA2) and Wired Equivalency Privacy (WEP) offer different levels of security for wireless communication.

A network encrypted with WPA/WPA2 is more secure than a network encrypted with WEP, because WPA/WPA2 uses dynamic key encryption. To protect the information as it passes over the airwaves, you should enable the highest level of encryption supported by your network equipment.

WEP is an older encryption standard and may be the only option available on some older devices that do not support WPA.

## **General Network Security Guidelines**

Wireless network security is useless if the underlying network is not secure.

- Password protect all computers on the network and individually password protect sensitive files. •
- Change passwords on a regular basis.
- Install anti-virus software and personal firewall software. •
- Disable file sharing (peer-to-peer). Some applications may open file sharing without your consent and/or knowledge.

## **Additional Security Tips**

- Keep wireless routers, access points, or gateways away from exterior walls and windows.
- Turn wireless routers, access points, or gateways off when they are not being used (at night, during vacations). •
- Use strong passphrases that are at least eight characters in length. Combine letters and numbers to avoid using standard words that can be found in the dictionary. •

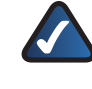

**WEB:** For more information on wireless security, visit **www.linksys.com/security**

# **Chapter 3: Advanced Configuration**

After setting up the Router with the Setup Wizard (located on the CD-ROM), the Router will be ready for use. However, if you'd like to change its advanced settings, use the Router's web-based utility. This chapter describes each web page of the utility and each page's key functions. You can access the utility via a web browser on a computer connected to the Router.

The web-based utility has these main tabs: Setup, Wireless, Security, Access Restrictions, Applications & Gaming, Administration, and Status. Additional tabs will be available after you click one of the main tabs.

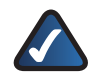

**NOTE:** When first installing the Router, you should use the Setup Wizard on the Setup CD-ROM. If you want to configure advanced settings, use this chapter to learn about the web-based utility.

## **How to Access the Web-Based Utility**

To access the web-based utility, launch the web browser on your computer, and enter the Router's default IP address, **192.168.1.1**, in the Address field. Then, press **Enter**.

A login screen will appear. (Non-Windows XP users will see a similar screen.) Leave the User name field blank. The first time you open the Web-based utility, use the default password **admin**. (You can set a new password from the Administration tab's Management screen.) Click **OK** to continue.

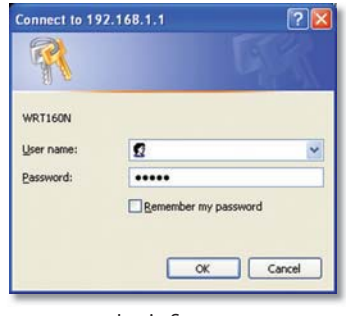

Login Screen

## **Setup > Basic Setup**

The first screen that appears is the Basic Setup screen. This allows you to change the Router's general settings.

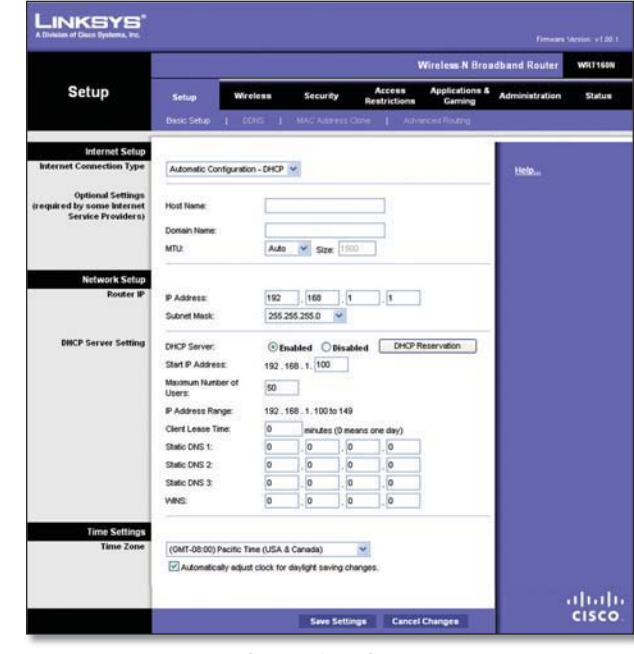

Setup > Basic Setup

## **Internet Setup**

The Internet Setup section configures the Router to your Internet connection. Most of this information can be obtained through your ISP.

## **Internet Connection Type**

Select the type of Internet connection your ISP provides from the drop-down menu. These are the available types:

- Automatic Configuration DHCP •
- Static IP •
- PPPoE •
- PPTP •
- L2TP •
- Telstra Cable •

**Automatic Configuration - DHCP**

By default, the Router's Internet Connection Type is set to **Automatic Configuration - DHCP**, which should be kept only if your ISP supports DHCP or you are connecting through a dynamic IP address. (This option usually applies to cable connections.)

| <b>Internet Connection Type</b> | Automatic Configuration - DHCP |
|---------------------------------|--------------------------------|
|                                 |                                |

Internet Connection Type > Automatic Configuration - DHCP

### **Static IP**

If you are required to use a permanent IP address to connect to the Internet, select **Static IP**.

| <b>Internet Connection Type</b> | Static IP            |  |    |   |
|---------------------------------|----------------------|--|----|---|
|                                 | Internet IP Address: |  |    |   |
|                                 | Subnet Mask:         |  | 10 |   |
|                                 | Default Gateway:     |  | 10 | w |
|                                 | DNS <sub>1</sub> :   |  | 10 |   |
|                                 | DNS 2 (Optional):    |  | 10 |   |
|                                 | DNS 3 (Optional):    |  | 10 |   |

Internet Connection Type > Static IP

**Internet IP Address** This is the Router's IP address, when seen from the Internet. Your ISP will provide you with the IP Address you need to specify here.

**Subnet Mask** This is the Router's Subnet Mask, as seen by users on the Internet (including your ISP). Your ISP will provide you with the Subnet Mask.

**Default Gateway** Your ISP will provide you with the IP address of the ISP server.

**DNS 1-3** Your ISP will provide you with at least one DNS (Domain Name System) server IP address.

#### **PPPoE**

Some DSL-based ISPs use PPPoE (Point-to-Point Protocol over Ethernet) to establish Internet connections. If you are connected to the Internet through a DSL line, check with your ISP to see if they use PPPoE. If they do, you will have to enable **PPPoE**.

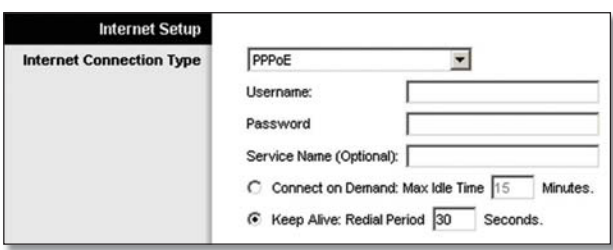

Internet Connection Type > PPPoE

**Username and Password** Enter the Username and Password provided by your ISP.

**Service Name** If provided by your ISP, enter the Service Name.

**Connect on Demand: Max Idle Time** You can configure the Router to cut the Internet connection after it has been inactive for a specified period of time (Max Idle Time). If your Internet connection has been terminated due to inactivity, Connect on Demand enables the Router to automatically re-establish your connection as soon as you attempt to access the Internet again. To use this option, select **Connect on Demand**. In the Max Idle Time field, enter the number of minutes you want to have elapsed

**Keep Alive: Redial Period** If you select this option, the Router will periodically check your Internet connection. If you are disconnected, then the Router will automatically re-establish your connection. To use this option, select **Keep Alive**. In the Redial Period field, you specify how often you want the Router to check the Internet connection. The default Redial Period is **30** seconds.

Point-to-Point Tunneling Protocol (PPTP) is a service that

applies to connections in Europe only.

#### **PPTP**

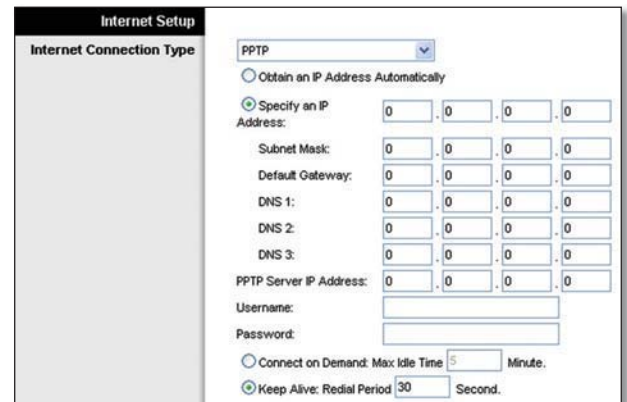

Internet Connection Type > PPTP

If your ISP supports DHCP or you are connecting through a dynamic IP address, then select **Obtain an IP Address Automatically**. If you are required to use a permanent IP address to connect to the Internet, then select **Specify an IP Address**. Then configure the following:

- **Specify an IP Address** This is the Router's IP address, as seen from the Internet. Your ISP will provide you with the IP Address you need to specify here.
- **Subnet Mask** This is the Router's Subnet Mask, as seen by users on the Internet (including your ISP). Your ISP will provide you with the Subnet Mask. •
- **Default Gateway** Your ISP will provide you with the IP address of the ISP server.
- **DNS 1-3** Your ISP will provide you with at least one DNS (Domain Name System) server IP address.

**PPTP Server IP Address** Your ISP will provide you with the IP address of the PPTP server.

**Username and Password** Enter the Username and Password provided by your ISP.

**Connect on Demand: Max Idle Time** You can configure the Router to cut the Internet connection after it has been inactive for a specified period of time (Max Idle Time). If your Internet connection has been terminated due to

**Wireless-N Broadband Router 7**

inactivity, Connect on Demand enables the Router to automatically re-establish your connection as soon as you attempt to access the Internet again. To use this option, select **Connect on Demand**. In the Max Idle Time field, enter the number of minutes you want to have elapsed before your Internet connection terminates. The default Max Idle Time is **15** minutes.

**Keep Alive: Redial Period** If you select this option, the Router will periodically check your Internet connection. If you are disconnected, then the Router will automatically re-establish your connection. To use this option, select **Keep Alive**. In the Redial Period field, you specify how often you want the Router to check the Internet connection. The default value is **30** seconds.

#### **L2TP**

L2TP is a service that applies to connections in Israel only.

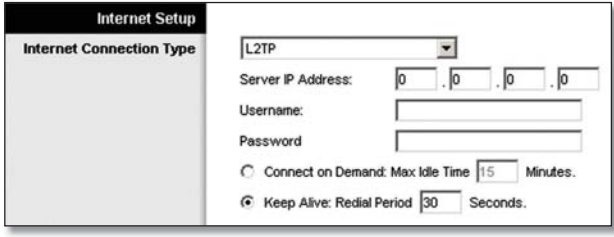

Internet Connection Type > L2TP

**Server IP Address** This is the IP address of the L2TP Server. Your ISP will provide you with the IP Address you need to specify here.

**Username and Password** Enter the Username and Password provided by your ISP.

**Connect on Demand: Max Idle Time** You can configure the Router to cut the Internet connection after it has been inactive for a specified period of time (Max Idle Time). If your Internet connection has been terminated due to inactivity, Connect on Demand enables the Router to automatically re-establish your connection as soon as you attempt to access the Internet again. To use this option, select **Connect on Demand**. In the Max Idle Time field, enter the number of minutes you want to have elapsed before your Internet connection terminates. The default Max Idle Time is **15** minutes.

**Keep Alive: Redial Period** If you select this option, the Router will periodically check your Internet connection. If you are disconnected, then the Router will automatically re-establish your connection. To use this option, select **Keep Alive**. In the Redial Period field, you specify how often you want the Router to check the Internet connection. The default Redial Period is **30** seconds.

#### **Telstra Cable**

Telstra Cable is a service that applies to connections in Australia only.

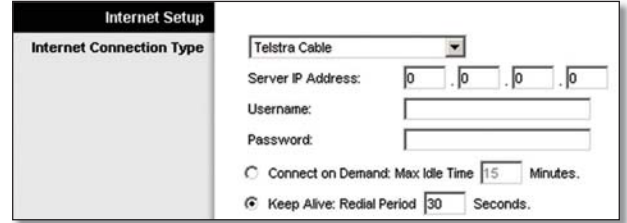

Internet Connection Type > Telstra Cable

**Server IP Address** This is the IP address of the Heartbeat Server. Your ISP will provide you with the IP Address you need to specify here.

**Username and Password** Enter the Username and Password provided by your ISP.

**Connect on Demand: Max Idle Time** You can configure the Router to cut the Internet connection after it has been inactive for a specified period of time (Max Idle Time). If your Internet connection has been terminated due to inactivity, Connect on Demand enables the Router to automatically re-establish your connection as soon as you attempt to access the Internet again. To use this option, select **Connect on Demand**. In the Max Idle Time field, enter the number of minutes you want to have elapsed before your Internet connection terminates. The default Max Idle Time is **15** minutes.

**Keep Alive: Redial Period** If you select this option, the Router will periodically check your Internet connection. If you are disconnected, then the Router will automatically re-establish your connection. To use this option, select **Keep Alive**. In the Redial Period field, you specify how often you want the Router to check the Internet connection. The default Redial Period is **30** seconds.

#### **Optional Settings**

Some of these settings may be required by your ISP. Verify with your ISP before making any changes.

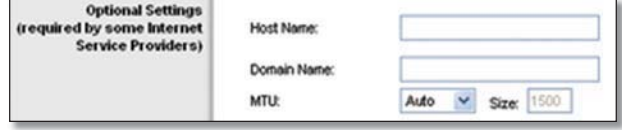

Optional Settings

**Host Name and Domain Name** These fields allow you to supply a host and domain name for the Router. Some ISPs, usually cable ISPs, require these names as identification. You may have to check with your ISP to see if your broadband Internet service has been configured with a

host and domain name. In most cases, leaving these fields blank will work.

**MTU** MTU is the Maximum Transmission Unit. It specifies the largest packet size permitted for Internet transmission. Select Manual if you want to manually enter the largest packet size that is transmitted. To have the Router select the best MTU for your Internet connection, keep the default setting, **Auto**.

**Size** When Manual is selected in the MTU field, this option is enabled. Leave this value in the 1200 to 1500 range. The default size depends on the Internet Connection Type:

- DHCP, Static IP, or Telstra: **1500** •
- PPPoE: **1492** •
- PPTP or L2TP: **1460** •

## **Network Setup**

The Network Setup section changes the settings on the network connected to the Router's Ethernet ports. Wireless setup is performed through the Wireless tab.

#### **Router IP**

This presents both the Router's IP Address and Subnet Mask as seen by your network.

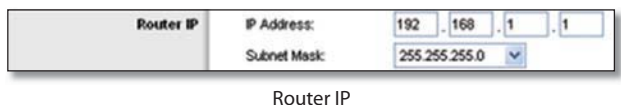

## **DHCP Server Setting**

The settings allow you to configure the Router's Dynamic Host Configuration Protocol (DHCP) server function. The Router can be used as a DHCP server for your network. A DHCP server automatically assigns an IP address to each computer on your network. If you choose to enable the Router's DHCP server option, make sure there is no other DHCP server on your network.

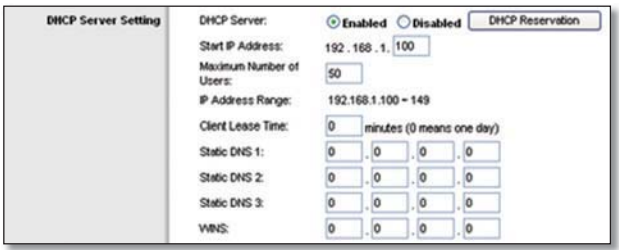

DHCP Server Setting

**DHCP Server** DHCP is enabled by factory default. If you already have a DHCP server on your network, or you don't want a DHCP server, then select **Disabled** (no other DHCP features will be available).

**DHCP Reservation** Click this button if you want to assign a fixed local IP address to a MAC address.

**Wireless-N Broadband Router 9**

#### **DHCP Reservation**

You will see a list of DHCP clients with the following information: Client Name, Interface, IP Address, and MAC Address.

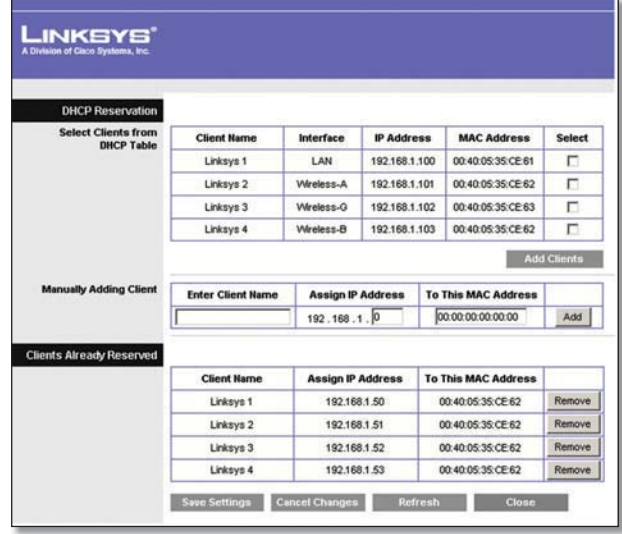

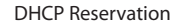

- **Select Clients from DHCP Table** Click the **Select** check box to reserve a client's IP address. Then click **Add Clients**. •
- **Manually Adding Client** To manually assign an IP address, enter the client's name in the Enter Client Name field. Enter the IP address you want it to have in the Assign IP Address field. Enter its MAC address in the To This MAC Address field. Then click **Add**. •

### **Clients Already Reserved**

A list of DHCP clients and their fixed local IP addresses will be displayed at the bottom of the screen. If you want to remove a client from this list, click **Remove**.

Click **Save Settings** to apply your changes, or click **Cancel Changes** to cancel your changes. To view the most up-to-date information, click **Refresh**. To exit this screen, click **Close**.

**Start IP Address** Enter a value for the DHCP server to start with when issuing IP addresses. Because the Router's default IP address is 192.168.1.1, the Start IP Address must be 192.168.1.2 or greater, but smaller than 192.168.1.253. The default Starting IP Address is **192.168.1.100**.

**Maximum Number of Users** Enter the maximum number of PCs that you want the DHCP server to assign IP addresses to. This number cannot be greater than 253. The default is **50**.

**IP Address Range** Displayed here is the range of available IP addresses.

**Client Lease Time** The Client Lease Time is the amount of time a network user will be allowed connection to the Router with their current dynamic IP address. Enter the amount of time, in minutes, that the user will be "leased" this dynamic IP address. After the time is up, the user will be automatically assigned a new dynamic IP address. The default is **0** minutes, which means one day.

**Static DNS 1-3** The Domain Name System (DNS) is how the Internet translates domain or website names into Internet addresses or URLs. Your ISP will provide you with at least one DNS Server IP Address. If you wish to use another, enter that IP Address in one of these fields. You can enter up to three DNS Server IP Addresses here. The Router will use these for quicker access to functioning DNS servers.

**WINS** The Windows Internet Naming Service (WINS) manages each PC's interaction with the Internet. If you use a WINS server, enter that server's IP Address here. Otherwise, leave this blank.

#### **Time Setting**

**Time Zone** Select the time zone in which your network functions from this drop-down menu. (You can even automatically adjust for daylight saving time.)

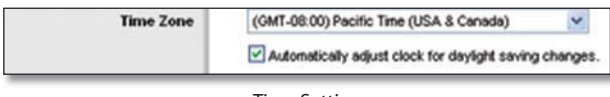

Time Setting

Click **Save Settings** to apply your changes, or click **Cancel Changes** to cancel your changes.

## **Setup > DDNS**

The Router offers a Dynamic Domain Name System (DDNS) feature. DDNS lets you assign a fixed host and domain name to a dynamic Internet IP address. It is useful when you are hosting your own website, FTP server, or other server behind the Router.

Before you can use this feature, you need to sign up for DDNS service with a DDNS service provider, www.dyndns.org or www.TZO.com. If you do not want to use this feature, keep the default setting, **Disabled**.

## **DDNS**

## **DDNS Service**

If your DDNS service is provided by DynDNS.org, then select **DynDNS.org** from the drop-down menu. If your DDNS service is provided by TZO, then select **TZO.com**. The features available on the DDNS screen will vary, depending on which DDNS service provider you use.

#### **DynDNS.org**

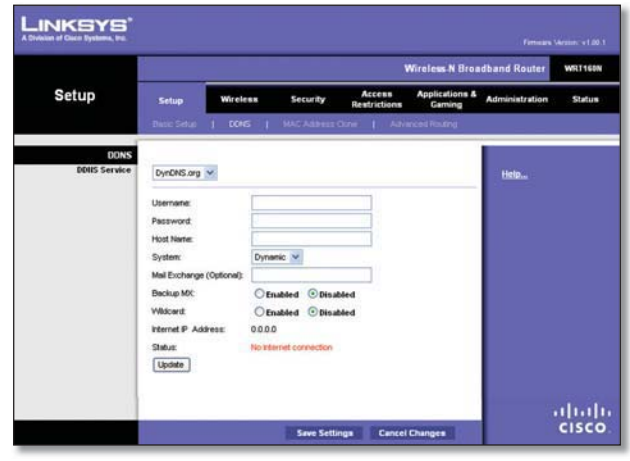

Setup > DDNS > DynDNS

**Username** Enter the Username for your DDNS account.

**Password** Enter the Password for your DDNS account.

**Host Name** The is the DDNS URL assigned by the DDNS service.

**System** Select the DynDNS service you use: **Dynamic**, **Static**, or **Custom**. The default selection is **Dynamic**.

**Mail Exchange (Optional)** Enter the address of your mail exchange server, so e-mails to your DynDNS address go to your mail server.

**Backup MX** This feature allows the mail exchange server to be a backup. To disable this feature, keep the default, **Disabled**. To enable the feature, select **Enabled**. If you are not sure which setting to select, keep the default, **Disabled**.

**Wildcard** This setting enables or disables wildcards for your host. For example, if your DDNS address is myplace.dyndns.org and you enable wildcards, then x.myplace.dyndns.org will work as well (x is the wildcard). To disable wildcards, keep the default, **Disabled**. To enable wildcards, select **Enabled**. If you are not sure which setting to select, keep the default, **Disabled**.

**Internet IP Address** The Router's Internet IP address is displayed here. Because it is dynamic, it will change.

**Status** The status of the DDNS service connection is displayed here.

**Update** To manually trigger an update, click this button.

Click **Save Settings** to apply your changes, or click **Cancel Changes** to cancel your changes.

#### **TZO.com**

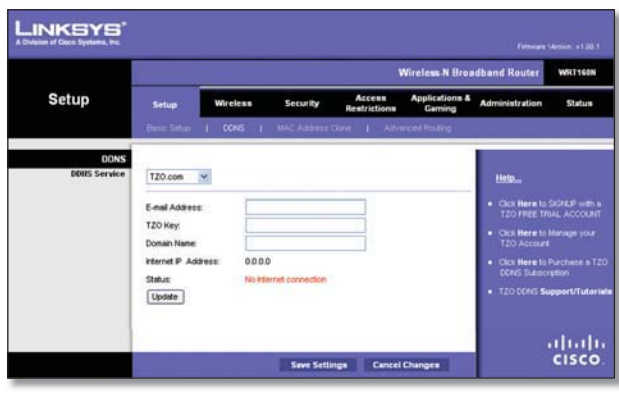

Setup > DDNS > TZO

**E-mail Address, TZO Key, and Domain Name** Enter the settings of the account you set up with TZO.

**Internet IP Address** The Router's Internet IP address is displayed here. Because it is dynamic, it will change.

**Status** The status of the DDNS service connection is displayed here.

**Update** To manually trigger an update, click this button.

Click **Save Settings** to apply your changes, or click **Cancel Changes** to cancel your changes.

## **Setup > MAC Address Clone**

A MAC address is a 12-digit code assigned to a unique piece of hardware for identification. Some ISPs will require you to register a MAC address in order to access the Internet. If you do not wish to re-register the MAC address with your ISP, you may assign the MAC address you have currently registered with your ISP to the Router with the MAC Address Clone feature.

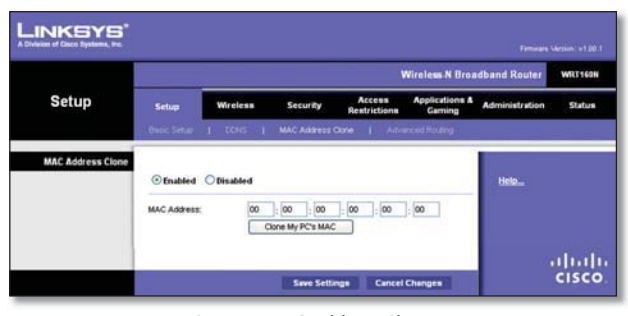

Setup > MAC Address Clone

## **MAC Address Clone**

**Enabled/Disabled** To have the MAC Address cloned, select **Enabled**.

**MAC Address** Enter the MAC Address registered with your ISP here.

**Clone My PC's MAC** Click this button to clone the MAC address of the computer you are using.

Click **Save Settings** to apply your changes, or click **Cancel Changes** to cancel your changes.

## **Setup > Advanced Routing**

This screen is used to set up the Router's advanced functions. Operating Mode allows you to select the type(s) of advanced functions you use. Dynamic Routing automatically adjusts how packets travel on your network. Static Routing sets up a fixed route to another network destination.

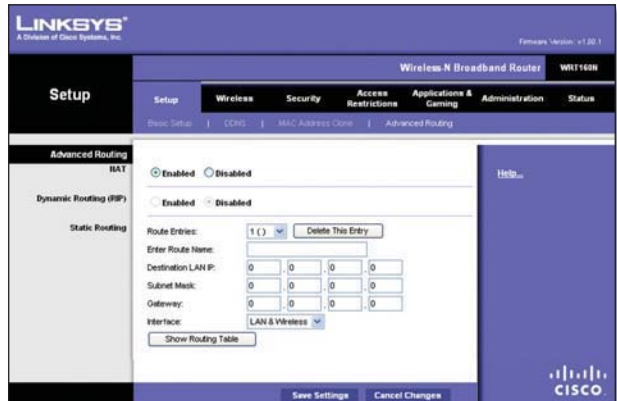

Setup > Advanced Routing

## **Advanced Routing**

#### **NAT**

**Enabled/Disabled** If this Router is hosting your network's connection to the Internet, keep the default, **Enabled**. If another router exists on your network, select **Disabled**. When the NAT setting is disabled, dynamic routing will be enabled.

#### **Dynamic Routing (RIP)**

**Enabled/Disabled** This feature enables the Router to automatically adjust to physical changes in the network's layout and exchange routing tables with the other router(s). The Router determines the network packets' route based on the fewest number of hops between the source and the destination. When the NAT setting is enabled, the Dynamic Routing feature is automatically disabled. When the NAT setting is disabled, this feature is available. Select **Enabled** to use the Dynamic Routing feature.

#### **Static Routing**

A static route is a pre-determined pathway that network information must travel to reach a specific host or network. Enter the information described below to set up a new static route.

**Route Entries** To set up a static route between the Router and another network, select a number from the dropdown list. Click **Delete This Entry** to delete a static route.

**Enter Route Name** Enter a name for the Route here, using a maximum of 25 alphanumeric characters.

**Destination LAN IP** The Destination LAN IP is the address of the remote network or host to which you want to assign a static route.

**Subnet Mask** The Subnet Mask determines which portion of a Destination LAN IP address is the network portion, and which portion is the host portion.

**Gateway** This is the IP address of the gateway device that allows for contact between the Router and the remote network or host.

**Interface** This interface tells you whether the Destination IP Address is on the **LAN & Wireless** (Ethernet and wireless networks) or the **WAN (Internet)**.

Click **Show Routing Table** to view the static routes you have already set up.

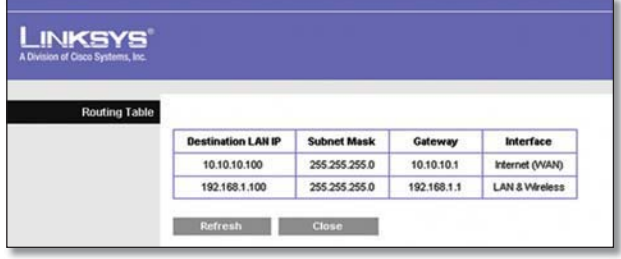

Advanced Routing > Routing Table

#### **Routing Table**

For each route, the Destination LAN IP address, Subnet Mask, Gateway, and Interface are displayed. Click **Refresh** to update the information. Click **Close** to exit this screen.

Click **Save Settings** to apply your changes, or click **Cancel Changes** to cancel your changes.

## **Wireless > Basic Wireless Settings**

The basic settings for wireless networking are set on this screen.

There are two ways to configure the Router's wireless network(s), manual and Wi-Fi Protected Setup.

Wi-Fi Protected Setup is a feature that makes it easy to set up your wireless network. If you have client devices, such as wireless adapters, that support Wi-Fi Protected Setup, then you can use Wi-Fi Protected Setup.

**Wireless Configuration** To manually configure your wireless network, select **Manual**. Proceed to the "Basic Wireless Settings" section. To use Wi-Fi Protected Setup,

select **Wi-Fi Protected Setup**. Proceed to the "Wi-Fi Protected Setup" section.

## **Basic Wireless Settings**

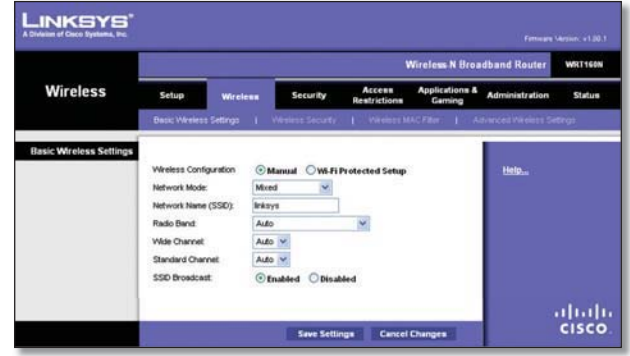

Wireless > Basic Wireless Settings (Manual Setup)

**Network Mode** From this drop-down menu, you can select the wireless standards running on your network. If you have Wireless-N, Wireless-G, and Wireless-B devices in your network, keep the default setting, **Mixed**. If you have only Wireless-G and Wireless-B devices in your network, select **BG-Mixed**. If you have only Wireless-N devices, select **Wireless-N Only**. If you have only Wireless-G devices, select **Wireless-G Only**. If you have only Wireless-B devices, select **Wireless-B Only**. If you do not have any wireless devices in your network, select **Disabled**.

**Network Name (SSID)** The SSID is the network name shared among all points in a wireless network. The SSID must be identical for all devices in the wireless network. It is case-sensitive and must not exceed 32 characters (use any of the characters on the keyboard). Make sure this setting is the same for all points in your wireless network. For added security, you should change the default SSID (**linksys**) to a unique name.

**Radio Band** For best performance in a network using Wireless-N, Wireless-G and Wireless-B devices, keep the default, **Wide - 40MHz Channel**. For Wireless-G and Wireless-B networking only, select **Standard - 20MHz Channel**. If you are not sure which radio band to select, keep the default, **Auto**.

> **NOTE:** If you select Wide - 40MHz Channel for the Radio Band setting, then Wireless-N can use two channels: a primary one (Wide Channel) and a secondary one (Standard Channel). This will enhance Wireless-N performance.

**Wide Channel** If you selected Wide - 40MHz Channel for the Radio Band setting, then this setting will be available for your primary Wireless-N channel. Select any channel from the drop-down menu. If you are not sure which channel to select, keep the default, **Auto**.

## **Chapter 3 Advanced Configuration**

**Standard Channel** If you selected Wide - 40MHz Channel or Standard - 20MHz Channel for the Radio Band setting, then this setting will be available. Select the channel for Wireless-N, Wireless-G, and Wireless-B networking. If you selected Wide – 40MHz Channel for the Radio Band setting, then the Standard Channel will be a secondary channel for Wireless-N.

**SSID Broadcast** When wireless clients survey the local area for wireless networks to associate with, they will detect the SSID broadcast by the Router. To broadcast the Router's SSID, keep the default setting, **Enabled**. If you do not want to broadcast the Router's SSID, then select **Disabled**.

Click **Save Settings** to apply your changes, or click **Cancel Changes** to cancel your changes.

## **Wi-Fi Protected Setup**

LINKSYS

There are three methods available. Use the method that applies to the client device you are configuring.

**Wireless N Broa** 

**NOTE:** If you have client devices that do not support Wi-Fi Protected Setup, note the wireless settings, and then manually configure those client devices.

## **Wireless > Wireless Security**

The Wireless Security screen configures the security of your wireless network. There are six wireless security mode options supported by the Router: WPA Personal, WPA Enterprise, WPA2 Personal, WPA2 Enterprise, RADIUS, and WEP. (WPA stands for Wi-Fi Protected Access, which is a security standard stronger than WEP encryption. WEP stands for Wired Equivalent Privacy, while RADIUS stands

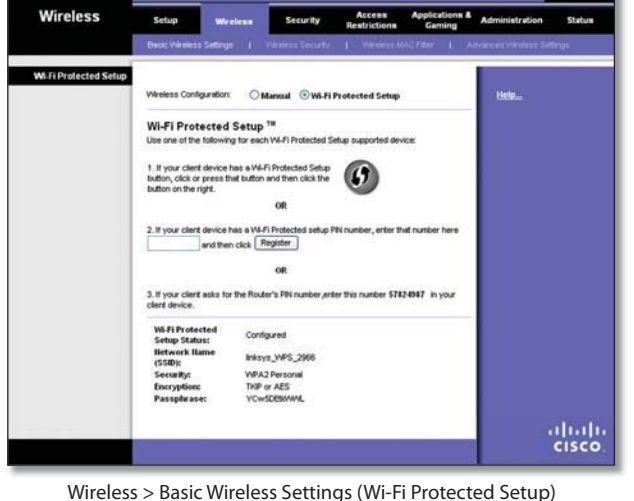

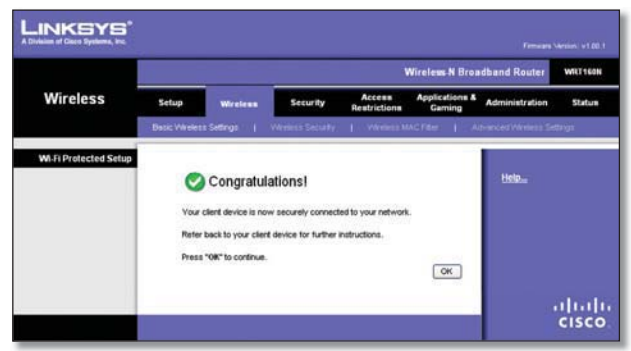

Wi-Fi Protected Setup > Congratulations

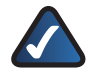

**NOTE:** Wi-Fi Protected Setup configures one client device at a time. Repeat the instructions for each client device that supports Wi-Fi Protected Setup.

### **Method #1**

Use this method if your client device has a Wi-Fi Protected Setup button.

- 1. Click or press the Wi-Fi Protected Setup button on the client device.
- 2. Click the Wi-Fi Protected Setup button on this screen.
- 3. After the client device has been configured, click **OK**. Then refer back to your client device or its documentation for further instructions.

### **Method #2**

Use this method if your client device has a Wi-Fi Protected Setup PIN number.

- 1. Enter the PIN number in the field on this screen.
- 2. Click **Register**.
- 3. After the client device has been configured, click **OK**. Then refer back to your client device or its documentation for further instructions.

### **Method #3**

Use this method if your client device asks for the Router's PIN number.

- 1. Enter the PIN number listed on this screen. (It is also listed on the label on the bottom of the Router.)
- 2. After the client device has been configured, click **OK**. Then refer back to your client device or its documentation for further instructions.

The Wi-Fi Protected Setup Status, Network Name (SSID), Security, Encryption, and Passphrase are displayed at the bottom of the screen.

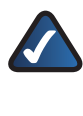

for Remote Authentication Dial-In User Service.) These six are briefly discussed here. For detailed instructions on configuring wireless security for the Router, refer to "Chapter 2: Wireless Security."

## **Wireless Security**

### **Security Mode**

Select the security method for your wireless network. If you do not want to use wireless security, keep the default, **Disabled**.

### **WPA Personal**

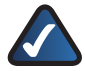

**NOTE:** If you are using WPA, always remember that each device in your wireless network MUST use the same WPA method and shared key, or else the network will not function properly.

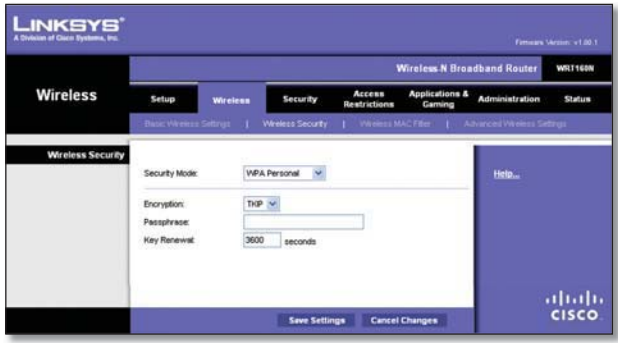

Security Mode > WPA Personal

**Encryption** WPA supports two encryption methods, TKIP and AES, with dynamic encryption keys. Select the type of algorithm, **TKIP** or **AES**. The default is **TKIP**.

**Passphrase** Enter a Passphrase of 8-63 characters.

**Key Renewal** Enter a Key Renewal period, which instructs the Router how often it should change the encryption keys. The default Group Key Renewal period is **3600** seconds.

#### **WPA2 Personal**

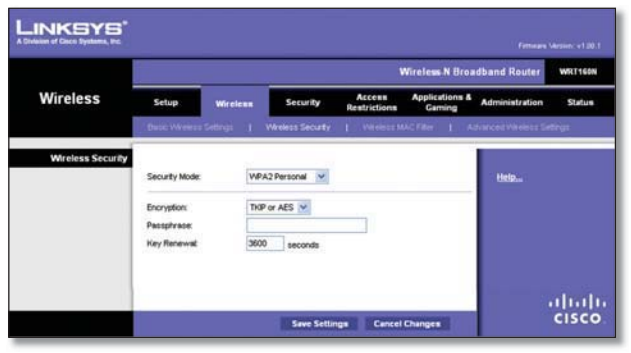

Security Mode > WPA2 Personal

**Encryption** WPA2 supports two encryption methods, TKIP and AES, with dynamic encryption keys. Select the type of algorithm, **AES** or **TKIP or AES**. The default is **TKIP or AES**.

**Passphrase** Enter a Passphrase of 8-63 characters.

**Key Renewal** Enter a Key Renewal period, which instructs the Router how often it should change the encryption keys. The default Group Key Renewal period is **3600** seconds.

#### **WPA Enterprise**

This option features WPA used in coordination with a RADIUS server. (This should only be used when a RADIUS server is connected to the Router.)

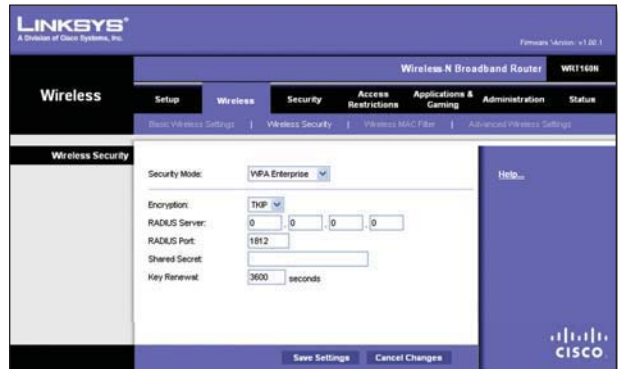

Security Mode > WPA Enterprise

**Encryption** WPA supports two encryption methods, TKIP and AES, with dynamic encryption keys. Select the type of algorithm, **TKIP** or **AES**. The default is **TKIP**.

**RADIUS Server** Enter the IP Address of the RADIUS server.

**RADIUS Port** Enter the port number of the RADIUS server. The default value is **1812**.

**Shared Secret** Enter the key shared between the Router and the server.

**Key Renewal** Enter a Key Renewal period, which instructs the Router how often it should change the encryption keys. The default Key Renewal period is **3600** seconds.

#### **WPA2 Enterprise**

This option features WPA2 used in coordination with a RADIUS server. (This should only be used when a RADIUS server is connected to the Router.)

## **Chapter 3 Advanced Configuration**

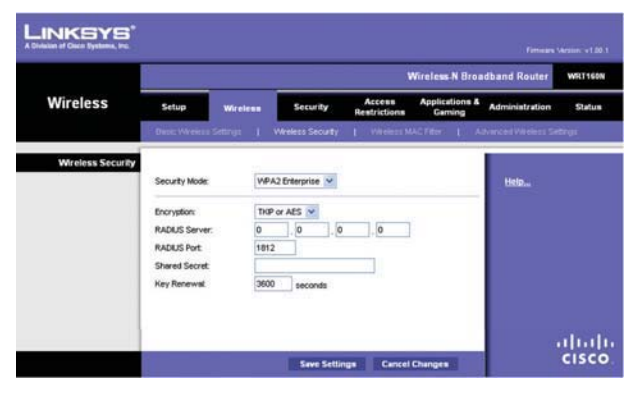

Security Mode > WPA2 Enterprise

**Encryption** WPA2 supports two encryption methods, TKIP and AES, with dynamic encryption keys. Select the type of algorithm, **AES** or **TKIP or AES**. The default is **TKIP or AES**.

**RADIUS Server** Enter the IP Address of the RADIUS server.

**RADIUS Port** Enter the port number of the RADIUS server. The default value is **1812**.

**Shared Secret** Enter the key shared between the Router and the server.

**Key Renewal** Enter a Key Renewal period, which instructs the Router how often it should change the encryption keys. The default Key Renewal period is **3600** seconds.

## **RADIUS**

This option features WEP used in coordination with a RADIUS server. (This should only be used when a RADIUS server is connected to the Router.)

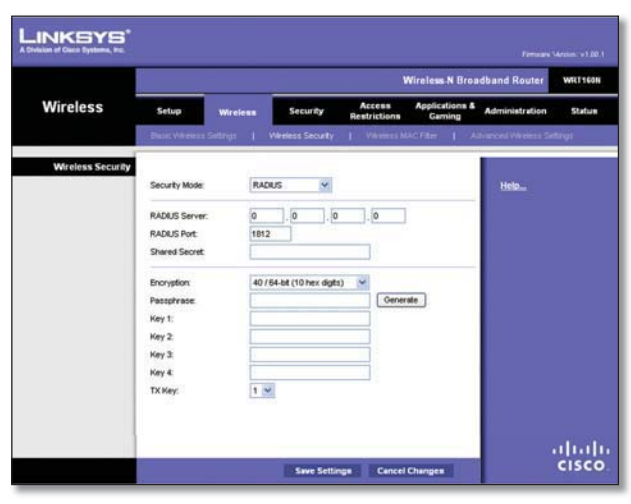

Security Mode > RADIUS

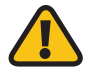

**IMPORTANT:** If you are using WEP encryption, always remember that each device in your wireless network MUST use the same WEP encryption method and encryption key, or else your wireless network will not function properly.

**RADIUS Server** Enter the IP Address of the RADIUS server.

**RADIUS Port** Enter the port number of the RADIUS server. The default value is **1812**.

**Shared Secret** Enter the key shared between the Router and the server.

**Encryption** Select a level of WEP encryption, **40/64 bits (10 hex digits)** or **104/128 bits (26 hex digits)**. The default is **40/64 bits (10 hex digits)**.

**Passphrase** Enter a Passphrase to automatically generate WEP keys. Then click **Generate**.

**Key 1-4** If you did not enter a Passphrase, enter the WEP key(s) manually.

**TX Key** Select which TX (Transmit) Key to use. The default is **1**.

#### **WEP**

WEP is a basic encryption method, which is not as secure as WPA.

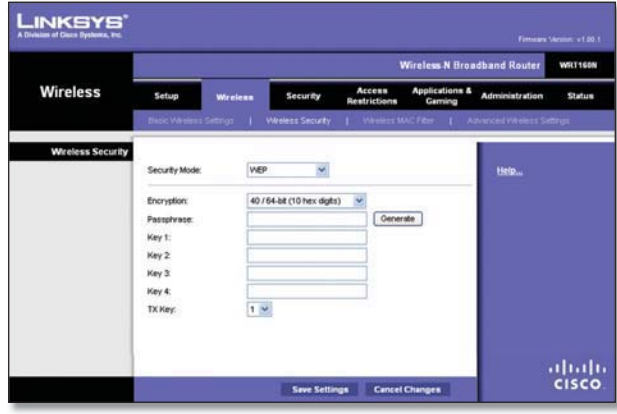

Security Mode > WEP

**Encryption** Select a level of WEP encryption, **40/64 bits (10 hex digits)** or **104/128 bits (26 hex digits)**. The default is **40/64 bits (10 hex digits)**.

**Passphrase** Enter a Passphrase to automatically generate WEP keys. Then click **Generate**.

**Key 1-4** If you did not enter a Passphrase, enter the WEP key(s) manually.

**TX Key** Select which TX (Transmit) Key to use. The default is **1**.

Click **Save Settings** to apply your changes, or click **Cancel Changes** to cancel your changes.

## **Wireless > Wireless MAC Filter**

Wireless access can be filtered by using the MAC addresses of the wireless devices transmitting within your network's radius.

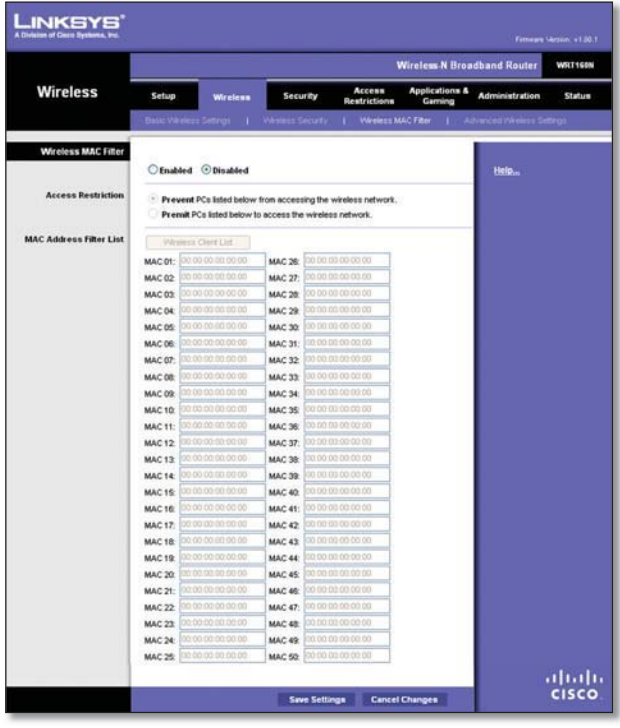

Wireless > Wireless MAC Filter

## **Wireless MAC Filter**

**Enabled/Disabled** To filter wireless users by MAC Address, either permitting or blocking access, select **Enabled**. If you do not wish to filter users by MAC Address, keep the default setting, **Disabled**.

### **Access Restriction**

**Prevent** Select this to block wireless access by MAC Address. This button is selected by default.

**Permit** Select this to allow wireless access by MAC Address. This button is not selected by default.

### **MAC Address Filter List**

**Wireless Client List** Click this to open the Wireless Client List screen.

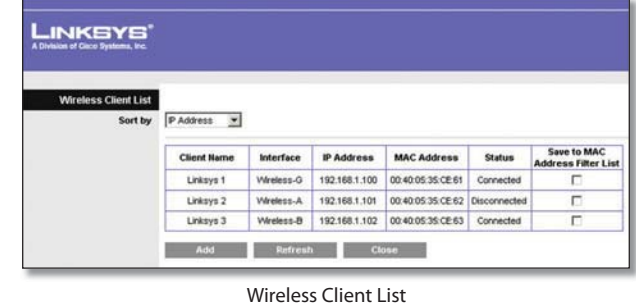

## **Wireless Client List**

This screen shows computers and other devices on the wireless network. The list can be sorted by Client Name, Interface, IP Address, MAC Address, and Status.

Select **Save to MAC Address Filter List** for any device you want to add to the MAC Address Filter List. Then click **Add**.

To retrieve the most up-to-date information, click **Refresh**. To exit this screen and return to the Wireless MAC Filter screen, click **Close**.

**MAC 01-50** Enter the MAC addresses of the devices whose wireless access you want to block or allow.

Click **Save Settings** to apply your changes, or click **Cancel Changes** to cancel your changes.

## **Wireless > Advanced Wireless Settings**

This Advanced Wireless Settings screen is used to set up the Router's advanced wireless functions. These settings should only be adjusted by an expert administrator as incorrect settings can reduce wireless performance.

|                 |                                                                                                    | <b>Wireless N Broadband Router</b>              |                                                                                                    |                                      |                            |               |  |  |
|-----------------|----------------------------------------------------------------------------------------------------|-------------------------------------------------|----------------------------------------------------------------------------------------------------|--------------------------------------|----------------------------|---------------|--|--|
| <b>Wireless</b> | Setup<br><b>Wireless</b>                                                                                                 | <b>Security</b>                                 | Access<br>Restrictions                                                                                                    | <b>Applications &amp;</b><br>Garning | <b>Administration</b>      | <b>Status</b> |  |  |
|                 | <b>Basic Vilneress Settings</b>                                                                                          | <b>Wesless Security</b><br>. .                  | 1 NWHEEMACFR# 12                                                                                                    |                                      | Advanced Wireless Settings |               |  |  |
|                 | AP isolation:<br>Frome Burst<br>Authentication Type:<br><b>Basic Rate:</b><br>Trinsmission Rate:<br>N Transmission Rate: | Auto.<br><b>Default</b><br>Auto:<br><b>Auto</b> | C Enabled © Disabled (Default Disabled)<br>C Enabled C Disabled (Default Enabled)<br>(Default Auto)<br>(Default Default)<br>(Detault Auto) |                                      | Help                       |               |  |  |
|                 | CTS Protection Mode:                                                                                                    | <b>Auto</b>                                     | (Default: Auto)<br>(Default: Auto)<br>v                                                                                                    |                                      |                            |               |  |  |
|                 | Beacon Interval                                                                                                    | 100                                             | (Default: 100, Miliseconds, Range: 1 - 65535)                                                                                              |                                      |                            |               |  |  |
|                 | DTM Interval<br>Fregmentation Threshold:                                                                                 | ٠<br>2346                                       | (Default 1, Range: 1 - 255)<br>(Default: 2346, Range: 256 - 2346)                                                                          |                                      |                            |               |  |  |
|                 | <b>RTS Threshold</b>                                                                                                    | 2347                                            | (Default 2347, Range: 0 - 2347)                                                                                                    |                                      |                            |               |  |  |

Wireless > Advanced Wireless Settings

## **Advanced Wireless**

**AP Isolation** This isolates all wireless clients and wireless devices on your network from each other. Wireless devices will be able to communicate with the Router but not

## **Chapter 3 Advanced Configuration**

with each other. To use this function, select **Enabled**. AP Isolation is disabled by default.

**Frame Burst** Enabling this option should provide your network with greater performance, depending on the manufacturer of your wireless products. To use this option, keep the default, **Enabled**. Otherwise, select **Disabled**.

**Authentication Type** The default is set to **Auto**, which allows either Open System or Shared Key authentication to be used. With Open System authentication, the sender and the recipient do NOT use a WEP key for authentication. With Shared Key authentication, the sender and recipient use a WEP key for authentication. Select **Shared Key** to only use Shared Key authentication.

**Basic Rate** The Basic Rate setting is not actually one rate of transmission but a series of rates at which the Router can transmit. The Router will advertise its Basic Rate to the other wireless devices in your network, so they know which rates will be used. The Router will also advertise that it will automatically select the best rate for transmission. The default setting is **Default**, when the Router can transmit at all standard wireless rates (1-2Mbps, 5.5Mbps, 11Mbps, 18Mbps, and 24Mbps). Other options are **1-2Mbps**, for use with older wireless technology, and **All**, when the Router can transmit at all wireless rates. The Basic Rate is not the actual rate of data transmission. If you want to specify the Router's rate of data transmission, configure the Transmission Rate setting.

**Transmission Rate** The rate of data transmission should be set depending on the speed of your wireless network. You can select from a range of transmission speeds, or you can select **Auto** to have the Router automatically use the fastest possible data rate and enable the Auto-Fallback feature. Auto-Fallback will negotiate the best possible connection speed between the Router and a wireless client. The default is **Auto**.

**N Transmission Rate** The rate of data transmission should be set depending on the speed of your Wireless-N networking. You can select from a range of transmission speeds, or you can select **Auto** to have the Router automatically use the fastest possible data rate and enable the Auto-Fallback feature. Auto-Fallback will negotiate the best possible connection speed between the Router and a wireless client. The default is **Auto**.

**CTS Protection Mode** The Router will automatically use CTS (Clear-To-Send) Protection Mode when your Wireless-N and Wireless-G products are experiencing severe problems and are not able to transmit to the Router in an environment with heavy 802.11b traffic. This function boosts the Router's ability to catch all Wireless-N and Wireless-G transmissions but will severely decrease performance. The default is **Auto**.

**Beacon Interval** Enter a value between 1 and 65,535 milliseconds. The Beacon Interval value indicates the frequency interval of the beacon. A beacon is a packet

**Wireless-N Broadband Router 17**

broadcast by the Router to synchronize the wireless network. The default value is **100**.

**DTIM Interval** This value, between 1 and 255, indicates the interval of the Delivery Traffic Indication Message (DTIM). A DTIM field is a countdown field informing clients of the next window for listening to broadcast and multicast messages. When the Router has buffered broadcast or multicast messages for associated clients, it sends the next DTIM with a DTIM Interval value. Its clients hear the beacons and awaken to receive the broadcast and multicast messages. The default value is **1**.

**Fragmentation Threshold** This value specifies the maximum size for a packet before data is fragmented into multiple packets. If you experience a high packet error rate, you may slightly increase the Fragmentation Threshold. Setting the Fragmentation Threshold too low may result in poor network performance. Only minor reduction of the default value is recommended. In most cases, it should remain at its default value of **2346**.

**RTS Threshold** Should you encounter inconsistent data flow, only minor reduction of the default value, **2347**, is recommended. If a network packet is smaller than the preset RTS threshold size, the RTS/CTS mechanism will not be enabled. The Router sends Request to Send (RTS) frames to a particular receiving station and negotiates the sending of a data frame. After receiving an RTS, the wireless station responds with a Clear to Send (CTS) frame to acknowledge the right to begin transmission. The RTS Threshold value should remain at its default value of **2347**.

Click **Save Settings** to apply your changes, or click **Cancel Changes** to cancel your changes.

## **Security > Firewall**

The Firewall screen is used to configure a firewall that can filter out various types of unwanted traffic on the Router's local network.

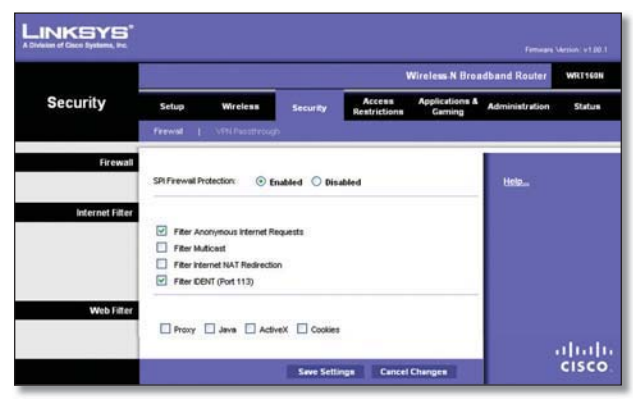

Security > Firewall

## **Firewall**

**SPI Firewall Protection To use firewall protection,** keep the default selection, **Enabled**. To turn off firewall protection, select **Disabled**.

## **Internet Filter**

**Filter Anonymous Internet Requests** This feature makes it more difficult for outside users to work their way into your network. This feature is selected by default. Deselect the feature to allow anonymous Internet requests.

**Filter Multicast** Multicasting allows for multiple transmissions to specific recipients at the same time. If multicasting is permitted, then the Router will allow IP multicast packets to be forwarded to the appropriate computers. Select this feature to filter multicasting. This feature is not selected by default.

**Filter Internet NAT Redirection** This feature uses port forwarding to block access to local servers from local networked computers. Select this feature to filter Internet NAT redirection. It is not selected by default.

**Filter IDENT (Port 113)** This feature keeps port 113 from being scanned by devices outside of your local network. This feature is selected by default. Deselect this feature to disable it.

## **Web Filter**

**Proxy** Use of WAN proxy servers may compromise the Gateway's security. Denying Proxy will disable access to any WAN proxy servers. Select this feature to enable proxy filtering. Deselect the feature to allow proxy access.

**Java** Java is a programming language for websites. If you deny Java, you run the risk of not having access to Internet sites created using this programming language. Select this feature to enable Java filtering. Deselect the feature to allow Java usage.

**ActiveX** ActiveX is a programming language for websites. If you deny ActiveX, you run the risk of not having access to Internet sites created using this programming language. Select this feature to enable ActiveX filtering. Deselect the feature to allow ActiveX usage.

**Cookies** A cookie is data stored on your computer and used by Internet sites when you interact with them. Select this feature to filter cookies. Deselect the feature to allow cookie usage.

Click **Save Settings** to apply your changes, or click **Cancel Changes** to cancel your changes.

## **Security > VPN Passthrough**

The VPN Passthrough screen allows you to enable VPN tunnels using IPSec, PPTP, or L2TP protocols to pass through the Router's firewall.

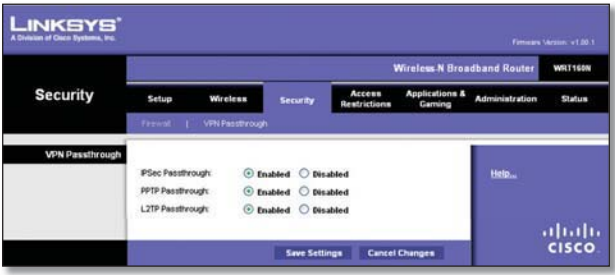

Security > VPN Passthrough

## **VPN Passthrough**

**IPSec Passthrough** Internet Protocol Security (IPSec) is a suite of protocols used to implement secure exchange of packets at the IP layer. To allow IPSec tunnels to pass through the Router, keep the default, **Enabled**.

**PPTP Passthrough Point-to-Point Tunneling Protocol** (PPTP) allows the Point-to-Point Protocol (PPP) to be tunneled through an IP network. To allow PPTP tunnels to pass through the Router, keep the default, **Enabled**.

**L2TP Passthrough** Layer 2 Tunneling Protocol is the method used to enable Point-to-Point sessions via the Internet on the Layer 2 level. To allow L2TP tunnels to pass through the Router, keep the default, **Enabled**.

Click **Save Settings** to apply your changes, or click **Cancel Changes** to cancel your changes.

## **Access Restrictions > Internet Access**

The Internet Access screen allows you to block or allow specific kinds of Internet usage and traffic, such as Internet access, designated services, and websites during specific days and times.

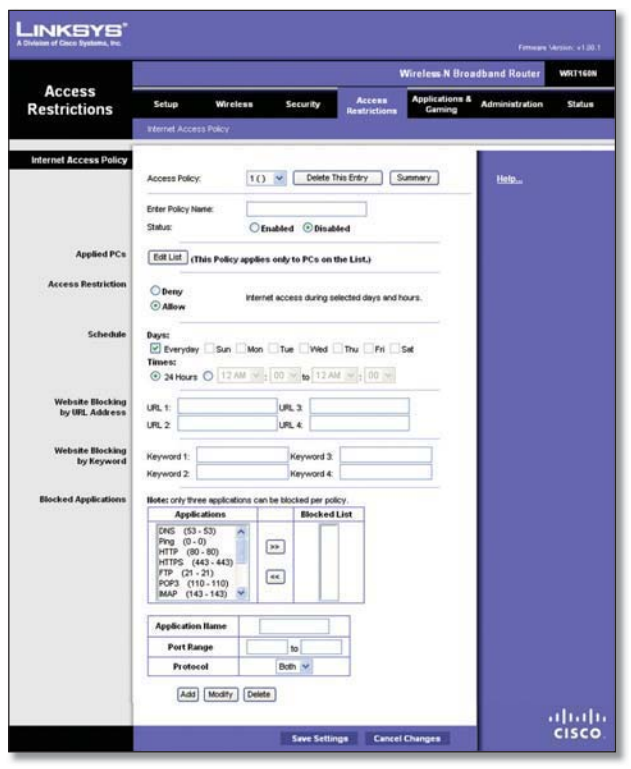

Access Restrictions > Internet Access

## **Internet Access Policy**

**Access Policy** Access can be managed by a policy. Use the settings on this screen to establish an access policy (after **Save Settings** is clicked). Selecting a policy from the dropdown menu will display that policy's settings. To delete a policy, select that policy's number and click **Delete This Policy**. To view all the policies, click **Summary**.

### **Summary**

The policies are listed with the following information: No., Policy Name, Access, Days, Time, and status (Enabled). To enable a policy, select **Enabled**. To delete a policy, click **Delete**. Click **Save Settings** to save your changes, or click **Cancel Changes** to cancel your changes. To return to the Internet Access Policy screen, click **Close**.

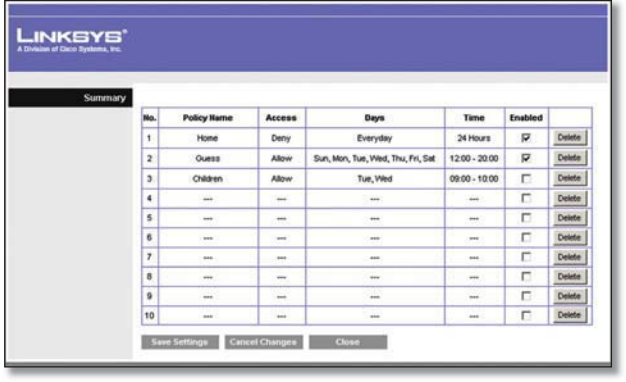

Summary

**Status** Policies are disabled by default. To enable a policy, select the policy number from the drop-down menu, and select **Enabled**.

To create a policy, follow steps 1-11. Repeat these steps to create additional policies, one at a time.

- 1. Select a number from the Access Policy drop-down menu.
- 2. Enter a Policy Name in the field provided.
- 3. To enable this policy, select **Enabled**.
- 4. Click Edit List to select which PCs will be affected by the policy. The List of PCs screen appears. You can select a PC by MAC address or IP address. You can also enter a range of IP addresses if you want this policy to affect a group of PCs. After making your changes, click **Save Settings** to apply your changes, or click **Cancel Changes** to cancel your changes. Then click **Close**.

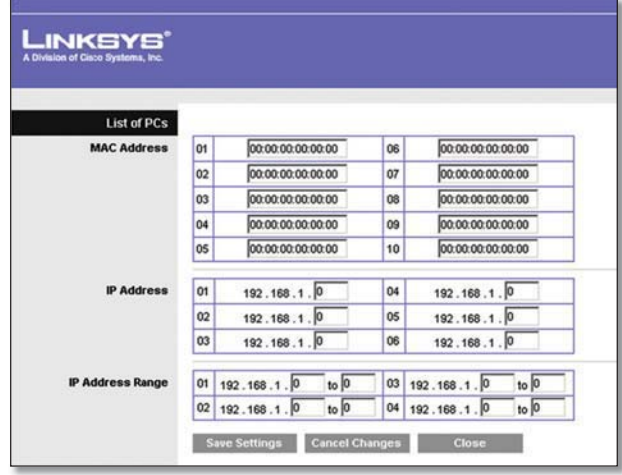

List of PCs

- 5. Select the appropriate option, Deny or Allow, depending on whether you want to block or allow Internet access for the PCs you listed on the List of PCs screen.
- 6. Decide which days and what times you want this policy to be enforced. Select the individual days during which the policy will be in effect, or select **Everyday**. Then enter a range of hours and minutes during which the policy will be in effect, or select **24 Hours**.
- 7. You can block websites with specific URL addresses. Enter each URL in a separate URL field.
- 8. You can also block websites using specific keywords. Enter each keyword in a separate Keyword field.

**Wireless-N Broadband Router 19**

9. You can filter access to various services accessed over the Internet, such as FTP or telnet. (You can block up to three applications per policy.)

From the Applications list, select the application you want to block. Then click the **>>** button to move it to the Blocked List. To remove an application from the Blocked List, select it and click the **<<** button.

10. If the application you want to block is not listed or you want to edit a service's settings, enter the application's name in the Application Name field. Enter its range in the **Port Range** fields. Select its protocol from the Protocol drop-down menu. Then click **Add**.

To modify a service, select it from the Application list. Change its name, port range, and/or protocol setting. Then click **Modify**.

To delete a service, select it from the Application list. Then click **Delete**.

11. Click Save Settings to save the policy's settings. To cancel the policy's settings, click **Cancel Changes**.

## **Applications and Gaming > Single Port Forwarding**

The Single Port Forwarding screen allows you to customize port services for common applications on this screen.

When users send these types of requests to your network via the Internet, the Router will forward those requests to the appropriate servers (computers). Before using forwarding, you should assign static IP addresses to the designated servers (use the DHCP Reservation feature on the Basic Setup screen).

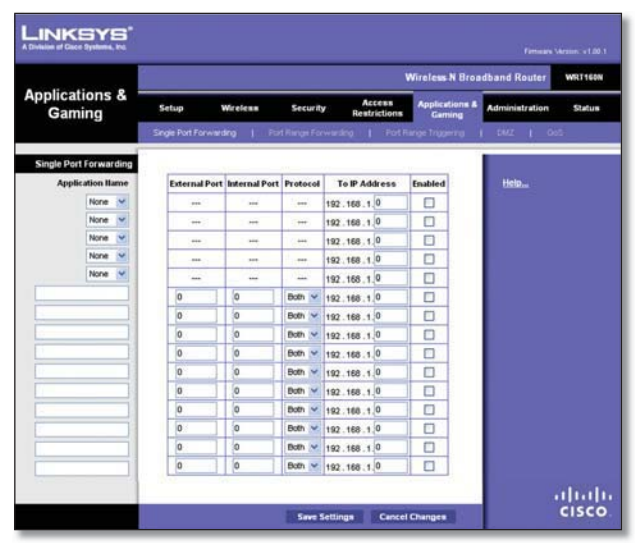

Applications and Gaming > Single Port Forwarding

## **Single Port Forwarding**

Common applications are available for the first five entries. Select the appropriate application. Then enter the IP address of the server that should receive these requests. Select **Enabled** to activate this entry.

For additional applications, complete the following fields:

**Application Name** Enter the name you wish to give the application. Each name can be up to 12 characters.

**External Port** Enter the external port number used by the server or Internet application. Check with the Internet application documentation for more information.

**Internal Port** Enter the internal port number used by the server or Internet application. Check with the Internet application documentation for more information.

**Protocol** Select the protocol used for this application, either **TCP** or **UDP**, or **Both**.

**To IP Address** For each application, enter the IP address of the PC that should receive the requests. If you assigned a static IP address to the PC, then you can click **DHCP Reservation** on the Basic Setup screen to look up its static IP address.

**Enabled** For each application, select **Enabled** to enable port forwarding.

Click **Save Settings** to apply your changes, or click **Cancel Changes** to cancel your changes.

## **Applications and Gaming > Port Range Forwarding**

The Port Range Forwarding screen allows you to set up public services on your network, such as web servers, ftp servers, e-mail servers, or other specialized Internet applications. (Specialized Internet applications are any applications that use Internet access to perform functions such as videoconferencing or online gaming. Some Internet applications may not require any forwarding.)

When users send these types of requests to your network via the Internet, the Router will forward those requests to the appropriate servers (computers). Before using forwarding, you should assign static IP addresses to the designated servers (use the DHCP Reservation feature on the Basic Setup screen).

If you need to forward all ports to one computer, click the **DMZ** tab.

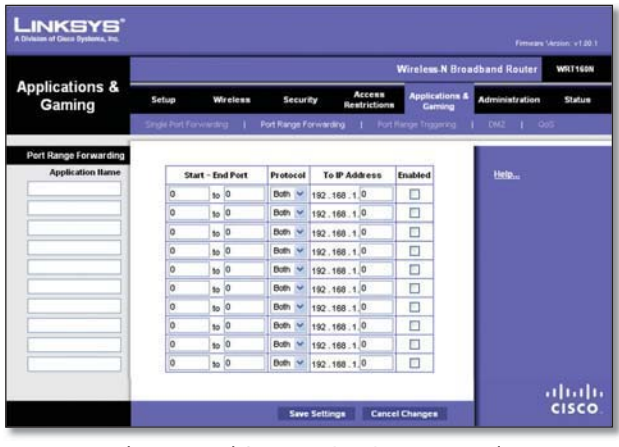

Applications and Gaming > Port Range Forwarding

### **Port Range Forwarding**

To forward a port, enter the information on each line for the criteria required.

**Application Name** In this field, enter the name you wish to give the application. Each name can be up to 12 characters.

**Start~End Port** Enter the number or range of port(s) used by the server or Internet applications. Check with the Internet application documentation for more information.

**Protocol** Select the protocol used for this application, either **TCP** or **UDP**, or **Both**.

**To IP Address** For each application, enter the IP address of the PC running the specific application. If you assigned a static IP address to the PC, then you can click **DHCP Reservation** on the Basic Setup screen to look up its static IP address.

**Enabled** Select **Enabled** to enable port forwarding for the applications you have defined.

Click **Save Settings** to apply your changes, or click **Cancel Changes** to cancel your changes.

## **Applications & Gaming > Port Range Triggering**

The Port Range Triggering screen allows the Router to watch outgoing data for specific port numbers. The IP address of the computer that sends the matching data is remembered by the Router, so that when the requested data returns through the Router, the data is pulled back to the proper computer by way of IP address and port mapping rules.

| Access<br><b>Applications &amp;</b><br><b>Administration</b><br>Security<br>Setup<br>Wireless<br>Restrictions<br>Gaming<br>Single Fort Forwarding 1 Fort Range Forwarding 1 Fort Range Triggering<br>$1 - 0.05$ 1 $-0.05$<br><b>Application Hame</b><br><b>Triggered Range</b><br>Forwarded Range Enabled<br>Help., | Status<br>c<br>b<br>o<br>to $ 0 $<br>to $ 0$<br>to 0<br>o<br>io<br>□<br>to 0<br>Ö<br>o<br>to $ 0 $<br>lo<br>10 <sup>0</sup><br>b<br>۱a | Gaming<br>Port Range Triggering<br>Ð<br>to $ 0 $<br>100<br>O<br>lo<br>o<br>10 <sup>0</sup><br>$10$ $ 0$<br>Đ<br>o<br><b>O</b><br>10 <sup>0</sup><br>10 <sup>0</sup><br>Ð<br>lo<br>o<br>10 <sup>0</sup><br>to $ 0 $<br>E<br>b<br>to 0<br>ö<br>to 0 | <b>Applications &amp;</b> |  |    |   |  | <b>Wireless N Home Router</b> |  | <b>WRT160N</b> |
|----------------------------------------------------------------------------------------------------|----------------------------------------------------------------------------------------------------|----------------------------------------------------------------------------------------------------|---------------------------|--|----|---|--|-------------------------------|--|----------------|
|                                                                                                    |                                                                                                    |                                                                                                    |                           |  |    |   |  |                               |  |                |
|                                                                                                    |                                                                                                    |                                                                                                    |                           |  |    |   |  |                               |  |                |
|                                                                                                    |                                                                                                    |                                                                                                    |                           |  |    |   |  |                               |  |                |
|                                                                                                    |                                                                                                    |                                                                                                    |                           |  |    |   |  |                               |  |                |
|                                                                                                    |                                                                                                    |                                                                                                    |                           |  |    |   |  |                               |  |                |
|                                                                                                    |                                                                                                    |                                                                                                    |                           |  |    |   |  |                               |  |                |
|                                                                                                    |                                                                                                    |                                                                                                    |                           |  |    |   |  |                               |  |                |
|                                                                                                    |                                                                                                    |                                                                                                    |                           |  |    |   |  |                               |  |                |
|                                                                                                    |                                                                                                    |                                                                                                    |                           |  |    |   |  |                               |  |                |
|                                                                                                    |                                                                                                    |                                                                                                    |                           |  |    |   |  |                               |  |                |
|                                                                                                    |                                                                                                    |                                                                                                    |                           |  |    |   |  |                               |  |                |
|                                                                                                    |                                                                                                    |                                                                                                    |                           |  |    |   |  |                               |  |                |
|                                                                                                    |                                                                                                    |                                                                                                    |                           |  | lo | o |  | c                             |  |                |
| to $ 0 $<br>to 0                                                                                                    |                                                                                                    | ۱a<br>۱o<br>10 <sup>10</sup><br>10 <sup>10</sup>                                                                                                    |                           |  |    |   |  |                               |  |                |
|                                                                                                    |                                                                                                    |                                                                                                    |                           |  |    |   |  |                               |  |                |
|                                                                                                    |                                                                                                    |                                                                                                    |                           |  |    |   |  |                               |  |                |
|                                                                                                    |                                                                                                    |                                                                                                    |                           |  |    |   |  |                               |  |                |
|                                                                                                    |                                                                                                    |                                                                                                    |                           |  |    |   |  |                               |  |                |
|                                                                                                    |                                                                                                    |                                                                                                    |                           |  |    |   |  |                               |  |                |

Applications and Gaming > Port Range Triggering

## **Port Range Triggering**

**Application Name** Enter the application name of the trigger.

**Triggered Range** For each application, enter the starting and ending port numbers of the triggered port number range. Check with the Internet application documentation for the port number(s) needed.

**Forwarded Range** For each application, enter the starting and ending port numbers of the forwarded port number range. Check with the Internet application documentation for the port number(s) needed.

**Enabled** Select **Enabled** to enable port triggering for the applications you have defined.

Click **Save Settings** to apply your changes, or click **Cancel Changes** to cancel your changes.

## **Applications and Gaming > DMZ**

The DMZ feature allows one network computer to be exposed to the Internet for use of a special-purpose service such as Internet gaming or videoconferencing. DMZ hosting forwards all the ports at the same time to one PC. The Port Range Forwarding feature is more secure because it only opens the ports you want to have opened, while DMZ hosting opens all the ports of one computer, exposing the computer to the Internet.

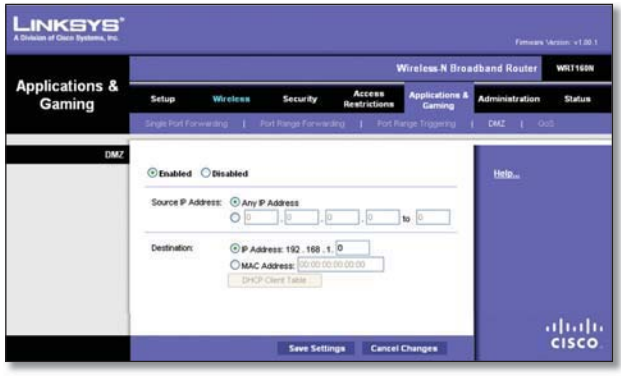

Applications and Gaming > DMZ

### **DMZ**

Any PC whose port is being forwarded must have its DHCP client function disabled and should have a new static IP address assigned to it because its IP address may change when using the DHCP function.

**Enabled/Disabled** To disable DMZ hosting, select **Disabled**. To expose one PC, select **Enabled**. Then configure the following settings:

**Source IP Address** If you want any IP address to be the source, select **Any IP Address**. If you want to specify an IP address or range of IP addresses as the designated source, select and complete the IP address range fields.

**Destination** If you want to specify the DMZ host by IP address, select **IP Address** and enter the IP address in the field provided. If you want to specify the DMZ host by MAC address, select **MAC Address** and enter the MAC address in the field provided. To retrieve this information, click **DHCP Client Table**.

| LINKSYS'<br>A Division of Gisco Systems, Inc. |                                                    |            |                   |                    |                                      |
|-----------------------------------------------|----------------------------------------------------|------------|-------------------|--------------------|--------------------------------------|
| <b>DHCP Client Table</b><br>Sort by           | IP Address<br>$\blacksquare$<br><b>Client Name</b> | Interface  | <b>IP Address</b> | <b>MAC Address</b> |                                      |
|                                               |                                                    |            |                   |                    |                                      |
|                                               |                                                    |            |                   |                    |                                      |
|                                               | Linksys 1                                          | LAN        | 192.168.1.100     | 00:40:05:35:CE 61  |                                      |
|                                               | Linksys 2                                          | Wireless-A | 192.168.1.101     | 00:40:05:35:CE 62  |                                      |
|                                               | Linksys 3                                          | Wireless-G | 192.168.1.102     | 00:40:05:35:CE-63  |                                      |
|                                               | Linksys 4                                          | Wireless-B | 192.168.1.103     | 00:40:05:35:CE:62  | Select<br>Select<br>Select<br>Select |

DMZ > DHCP Client Table

### **DHCP Client Table**

The DHCP Client Table lists computers and other devices that have been assigned IP addresses by the Router. The list can be sorted by Client Name, Interface, IP Address, MAC Address, and Expired Time (how much time is left for the current IP address). To select a DHCP client, click **Select**. To retrieve the most up-todate information, click **Refresh**. To exit this screen and return to the DMZ screen, click **Close**.

Click **Save Settings** to apply your changes, or click **Cancel Changes** to cancel your changes.

## **Applications and Gaming > QoS**

Quality of Service (QoS) ensures better service to high-priority types of network traffic, which may involve demanding, real-time applications, such as videoconferencing.

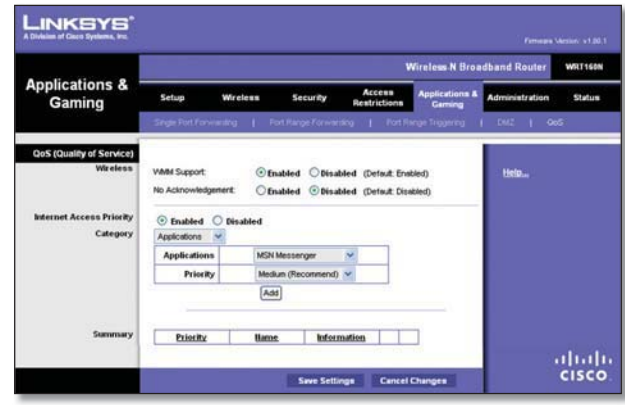

Applications and Gaming > QoS

## **QoS (Quality of Service)**

### **Wireless**

You can configure the support and No Acknowledgement settings in this section.

**WMM Support** If you have other devices that support Wi-Fi Multimedia (WMM) on your network, keep the default, **Enabled**. Otherwise, select **Disabled**.

**No Acknowledgement** If you want to disable the Router's Acknowledgement feature, so the Router will not re-send data if an error occurs, then select **Enabled**. Otherwise, keep the default, **Disabled**.

### **Internet Access Priority**

In this section, you can set the bandwidth priority for a variety of applications and devices. There are four levels priority: High, Medium, Normal, or Low. When you set priority, do not set all applications to High, because this will defeat the purpose of allocating the available bandwidth. If you want to select below normal bandwidth, select Low. Depending on the application, a few attempts may be needed to set the appropriate bandwidth priority.

**Enabled/Disabled** To use the QoS policies you have set, keep the default, **Enabled**. Otherwise, select **Disabled**.

### **Category**

There are four categories available. Select one of the following: **Applications**, **Online Games**, **MAC Address**, **Ethernet Port**, or **Voice Device**. Proceed to the instructions for your selection.

#### **Applications**

**Applications** Select the appropriate application. If you select Add a New Application, follow the Add a New Application instructions.

**Priority** Select the appropriate priority: **High**, **Medium**, **Normal**, or **Low**.

Click **Add** to save your changes. Your new entry will appear in the Summary list.

Add a New Application

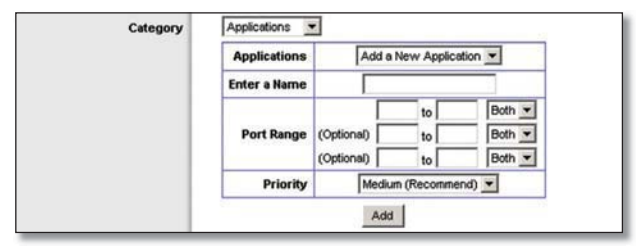

QoS > Add a New Application

**Enter a Name** Enter any name to indicate the name of the entry.

**Port Range** Enter the port range that the application will be using. For example, if you want to allocate bandwidth for FTP, you can enter 21-21. If you need services for an application that uses from 1000 to 1250, you enter 1000- 1250 as your settings. You can have up to three ranges to define for this bandwidth allocation. Port numbers can range from 1 to 65535. Check your application's documentation for details on the service ports used.

Select the protocol **TCP** or **UDP**, or select **Both**.

**Priority** Select the appropriate priority: **High**, **Medium (Recommend)**, **Normal**, or **Low**.

Click **Add** to save your changes. Your new entry will appear in the Summary list.

#### **Online Games**

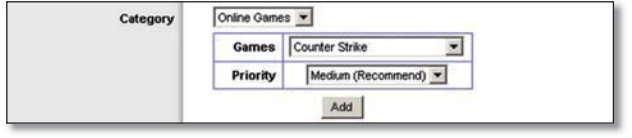

QoS > Online Games

**Games** Select the appropriate game.

**Priority** Select the appropriate priority: **High**, **Medium (Recommend)**, **Normal**, or **Low**.

Click **Add** to save your changes. Your new entry will appear in the Summary list.

## **MAC Address**

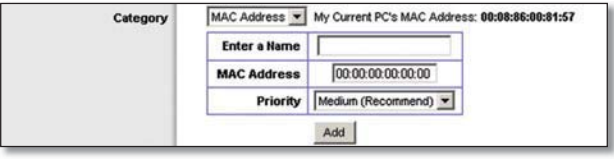

QoS > MAC Address

**Enter a Name** Enter a name for your device.

**MAC Address** Enter the MAC address of your device.

**Priority** Select the appropriate priority: **High**, **Medium (Recommend)**, **Normal**, or **Low**.

Click **Add** to save your changes. Your new entry will appear in the Summary list.

**Ethernet Port**

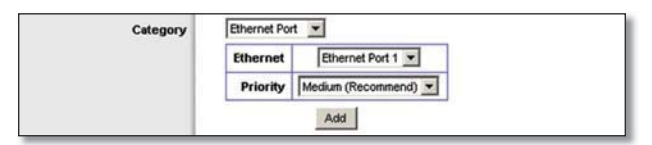

QoS > Ethernet Port

**Ethernet** Select the appropriate Ethernet port.

**Priority** Select the appropriate priority: **High**, **Medium (Recommend)**, **Normal**, or **Low**.

Click **Add** to save your changes. Your new entry will appear in the Summary list.

**Voice Device**

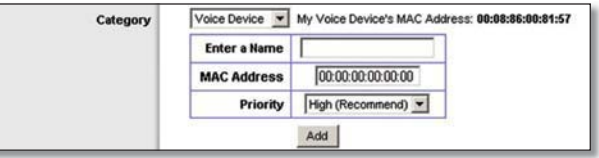

QoS > Voice Device

**Enter a Name** Enter a name for your voice device.

**MAC Address** Enter the MAC address of your voice device.

**Priority** Select the appropriate priority: **High (Recommend)**, **Medium**, **Normal**, or **Low**.

Click **Add** to save your changes. Your new entry will appear in the Summary list.

#### **Summary**

This lists the QoS entries you have created for your applications and devices.

**Priority** This column displays the bandwidth priority of High, Medium, Normal, or Low.

**Name** This column displays the application, device, or port name.

**Information** This column displays the port range or MAC address entered for your entry. If a pre-configured application or game was selected, there will be no valid entry shown in this section.

**Remove** Click this button to remove an entry.

**Edit** Click this button to make changes.

Click **Save Settings** to apply your changes, or click **Cancel Changes** to cancel your changes.

## **Administration > Management**

The Administration  $>$  Management screen allows the network's administrator to manage specific Router functions for access and security.

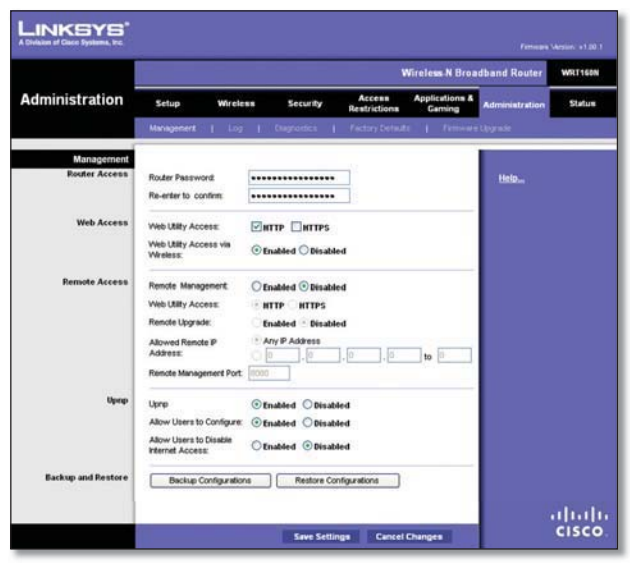

Administration > Management

## **Management**

### **Router Access**

To ensure the Router's security, you will be asked for your password when you access the Router's web-based utility. The default is **admin**.

**Router Password** Enter a new password for the Router.

**Re-enter to confirm** Enter the password again to confirm.

### **Web Access**

**Web Utility Access** HTTP (HyperText Transport Protocol) is the communications protocol used to connect to servers on the World Wide Web. HTTPS uses SSL (Secured Socket Layer) to encrypt data transmitted for higher security. Select **HTTP** or **HTTPS**. **HTTP** is the default.

**Web Utility Access via Wireless** If you are using the Router in a public domain where you are giving wireless access to your guests, you can disable wireless access to the Router's web-based utility. You will only be able to access the utility via a wired connection if you disable the setting. Keep the default, **Enabled**, to allow wireless access to the utility, or select **Disabled** to block wireless access to the utility.

#### **Remote Access**

**Remote Management** To permit remote access of the Router, from outside the local network, select **Enabled**. Otherwise, keep the default, **Disabled**.

**Web Utility Access** HTTP (HyperText Transport Protocol) is the communications protocol used to connect to servers on the World Wide Web. HTTPS uses SSL (Secured Socket Layer) to encrypt data transmitted for higher security. Select **HTTP** or **HTTPS**. **HTTP** is the default.

**Remote Upgrade** If you want to be able to upgrade the Router remotely, from outside the local network, select **Enabled**. (You must have the Remote Management feature enabled as well.) Otherwise, keep the default, **Disabled**.

**Allowed Remote IP Address** If you want to be able to access the Router from any external IP address, select **Any IP Address**. If you want to specify an external IP address or range of IP addresses, then select the second option and complete the fields provided.

**Remote Management Port** Enter the port number that will be open to outside access.

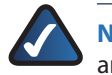

**NOTE:** When you are in a remote location and wish to manage the Router, enter **http://<Internet\_IP\_address>:port** or **https://<Internet\_IP\_address>:port**, depending on whether you use HTTP or HTTPS. Enter the Router's specific Internet IP address in place of <Internet\_IP\_address>, and enter the Remote Management Port number in place of the word port.

### **UPnP**

Universal Plug and Play (UPnP) allows Windows Me and XP to automatically configure the Router for various Internet applications, such as gaming and videoconferencing.

## **Chapter 3 Advanced Configuration**

**UPnP** If you want to use UPnP, keep the default setting, **Enabled**. Otherwise, select **Disabled**.

**Allow Users to Configure** Keep the default, **Enabled**, if you want to be able to make manual changes to the Router while using the UPnP feature. Otherwise, select **Disabled**.

**Allow Users to Disable Internet Access** Select **Enabled**, if you want to be able to prohibit any and all Internet connections. Otherwise, keep the default setting, **Disabled**.

### **Backup and Restore**

**Backup Configurations** To back up the Router's configuration settings, click this button and follow the onscreen instructions.

**Restore Configurations** To restore the Router's configuration settings, click this button and follow the onscreen instructions. (You must have previously backed up the Router's configuration settings.)

Click **Save Settings** to apply your changes, or click **Cancel Changes** to cancel your changes.

## **Administration > Log**

The Router can keep logs of all traffic for your Internet connection.

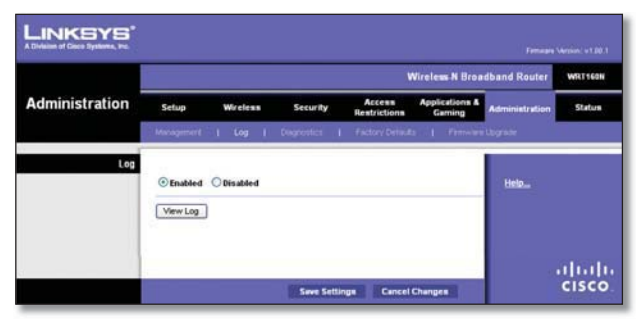

Administration > Log

## **Log**

**Log** To disable the Log function, select **Disabled**. To monitor traffic between the network and the Internet, keep the default, **Enabled**. With logging enabled, you can choose to view temporary logs.

**View Log** To view the logs, click **View Log**.

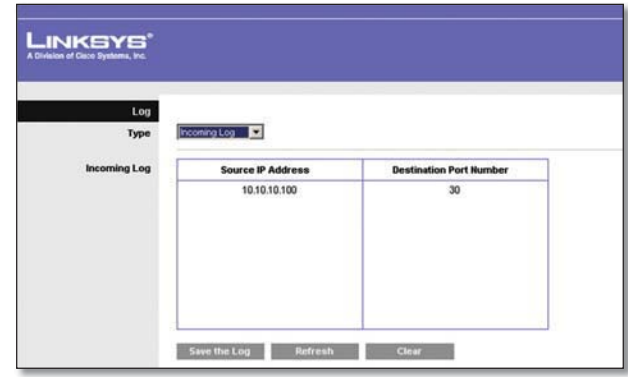

Log > View Log

**Log**

- **Type** Select **Incoming Log**, **Outgoing Log**, **Security Log**, or **DHCP Client Log**.
- <Type> Log The Incoming Log will display a temporary log of the source IP addresses and destination port numbers for the incoming Internet traffic. The Outgoing Log will display a temporary log of the local IP addresses, destination URLs/IP addresses, and service/port numbers for the outgoing Internet traffic. The Security log will display the login information for the web-based utility. The DHCP Client Log will display the LAN DHCP server status information.

Click **Save the Log** to save this information to a file on your PC's hard drive. Click **Refresh** to update the log. Click **Clear** to clear all the information that is displayed.

Click **Save Settings** to apply your changes, or click **Cancel Changes** to cancel your changes.

## **Administration > Diagnostics**

The diagnostic tests (Ping and Traceroute) allow you to check the connections of your network devices, including connection to the Internet.

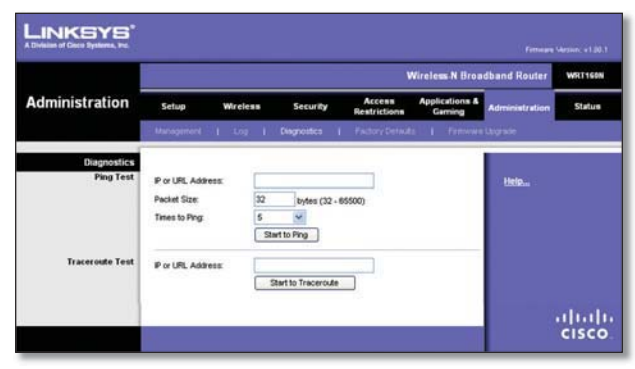

Administration > Diagnostics

## **Diagnostics**

### **Ping Test**

The Ping test checks the status of a connection.

**IP or URL Address** Enter the address of the PC whose connection you wish to test.

**Packet Size** Enter the packet size you want to use. The default is **32** bytes.

**Times to Ping** Enter many times you wish to test it.

**Start to Ping** To run the test, click this button. The Ping Test screen will show if the test was successful. Click **Close** to return to the Diagnostics screen.

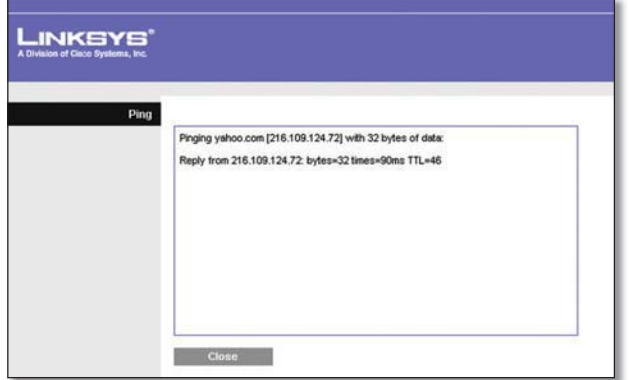

Diagnostics > Ping

## **Traceroute Test**

The Traceroute test tests the performance of a connection.

**IP or URL Address** Enter the address of the PC whose connection you wish to test.

**Start to Traceroute** To run the test, click this button. The Traceroute Test screen will show if the test was successful. Click **Close** to return to the Diagnostics screen.

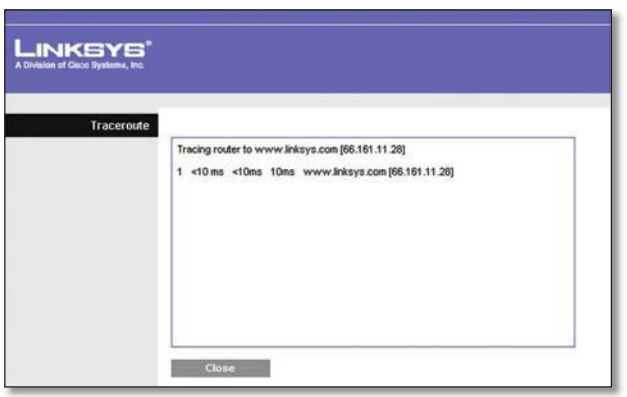

Diagnostics > Traceroute

## **Administration > Factory Defaults**

The Administration > Factory Defaults screen allows you to restore the Router's configuration to its factory default settings.

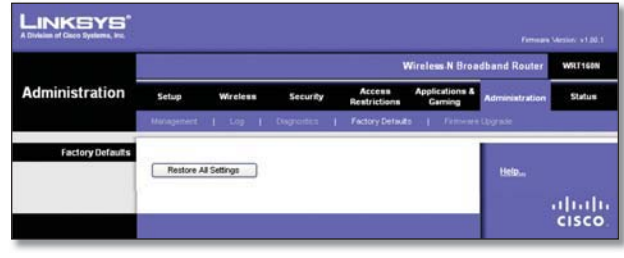

Administration > Factory Defaults

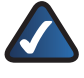

**NOTE:** Do not restore the factory defaults unless you are having difficulties with the Router and have exhausted all other troubleshooting measures. Once the Router is reset, you will have to re-enter all of your configuration settings.

## **Factory Defaults**

**Restore All Settings** To reset the Router's settings to the default values, click this button and then follow the onscreen instructions. Any settings you have saved will be lost when the default settings are restored.

## **Administration > Firmware Upgrade**

The Firmware Upgrade screen allows you to upgrade the Router's firmware. Do not upgrade the firmware unless you are experiencing problems with the Router or the new firmware has a feature you want to use.

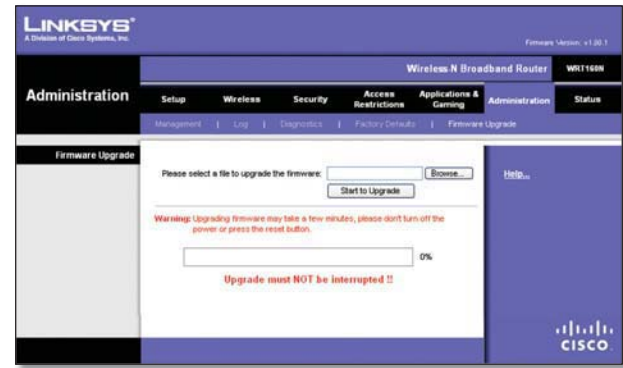

Administration > Firmware Upgrade

**NOTE:** The Router may lose the settings you have customized. Before you upgrade its firmware, write down all of your custom settings. After you upgrade its firmware, you will have to re-enter all of your configuration settings.

## **Firmware Upgrade**

Before upgrading the firmware, download the Router's firmware upgrade file from the Linksys website, www.linksys.com. Then extract the file.

**Please select a file to upgrade the firmware** Click **Browse** and select the extracted firmware upgrade file.

**Start to Upgrade** After you have selected the appropriate file, click this button, and follow the on-screen instructions.

## **Status > Router**

The Router screen displays information about the Router and its current settings.

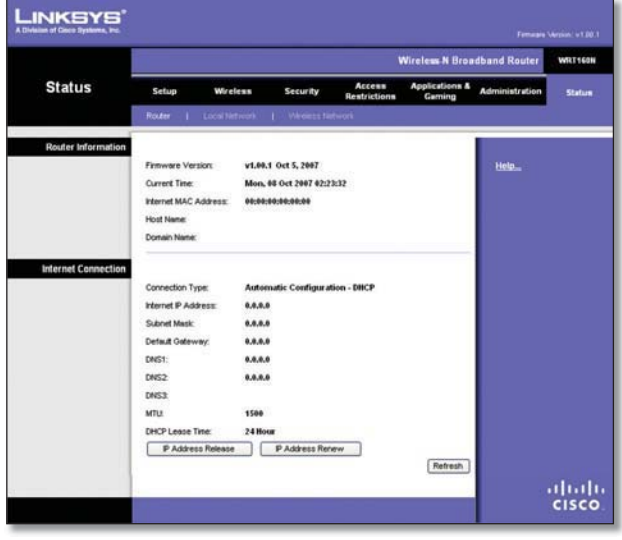

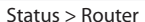

## **Router Information**

**Firmware Version** This is the version number of the Router's current firmware.

**Current Time** This shows the time set on the Router.

**Internet MAC Address** This is the Router's MAC Address, as seen by your ISP.

**Host Name** If required by your ISP, this was entered on the Basic Setup screen.

**Domain Name** If required by your ISP, this was entered on the Basic Setup screen.

## **Internet Connection**

This section shows the current network information stored in the Router. The information varies depending on the Internet connection type selected on the Basic Setup screen.

Click **Refresh** to update the on-screen information.

#### **Wireless-N Broadband Router 27**

## **Status > Local Network**

The Local Network screen displays information about the local, wired network.

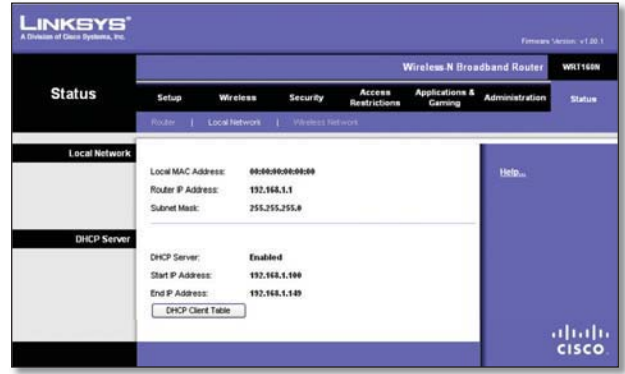

Status > Local Network

## **Local Network**

**Local MAC Address** The MAC address of the Router's local, wired interface is displayed here.

**Router IP Address** This shows the Router's IP address, as it appears on your local network.

**Subnet Mask** This shows the Subnet Mask of the Router.

## **DHCP Server**

**DHCP Server** The status of the Router's DHCP server function is displayed here.

**Start IP Address** For the range of IP addresses used by devices on your local network, the starting IP address is shown here.

**End IP Address** For the range of IP addresses used by devices on your local network, the ending IP address is shown here.

**DHCP Clients Table** Click this button to view a list of PCs that are using the Router as a DHCP server.

| LINKSYS'<br>A Division of Cisco Systems, Inc. |                           |            |                   |                    |                     |               |
|-----------------------------------------------|---------------------------|------------|-------------------|--------------------|---------------------|---------------|
| <b>DHCP Client Table</b><br>To Sort by        | P Address<br>$\mathbf{r}$ |            |                   |                    |                     |               |
|                                               | <b>Client Name</b>        | Interface  | <b>IP Address</b> | <b>MAC Address</b> | <b>Expired Time</b> |               |
|                                               | Linksys 1                 | LAN        | 192.168.1.100     | 00:40:05:35:CE 61  | 23hr:59min:37sec    | <b>Delete</b> |
|                                               | Linksys <sub>2</sub>      | Wireless-A | 192.168.1.101     | 00:40:05:35:CE 62  | 22hr:59min:37sec    | <b>Delete</b> |
|                                               | Linksys 3                 | Wireless-G | 192.168.1.102     | 00:40:05:35:CE:63  | 21hr:59min:37sec    | <b>Delete</b> |
|                                               |                           | Wireless-B | 192.168.1.103     | 00:40:05:35:CE 62  | 20hr.59min:37sec    | Delete        |
|                                               | Linksys 4                 |            |                   |                    |                     |               |

DHCP Clients Table

## **DHCP Client Table**

The DHCP Client Table lists computers and other devices that have been assigned IP addresses by the Router. The list can be sorted by Client Name, Interface, IP Address, MAC Address, and Expired Time (how much time is left for the current IP address). To remove a DHCP client, click **Delete**. To retrieve the most up-todate information, click **Refresh**. To exit this screen and return to the Local Network screen, click **Close**.

## **Status > Wireless Network**

The Wireless Network screen displays information about your wireless network.

|                         |                              |                             |                        | <b>Wireless N Broadband Router</b>  |                | WRT160N       |
|-------------------------|------------------------------|-----------------------------|------------------------|-------------------------------------|----------------|---------------|
| <b>Status</b>           | Setup                        | Security<br><b>Wireless</b> | Access<br>Restrictions | <b>Applications &amp;</b><br>Gaming | Administration | <b>Status</b> |
|                         | Router   LocalTietwork       |                             | Wireless Network       |                                     |                |               |
| <b>Wireless Network</b> |                              |                             |                        |                                     |                |               |
|                         | <b>MAC Address:</b>          | 00:00:00:00:00:00<br>Mixed  |                        |                                     | Help.,         |               |
|                         | Mode<br>Network Name (SSID): | link sys                    |                        |                                     |                |               |
|                         | Radio Band:                  | Wide - 46MHz Channel        |                        |                                     |                |               |
|                         | <b>Wide Channel</b>          | ٠                           |                        |                                     |                |               |
|                         | Standard Channel             | 11                          |                        |                                     |                |               |
|                         | Security:                    | Disabled                    |                        |                                     |                |               |
|                         | SSD Broadcast                | <b>Friabled</b>             |                        |                                     |                |               |

Status > Wireless

## **Wireless Network**

**MAC Address** The MAC address of the Router's local, wireless interface is displayed here.

**Mode** Displayed here is the wireless mode used by the network.

**Network Name (SSID)** Displayed here is the name of the wireless network, which is also called the SSID.

**Radio Band** Shown here is the Radio Band setting selected on the Basic Wireless Settings screen.

**Wide Channel** Shown here is the Wide Channel setting selected on the Basic Wireless Settings screen.

**Standard Channel** Shown here is the Standard Channel setting selected on the Basic Wireless Settings screen.

**Security** Displayed here is the wireless security method used by the Router.

**SSID Broadcast** Displayed here is the status of the SSID Broadcast feature.

# **Appendix A: Troubleshooting**

#### *Your computer cannot connect to the Internet.*

Follow these instructions until your computer can connect to the Internet:

- Make sure that the Router is powered on. The Power LED should be green and not flashing. •
- If the Power LED is flashing, then power off all of your network devices, including the modem, Router, and computers. Then power on each device in the following order: •
	- 1. Cable or DSL modem
	- 2. Router
	- 3. Computer
- Check the cable connections. The computer should be connected to one of the ports numbered 1-4 on the Router, and the modem must be connected to the Internet port on the Router. •

#### *The modem does not have an Ethernet port.*

The modem is a dial-up modem for traditional dial-up service. To use the Router, you need a cable/DSL modem and high-speed Internet connection.

#### *You cannot use the DSL service to connect manually to the Internet.*

After you have installed the Router, it will automatically connect to your Internet Service Provider (ISP), so you no longer need to connect manually.

#### *The DSL telephone line does not fit into the Router's Internet port.*

The Router does not replace your modem. You still need your DSL modem in order to use the Router. Connect the telephone line to the DSL modem, and then insert the setup CD into your computer. Click **Setup** and follow the on-screen instructions.

### *When you double-click the web browser, you are prompted for a username and password. If you want to get rid of the prompt, follow these instructions.*

Launch the web browser and perform the following steps (these steps are specific to Internet Explorer but are similar for other browsers):

- 1. Select **Tools** > Internet Options.
- 2. Click the **Connections** tab.
- Select **Never dial a connection**. 3.
- Click **OK**. 4.

### *The Router does not have a coaxial port for the cable connection.*

The Router does not replace your modem. You still need your cable modem in order to use the Router. Connect your cable connection to the cable modem, and then insert the setup CD into your computer. Click **Setup** and follow the on-screen instructions.

### *The computer cannot connect wirelessly to the network.*

Make sure the wireless network name or SSID is the same on both the computer and the Router. If you have enabled wireless security, then make sure the same security method and key are used by both the computer and the Router.

#### *You need to modify the settings on the Router.*

Open the web browser (for example, Internet Explorer or Firefox), and enter the Router's IP address in the address field (the default IP address is **192.168.1.1**). When prompted, enter the password to the Router (the default is **admin**). Click the appropriate tab to change the settings.

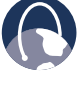

**WEB:** If your questions are not addressed here, refer to the Linksys website, **www.linksys.com**

# **Appendix B: Specifications**

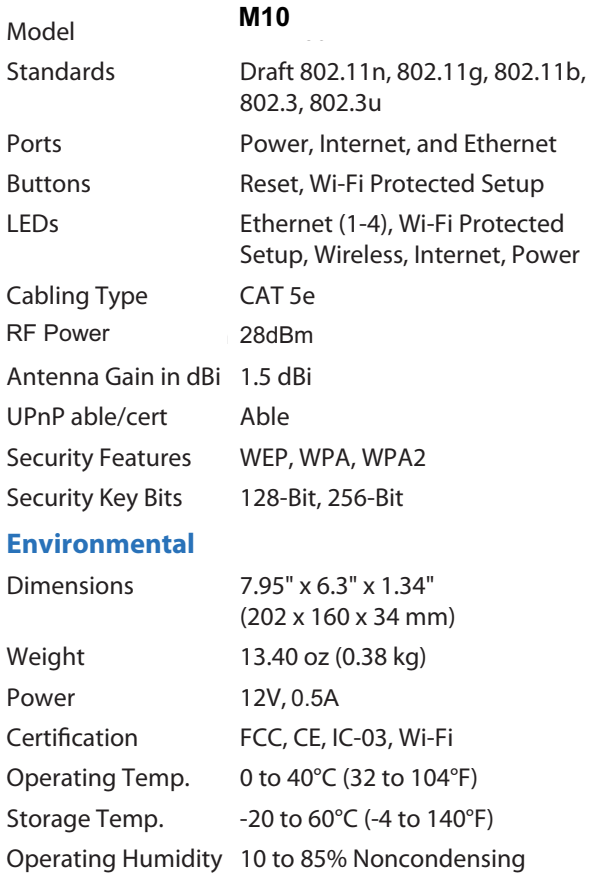

Specifications are subject to change without notice.

Storage Humidity 5 to 90% Noncondensing

# **Appendix C: Warranty Information**

## **Limited Warranty**

Linksys warrants this Linksys hardware product against defects in materials and workmanship under normal use for the Warranty Period, which begins on the date of purchase by the original end-user purchaser and lasts for the period specified below:

- One (1) year for new product •
- Ninety (90) days for refurbished product •

This limited warranty is non-transferable and extends only to the original end-user purchaser. Your exclusive remedy and Linksys' entire liability under this limited warranty will be for Linksys, at its option, to (a) repair the product with new or refurbished parts, (b) replace the product with a reasonably available equivalent new or refurbished Linksys product, or (c) refund the purchase price of the product less any rebates. Any repaired or replacement products will be warranted for the remainder of the original Warranty Period or thirty (30) days, whichever is longer. All products and parts that are replaced become the property of Linksys.

## **Exclusions and Limitations**

This limited warranty does not apply if: (a) the product assembly seal has been removed or damaged, (b) the product has been altered or modified, except by Linksys, (c) the product damage was caused by use with non-Linksys products, (d) the product has not been installed, operated, repaired, or maintained in accordance with instructions supplied by Linksys, (e) the product has been subjected to abnormal physical or electrical stress, misuse, negligence, or accident, (f) the serial number on the Product has been altered, defaced, or removed, or (g) the product is supplied or licensed for beta, evaluation, testing or demonstration purposes for which Linksys does not charge a purchase price or license fee.

ALL SOFTWARE PROVIDED BY LINKSYS WITH THE PRODUCT, WHETHER FACTORY LOADED ON THE PRODUCT OR CONTAINED ON MEDIA ACCOMPANYING THE PRODUCT, IS PROVIDED "AS IS" WITHOUT WARRANTY OF ANY KIND. Without limiting the foregoing, Linksys does not warrant that the operation of the product or software will be uninterrupted or error free. Also, due to the continual development of new techniques for intruding upon and attacking networks, Linksys does not warrant that the product, software or any equipment, system or network on which the product or software is used will be free of vulnerability to intrusion or attack. The product may include or be bundled with third party software or

service offerings. This limited warranty shall not apply to such third party software or service offerings. This limited warranty does not guarantee any continued availability of a third party's service for which this product's use or operation may require.

TO THE EXTENT NOT PROHIBITED BY LAW, ALL IMPLIED WARRANTIES AND CONDITIONS OF MERCHANTABILITY. SATISFACTORY QUALITY OR FITNESS FOR A PARTICULAR PURPOSE ARE LIMITED TO THE DURATION OF THE WARRANTY PERIOD. ALL OTHER EXPRESS OR IMPLIED CONDITIONS, REPRESENTATIONS AND WARRANTIES, INCLUDING, BUT NOT LIMITED TO, ANY IMPLIED WARRANTY OF NON-INFRINGEMENT, ARE DISCLAIMED. Some jurisdictions do not allow limitations on how long an implied warranty lasts, so the above limitation may not apply to you. This limited warranty gives you specific legal rights, and you may also have other rights which vary by jurisdiction.

TO THE EXTENT NOT PROHIBITED BY LAW, IN NO EVENT WILL LINKSYS BE LIABLE FOR ANY LOST DATA, REVENUE OR PROFIT, OR FOR SPECIAL, INDIRECT, CONSEQUENTIAL, INCIDENTAL OR PUNITIVE DAMAGES, REGARDLESS OF THE THEORY OF LIABILITY (INCLUDING NEGLIGENCE), ARISING OUT OF OR RELATED TO THE USE OF OR INABILITY TO USE THE PRODUCT (INCLUDING ANY SOFTWARE), EVEN IF LINKSYS HAS BEEN ADVISED OF THE POSSIBILITY OF SUCH DAMAGES. IN NO EVENT WILL LINKSYS' LIABILITY EXCEED THE AMOUNT PAID BY YOU FOR THE PRODUCT. The foregoing limitations will apply even if any warranty or remedy provided under this limited warranty fails of its essential purpose. Some jurisdictions do not allow the exclusion or limitation of incidental or consequential damages, so the above limitation or exclusion may not apply to you.

## **Obtaining Warranty Service**

If you have a question about your product or experience a problem with it, please go to **www.linksys.com/support** where you will find a variety of online support tools and information to assist you with your product. If the product proves defective during the Warranty Period, contact Linksys Technical Support for instructions on how to obtain warranty service. The telephone number for Linksys Technical Support in your area can be found in the product User Guide and at **www.linksys.com**. Have your product serial number and proof of purchase on hand when calling. A DATED PROOF OF ORIGINAL PURCHASE IS REQUIRED TO PROCESS WARRANTY CLAIMS. If you are requested to return your product, you will be given a Return Materials Authorization (RMA) number. You are responsible for properly packaging and shipping your product to Linksys at your cost and risk. You must include the RMA number and a copy of your dated proof of original purchase when returning your product. Products received without a RMA number and dated proof of original purchase will be

# **Appendix C Warranty Information**

rejected. Do not include any other items with the product you are returning to Linksys. Defective product covered by this limited warranty will be repaired or replaced and returned to you without charge. Customers outside of the United States of America and Canada are responsible for all shipping and handling charges, custom duties, VAT and other associated taxes and charges. Repairs or replacements not covered under this limited warranty will be subject to charge at Linksys' then-current rates.

## **Technical Support**

This limited warranty is neither a service nor a support contract. Information about Linksys' current technical support offerings and policies (including any fees for support services) can be found at:

### **www.linksys.com/support**.

This limited warranty is governed by the laws of the jurisdiction in which the Product was purchased by you.

Please direct all inquiries to: Linksys, P.O. Box 18558, Irvine, CA 92623.

# **Appendix D: Regulatory Information**

## **FCC Statement**

This device complies with Part 15 of the FCC Rules. Operation is subject to the following two conditions: (1) This device may not cause harmful interference, and (2) this device must accept any interference received, including interference that may cause undesired operation.

This product has been tested and complies with the specifications for a Class B digital device, pursuant to Part 15 of the FCC Rules. These limits are designed to provide reasonable protection against harmful interference in a residential installation. This equipment generates, uses, and can radiate radio frequency energy and, if not installed and used according to the instructions, may cause harmful interference to radio communications. However, there is no guarantee that interference will not occur in a particular installation. If this equipment does cause harmful interference to radio or television reception, which is found by turning the equipment off and on, the user is encouraged to try to correct the interference by one or more of the following measures:

- Reorient or relocate the receiving antenna •
- Increase the separation between the equipment or devices •
- Connect the equipment to an outlet other than the receiver's •
- Consult a dealer or an experienced radio/TV technician for assistance •

FCC Caution: Any changes or modifications not expressly approved by the party responsible for compliance could void the user's authority to operate this equipment.

## **FCC Radiation Exposure Statement**

This equipment complies with FCC radiation exposure limits set forth for an uncontrolled environment. This equipment should be installed and operated with minimum distance 20cm between the radiator and your body.

This transmitter must not be co-located or operating in conjunction with any other antenna or transmitter. IEEE 802.11b or 802.11g operation of this product in the USA is firmware-limited to channels 1 through 11.

## **Safety Notices**

- Caution: To reduce the risk of fire, use only No.26 AWG or larger telecommunication line cord.
- Do not use this product near water, for example, in a wet basement or near a swimming pool. •
- Avoid using this product during an electrical storm. There may be a remote risk of electric shock from lightning. •

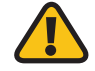

**WARNING:** This product contains lead, known to the State of California to cause cancer, and birth defects or other reproductive harm. Wash hands after handling.

## **Industry Canada Statement**

This Class B digital apparatus complies with Canadian ICES-003 and RSS210.

Operation is subject to the following two conditions:

- 1. This device may not cause interference and
- 2. This device must accept any interference, including interference that may cause undesired operation of the device. This device has been designed to operate with an antenna having a maximum gain of 1.5dBi. Antenna having a higher gain is strictly prohibited per regulations of Industry Canada. The required antenna impedance is 50 ohms.

To reduce potential radio interference to other users, the antenna type and its gain should be so chosen that the EIRP is not more than required for successful communication.

## **Industry Canada Radiation Exposure Statement:**

This equipment complies with IC radiation exposure limits set forth for an uncontrolled environment. This equipment should be installed and operated with minimum distance 20cm between the radiator & your body.

This transmitter must not be co-located or operating in conjunction with any other antenna or transmitter.

## **Avis d'Industrie Canada**

Cet appareil numérique de la classe B est conforme aux normes NMB-003 et RSS210 du Canada.

L'utilisation de ce dispositif est autorisée seulement aux conditions suivantes :

- 1. il ne doit pas produire de brouillage et
- 2. il doit accepter tout brouillage radioélectrique reçu, même si ce brouillage est susceptible de compromettre le fonctionnement du dispositif. Le dispositif a été conçu pour fonctionner avec une antenne ayant un gain maximum de 2 dBi. Les règlements d'Industrie Canada interdisent strictement l'utilisation d'antennes dont le gain est supérieur à cette limite. L'impédance requise de l'antenne est de 50 ohms.

Afin de réduire le risque d'interférence aux autres utilisateurs, le type d'antenne et son gain doivent être choisis de façon à ce que la puissance isotrope rayonnée équivalente (p.i.r.e.) ne soit pas supérieure au niveau requis pour obtenir une communication satisfaisante.

## **Avis d'Industrie Canada concernant l'exposition aux radiofréquences :**

Ce matériel est conforme aux limites établies par IC en matière d'exposition aux radiofréquences dans un environnement non contrôlé. Ce matériel doit être installé et utilisé à une distance d'au moins 20 cm entre l'antenne et le corps de l'utilisateur.

L'émetteur ne doit pas être placé près d'une autre antenne ou d'un autre émetteur, ou fonctionner avec une autre antenne ou un autre émetteur.

## **Wireless Disclaimer**

The maximum performance for wireless is derived from IEEE Standard 802.11 specifications. Actual performance can vary, including lower wireless network capacity, data throughput rate, range and coverage. Performance depends on many factors, conditions and variables, including distance from the access point, volume of network traffic, building materials and construction, operating system used, mix of wireless products used, interference and other adverse conditions.

## **Avis de non-responsabilité concernant les appareils sans fil**

Les performances maximales pour les réseaux sans fil sont tirées des spécifications de la norme IEEE 802.11. Les performances réelles peuvent varier, notamment en fonction de la capacité du réseau sans fil, du débit de la transmission de données, de la portée et de la couverture. Les performances dépendent de facteurs, conditions et variables multiples, en particulier de la distance par rapport au point d'accès, du volume du trafic réseau, des matériaux utilisés dans le bâtiment et du type de construction, du système d'exploitation et de la combinaison de produits sans fil utilisés, des interférences et de toute autre condition défavorable.
## **User Information for Consumer Products Covered by EU Directive 2002/96/EC on Waste Electric and Electronic Equipment (WEEE)**

This document contains important information for users with regards to the proper disposal and recycling of Linksys products. Consumers are required to comply with this notice for all electronic products bearing the following symbol:

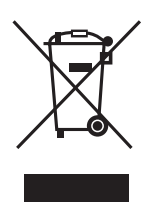

#### **English - Environmental Information for Customers in the European Union**

European Directive 2002/96/EC requires that the equipment bearing this symbol  $\mathbb{X}$  on the product and/or its packaging must not be disposed of with unsorted municipal waste. The symbol indicates that this product should be disposed of separately from regular household waste streams. It is your responsibility to dispose of this and other electric and electronic equipment via designated collection facilities appointed by the government or local authorities. Correct disposal and recycling will help prevent potential negative consequences to the environment and human health. For more detailed information about the disposal of your old equipment, please contact your local authorities, waste disposal service, or the shop where you purchased the product.

#### **Български (Bulgarian) - Информация относно опазването на околната среда за потребители в Европейския съюз**

Европейска директива 2002/96/EC изисква уредите, носещи този символ  $\frac{10}{2}$  върху изделието и/или опаковката му, да не се изхвърля т с несортирани битови отпадъци. Символът обозначава, че изделието трябва да се изхвърля отделно от сметосъбирането на обикновените битови отпадъци. Ваша е отговорността този и другите електрически и електронни уреди да се изхвърлят в предварително определени от държавните или общински органи специализирани пунктове за събиране. Правилното изхвърляне и рециклиране ще спомогнат да се предотвратят евентуални вредни за околната среда и здравето на населението последствия. За по-подробна информация относно изхвърлянето на вашите стари уреди се обърнете към местните власти, службите за сметосъбиране или магазина, от който сте закупили уреда.

#### **Ceština (Czech)** - **Informace o ochraně životního prostředí pro zákazníky v zemích Evropské unie**

Evropská směrnice 2002/96/ES zakazuje, aby zařízení označené tímto symbolem  $\mathbb{X}$  na produktu anebo na obalu bylo likvidováno s netříděným komunálním odpadem. Tento symbol udává, že daný produkt musí být likvidován odděleně od běžného komunálního odpadu. Odpovídáte za likvidaci tohoto produktu a dalších elektrických a elektronických zařízení prostřednictvím určených sběrných míst stanovených vládou nebo místními úřady. Správná likvidace a recyklace pomáhá předcházet potenciálním negativním dopadům na životní prostředí a lidské zdraví. Podrobnější informace o likvidaci starého vybavení si laskavě vyžádejte od místních úřadů, podniku zabývajícího se likvidací komunálních odpadů nebo obchodu, kde jste produkt zakoupili.

#### **Dansk (Danish) - Miljøinformation for kunder i EU**

EU-direktiv 2002/96/EF kræver, at udstyr der bærer dette symbol  $X$  på produktet og/eller emballagen ikke må bortskaffes som usorteret kommunalt affald. Symbolet betyder, at dette produkt skal bortskaffes adskilt fra det almindelige husholdningsaffald. Det er dit ansvar at bortskaffe dette og andet elektrisk og elektronisk udstyr via bestemte indsamlingssteder udpeget af staten eller de lokale myndigheder. Korrekt bortskaffelse og genvinding vil hjælpe med til at undgå mulige skader for miljøet og menneskers sundhed. Kontakt venligst de lokale myndigheder, renovationstjenesten eller den butik, hvor du har købt produktet, angående mere detaljeret information om bortskaffelse af dit gamle udstyr.

#### **Deutsch (German) - Umweltinformation für Kunden innerhalb der Europäischen Union**

Die Europäische Richtlinie 2002/96/EC verlangt, dass technische Ausrüstung, die direkt am Gerät und/oder an der Verpackung mit diesem Symbol versehen ist X, nicht zusammen mit unsortiertem Gemeindeabfall entsorgt werden darf. Das Symbol weist darauf hin, dass das Produkt von regulärem Haushaltmüll getrennt entsorgt werden sollte. Es liegt in Ihrer Verantwortung, dieses Gerät und andere elektrische und elektronische Geräte über die dafür zuständigen und von der Regierung oder örtlichen Behörden dazu bestimmten Sammelstellen zu entsorgen. Ordnungsgemäßes Entsorgen und Recyceln trägt dazu bei, potentielle negative Folgen für Umwelt und die menschliche Gesundheit zu vermeiden. Wenn Sie weitere Informationen zur Entsorgung Ihrer Altgeräte benötigen, wenden Sie sich bitte an die örtlichen Behörden oder städtischen Entsorgungsdienste oder an den Händler, bei dem Sie das Produkt erworben haben.

#### **Eesti (Estonian) - Keskkonnaalane informatsioon Euroopa Liidus asuvatele klientidele**

Euroopa Liidu direktiivi 2002/96/EÜ nõuete kohaselt on seadmeid, millel on tootel või pakendil käesolev sümbol  $\mathbb{X}$ , keelatud kõrvaldada koos sorteerimata olmejäätmetega. See sümbol näitab, et toode tuleks kõrvaldada eraldi tavalistest olmejäätmevoogudest. Olete kohustatud kõrvaldama käesoleva ja ka muud elektri- ja elektroonikaseadmed riigi või kohalike ametiasutuste poolt ette nähtud kogumispunktide kaudu. Seadmete korrektne kõrvaldamine ja ringlussevõtt aitab vältida võimalikke negatiivseid tagajärgi keskkonnale ning inimeste tervisele. Vanade seadmete kõrvaldamise kohta täpsema informatsiooni saamiseks võtke palun ühendust kohalike ametiasutustega, jäätmekäitlusfirmaga või kauplusega, kust te toote ostsite.

#### **Español (Spanish) - Información medioambiental para clientes de la Unión Europea**

La Directiva 2002/96/CE de la UE exige que los equipos que lleven este símbolo  $\mathbb X$  en el propio aparato y/o en su embalaje no deben eliminarse junto con otros residuos urbanos no seleccionados. El símbolo indica que el producto en cuestión debe separarse de los residuos domésticos convencionales con vistas a su eliminación. Es responsabilidad suya desechar este y cualesquiera otros aparatos eléctricos y electrónicos a través de los puntos de recogida que ponen a su disposición el gobierno y las autoridades locales. Al desechar y reciclar correctamente estos aparatos estará contribuyendo a evitar posibles consecuencias negativas para el medio ambiente y la salud de las personas. Si desea obtener información más detallada sobre la eliminación segura de su aparato usado, consulte a las autoridades locales, al servicio de recogida y eliminación de residuos de su zona o pregunte en la tienda donde adquirió el producto.

#### **ξλληνικά (Greek) - Στοιχεία περιβαλλοντικής προστασίας για πελάτες εντός της Ευρωπαϊκής Ένωσης**

Η Κοινοτική Οδηγία 2002/96/EC απαιτεί ότι ο εξοπλισμός ο οποίος φέρει αυτό το σύμβολο <sup>χ</sup> στο προϊόν και/ή στη συσκευασία του δεν πρέπει να απορρίπτεται μαζί με τα μικτά κοινοτικά απορρίμματα. Το σύμβολο υποδεικνύει ότι αυτό το προϊόν θα πρέπει να απορρίπτεται ξεχωριστά από τα συνήθη οικιακά απορρίμματα. Είστε υπεύθυνος για την απόρριψη του παρόντος και άλλου ηλεκτρικού και ηλεκτρονικού εξοπλισμού μέσω των καθορισμένων εγκαταστάσεων συγκέντρωσης απορριμμάτων οι οποίες παρέχονται από το κράτος ή τις αρμόδιες τοπικές αρχές. Η σωστή απόρριψη και ανακύκλωση συμβάλλει στην πρόληψη πιθανών αρνητικών συνεπειών για το περιβάλλον και την υγεία. Για περισσότερες πληροφορίες σχετικά με την απόρριψη του παλιού σας εξοπλισμού, παρακαλώ επικοινωνήστε με τις τοπικές αρχές, τις υπηρεσίες απόρριψης ή το κατάστημα από το οποίο αγοράσατε το προϊόν.

#### **Français (French) - Informations environnementales pour les clients de l'Union européenne**

La directive européenne 2002/96/CE exige que l'équipement sur lequel est apposé ce symbole  $\mathbb{X}$  sur le produit et/ou son emballage ne soit pas jeté avec les autres ordures ménagères. Ce symbole indique que le produit doit être éliminé dans un circuit distinct de celui pour les déchets des ménages. Il est de votre responsabilité de jeter ce matériel ainsi que tout autre matériel électrique ou électronique par les moyens de collecte indiqués par le gouvernement et les pouvoirs publics des collectivités territoriales. L'élimination et le recyclage en bonne et due forme ont pour but de lutter contre l'impact néfaste potentiel de ce type de produits sur l'environnement et la santé publique. Pour plus d'informations sur le mode d'élimination de votre ancien équipement, veuillez prendre contact avec les pouvoirs publics locaux, le service de traitement des déchets, ou l'endroit où vous avez acheté le produit.

#### **Italiano (Italian) - Informazioni relative all'ambiente per i clienti residenti nell'Unione Europea**

La direttiva europea 2002/96/EC richiede che le apparecchiature contrassegnate con questo simbolo  $\mathbb{X}$  sul prodotto e/o sull'imballaggio non siano smaltite insieme ai rifiuti urbani non differenziati. Il simbolo indica che questo prodotto non deve essere smaltito insieme ai normali rifiuti domestici. È responsabilità del proprietario smaltire sia questi prodotti sia le altre apparecchiature elettriche ed elettroniche mediante le specifiche strutture di raccolta indicate dal governo o dagli enti pubblici locali. Il corretto smaltimento ed il riciclaggio aiuteranno a prevenire conseguenze potenzialmente negative per l'ambiente e per la salute dell'essere umano. Per ricevere informazioni più dettagliate circa lo smaltimento delle vecchie apparecchiature in Vostro possesso, Vi invitiamo a contattare gli enti pubblici di competenza, il servizio di smaltimento rifiuti o il negozio nel quale avete acquistato il prodotto.

#### **Latviešu valoda (Latvian) - Ekoloģiska informācija klientiem Eiropas Savienības jurisdikcijā**

Direktīvā 2002/96/EK ir prasība, ka aprīkojumu, kam pievienota zīme  $\mathbb X$  uz paša izstrādājuma vai uz tā iesaiņojuma, nedrīkst izmest nešķirotā veidā kopā ar komunālajiem atkritumiem (tiem, ko rada vietēji iedzīvotāji un uzņēmumi). Šī zīme nozīmē to, ka šī ierīce ir jāizmet atkritumos tā, lai tā nenonāktu kopā ar parastiem mājsaimniecības atkritumiem. Jūsu pienākums ir šo un citas elektriskas un elektroniskas ierīces izmest atkritumos, izmantojot īpašus atkritumu savākšanas veidus un līdzekļus, ko nodrošina valsts un pašvaldību iestādes. Ja izmešana atkritumos un pārstrāde tiek veikta pareizi, tad mazinās iespējamais kaitējums dabai un cilvēku veselībai. Sīkākas ziņas par novecojuša aprīkojuma izmešanu atkritumos jūs varat saņemt vietējā pašvaldībā, atkritumu savākšanas dienestā, kā arī veikalā, kur iegādājāties šo izstrādājumu.

#### **Lietuvškai (Lithuanian) - Aplinkosaugos informacija, skirta Europos Sąjungos vartotojams**

Europos direktyva 2002/96/EC numato, kad įrangos, kuri ir  $X$ kurios pakuotė yra pažymėta šiuo simboliu (įveskite simbolį), negalima šalinti kartu su nerūšiuotomis komunalinėmis atliekomis. Šis simbolis rodo, kad gaminį reikia šalinti atskirai nuo bendro buitinių atliekų srauto. Jūs privalote užtikrinti, kad ši ir kita elektros ar elektroninė įranga būtų šalinama per tam tikras nacionalinės ar vietinės valdžios nustatytas atliekų rinkimo sistemas. Tinkamai šalinant ir perdirbant atliekas, bus išvengta galimos žalos aplinkai ir žmonių sveikatai. Daugiau informacijos apie jūsų senos įrangos šalinimą gali pateikti vietinės valdžios institucijos, atliekų šalinimo tarnybos arba parduotuvės, kuriose įsigijote tą gaminį.

#### **Malti (Maltese) - Informazzjoni Ambjentali għal Klijenti fl-Unjoni Ewropea**

Id-Direttiva Ewropea 2002/96/KE titlob li t-tagħmir li jkun fih issimbolu  $\mathbb{X}$  fuq il-prodott u/jew fuq l-ippakkjar ma jistax jintrema ma' skart muniċipali li ma ġiex isseparat. Is-simbolu jindika li dan il-prodott għandu jintrema separatament minn ma' liskart domestiku regolari. Hija responsabbiltà tiegħek li tarmi dan it-tagħmir u kull tagħmir ieħor ta' l-elettriku u elettroniku permezz ta' faċilitajiet ta' ġbir appuntati apposta mill-gvern jew mill-awtoritajiet lokali. Ir-rimi b'mod korrett u r-riċiklaġġ jgħin jipprevjeni konsegwenzi negattivi potenzjali għall-ambjent u għas-saħħa tal-bniedem. Għal aktar informazzjoni dettaljata dwar ir-rimi tat-tagħmir antik tiegħek, jekk jogħġbok ikkuntattja lill-awtoritajiet lokali tiegħek, is-servizzi għar-rimi ta' l-iskart, jew il-ħanut minn fejn xtrajt il-prodott.

#### **Magyar (Hungarian) - Környezetvédelmi információ az európai uniós vásárlók számára**

A 2002/96/EC számú európai uniós irányelv megkívánja, hogy azokat a termékeket, amelyeken, és/vagy amelyek csomagolásán az alábbi címke  $\mathbb{X}$  megjelenik, tilos a többi szelektálatlan lakossági hulladékkal együtt kidobni. A címke azt jelöli, hogy az adott termék kidobásakor a szokványos háztartási hulladékelszállítási rendszerektõl elkülönített eljárást kell alkalmazni. Az Ön felelõssége, hogy ezt, és más elektromos és elektronikus berendezéseit a kormányzati vagy a helyi hatóságok által kijelölt gyűjtõredszereken keresztül számolja fel. A megfelelõ hulladékfeldolgozás segít a környezetre és az emberi egészségre potenciálisan ártalmas negatív hatások megelõzésében. Ha elavult berendezéseinek felszámolásához további részletes információra van szüksége, kérjük, lépjen kapcsolatba a helyi hatóságokkal, a hulladékfeldolgozási szolgálattal, vagy azzal üzlettel, ahol a terméket vásárolta.

#### **Nederlands (Dutch) - Milieu-informatie voor klanten in de Europese Unie**

De Europese Richtlijn 2002/96/EC schrijft voor dat apparatuur die is voorzien van dit symbool  $\mathbb{X}$  op het product of de verpakking, niet mag worden ingezameld met niet-gescheiden huishoudelijk afval. Dit symbool geeft aan dat het product apart moet worden ingezameld. U bent zelf verantwoordelijk voor de vernietiging van deze en andere elektrische en elektronische apparatuur via de daarvoor door de landelijke of plaatselijke overheid aangewezen inzamelingskanalen. De juiste vernietiging en recycling van deze apparatuur voorkomt mogelijke negatieve gevolgen voor het milieu en de gezondheid. Voor meer informatie over het vernietigen van uw oude apparatuur neemt u contact op met de plaatselijke autoriteiten of afvalverwerkingsdienst, of met de winkel waar u het product hebt aangeschaft.

#### **Norsk (Norwegian) - Miljøinformasjon for kunder i EU**

EU-direktiv 2002/96/EF krever at utstyr med følgende symbol avbildet på produktet og/eller pakningen, ikke må kastes sammen med usortert avfall. Symbolet indikerer at dette produktet skal håndteres atskilt fra ordinær avfallsinnsamling for husholdningsavfall. Det er ditt ansvar å kvitte deg med dette produktet og annet elektrisk og elektronisk avfall via egne innsamlingsordninger slik myndighetene eller kommunene bestemmer. Korrekt avfallshåndtering og gjenvinning vil være med på å forhindre mulige negative konsekvenser for miljø og helse. For nærmere informasjon om håndtering av det kasserte utstyret ditt, kan du ta kontakt med kommunen, en innsamlingsstasjon for avfall eller butikken der du kjøpte produktet.

#### **Polski (Polish) - Informacja dla klientów w Unii Europejskiej o przepisach dotyczących ochrony środowiska**

Dyrektywa Europejska 2002/96/EC wymaga, aby sprzęt oznaczony symbolem  $X$ znajdującym się na produkcie i/lub jego opakowaniu nie był wyrzucany razem z innymi niesortowanymi odpadami komunalnymi. Symbol ten wskazuje, że produkt nie powinien być usuwany razem ze zwykłymi odpadami z gospodarstw domowych. Na Państwu spoczywa obowiązek wyrzucania tego i innych urządzeń elektrycznych oraz elektronicznych w punktach odbioru wyznaczonych przez władze krajowe lub lokalne. Pozbywanie się sprzętu we właściwy sposób i jego recykling pomogą zapobiec potencjalnie negatywnym konsekwencjom dla środowiska i zdrowia ludzkiego. W celu uzyskania szczegółowych informacji o usuwaniu starego sprzętu, prosimy zwrócić się do lokalnych władz, służb oczyszczania miasta lub sklepu, w którym produkt został nabyty.

#### **Português (Portuguese) - Informação ambiental para clientes da União Europeia**

A Directiva Europeia 2002/96/CE exige que o equipamento que exibe este símbolo  $\mathbb X$  no produto e/ou na sua embalagem não seja eliminado junto com os resíduos municipais não separados. O símbolo indica que este produto deve ser eliminado separadamente dos resíduos domésticos regulares. É da sua responsabilidade eliminar este e qualquer outro equipamento eléctrico e electrónico através das instalações de recolha designadas pelas autoridades governamentais ou locais. A eliminação e reciclagem correctas ajudarão a prevenir as consequências negativas para o ambiente e para a saúde humana. Para obter informações mais detalhadas sobre a forma de eliminar o seu equipamento antigo, contacte as autoridades locais, os serviços de eliminação de resíduos ou o estabelecimento comercial onde adquiriu o produto.

#### **Română (Romanian) - Informaţii de mediu pentru clienţii din Uniunea Europeană**

Directiva europeană 2002/96/CE impune ca echipamentele care prezintă acest simbol  $\mathbb{X}$  pe produs și/sau pe ambalajul acestuia să nu fie casate împreună cu gunoiul menajer municipal. Simbolul indică faptul că acest produs trebuie să fie casat separat de gunoiul menajer obişnuit. Este responsabilitatea dvs. să casaţi acest produs şi alte echipamente electrice şi electronice prin intermediul unităţilor de colectare special desemnate de guvern sau de autorităţile locale. Casarea şi reciclarea corecte vor ajuta la prevenirea potenţialelor consecinţe negative asupra sănătăţii mediului şi a oamenilor. Pentru mai multe informaţii detaliate cu privire la casarea acestui echipament vechi, contactaţi autorităţile locale, serviciul de salubrizare sau magazinul de la care aţi achiziţionat produsul.

#### **Slovenčina (Slovak) - Informácie o ochrane životného prostredia pre zákazníkov v Európskej únii**

Podľa európskej smernice 2002/96/ES zariadenie s týmto symbolom  $X$  na produkte a/alebo jeho balení nesmie byť likvidované spolu s netriedeným komunálnym odpadom. Symbol znamená, že produkt by sa mal likvidovať oddelene od bežného odpadu z domácností. Je vašou povinnosťou likvidovať toto i ostatné elektrické a elektronické zariadenia prostredníctvom špecializovaných zberných zariadení určených vládou alebo miestnymi orgánmi. Správna likvidácia a recyklácia pomôže zabrániť prípadným negatívnym dopadom na životné prostredie a zdravie ľudí. Ak máte záujem o podrobnejšie informácie o likvidácii starého zariadenia, obráťte sa, prosím, na miestne orgány, organizácie zaoberajúce sa likvidáciou odpadov alebo obchod, v ktorom ste si produkt zakúpili.

#### **Slovenčina (Slovene) - Okoljske informacije za stranke v Evropski uniji**

Evropska direktiva 2002/96/EC prepoveduje odlaganje opreme, označene s tem simbolom  $X$  – na izdelku in/ali na embalaži – med običajne, nerazvrščene odpadke. Ta simbol opozarja, da je treba izdelek odvreči ločeno od preostalih gospodinjskih odpadkov. Vaša odgovornost je, da to in preostalo električno in elektronsko opremo odnesete na posebna zbirališča, ki jih določijo državne ustanove ali lokalna uprava. S pravilnim odlaganjem in recikliranjem boste preprečili morebitne škodljive vplive na okolje in zdravje ljudi. Če želite izvedeti več o odlaganju stare opreme, se obrnite na lokalno upravo, odpad ali trgovino, kjer ste izdelek kupili.

#### **Suomi (Finnish) - Ympäristöä koskevia tietoja EUalueen asiakkaille**

EU-direktiivi 2002/96/EY edellyttää, että jos laitteistossa on tämä symboli  $\mathbb{X}$  itse tuotteessa ja/tai sen pakkauksessa, laitteistoa ei saa hävittää lajittelemattoman yhdyskuntajätteen mukana. Symboli merkitsee sitä, että tämä tuote on hävitettävä erillään tavallisesta kotitalousjätteestä. Sinun vastuullasi on hävittää tämä elektroniikkatuote ja muut vastaavat elektroniikkatuotteet viemällä tuote tai tuotteet viranomaisten määräämään keräyspisteeseen. Laitteiston oikea hävittäminen estää mahdolliset kielteiset vaikutukset ympäristöön ja ihmisten terveyteen. Lisätietoja vanhan laitteiston oikeasta hävitystavasta saa paikallisilta viranomaisilta, jätteenhävityspalvelusta tai siitä myymälästä, josta ostit tuotteen.

#### **Svenska (Swedish) - Miljöinformation för kunder i Europeiska unionen**

Det europeiska direktivet 2002/96/EC kräver att utrustning med denna symbol  $\mathbb{\Sigma}$  på produkten och/eller förpackningen inte får kastas med osorterat kommunalt avfall. Symbolen visar att denna produkt bör kastas efter att den avskiljts från vanligt hushållsavfall. Det faller på ditt ansvar att kasta denna och annan elektrisk och elektronisk utrustning på fastställda insamlingsplatser utsedda av regeringen eller lokala myndigheter. Korrekt kassering och återvinning skyddar mot eventuella negativa konsekvenser för miljön och personhälsa. För mer detaljerad information om kassering av din gamla utrustning kontaktar du dina lokala myndigheter, avfallshanteringen eller butiken där du köpte produkten.

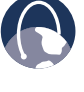

**WEB:** For additional information, please visit **www.linksys.com**

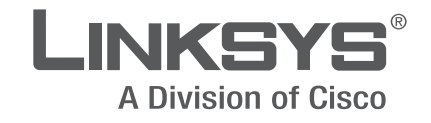

# **GUIDE DE L'UTILISATEUR**

# **Routeur sans fil N large bande**

**Modèle : M10** 

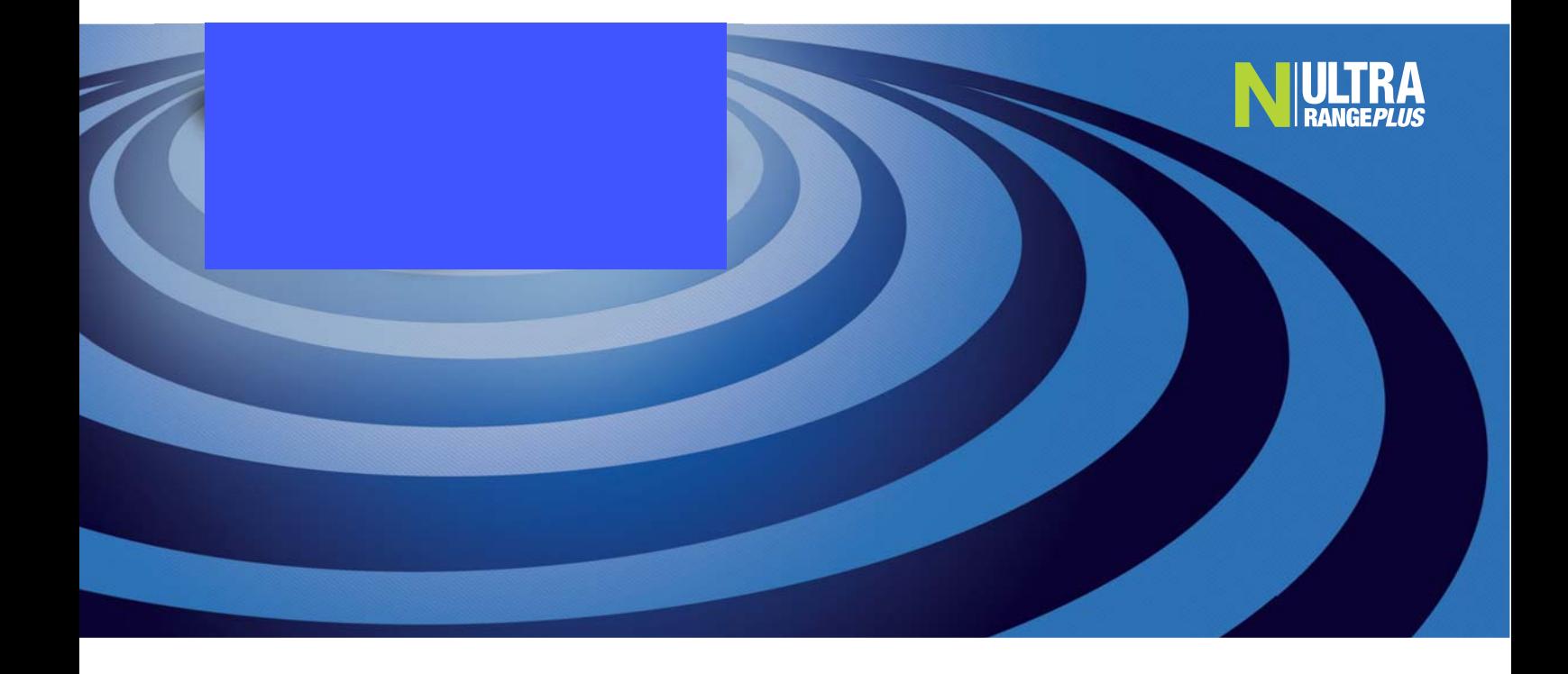

# **À propos de ce guide**

## **Description des icônes**

Pendant la lecture de ce guide de l'utilisateur, vous remarquerez différentes icônes destinées à attirer votre attention sur des points particuliers. Voici une description de ces icônes :

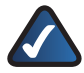

**Remarque :** ce crochet signale une information importante nécessitant une attention particulière lorsque vous utilisez le produit.

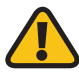

Avertissement: ce point d'exclamation est utilisé en guise de mise en garde ou d'avertissement indiquant une condition risquant d'endommager votre produit ou vos biens.

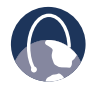

**WEB :** cette icône de globe terrestre indique une adresse de courriel ou de site Web pouvant vous intéresser.

## **Ressources en ligne**

Les adresses de sites Web citées dans ce document sont indiquées sans le préfixe **http://** car la plupart des navigateurs Internet actuels ne l'exigent pas. Si vous utilisez une version de navigateur plus ancienne, vous devrez peut-être ajouter **http://** au début de l'adresse.

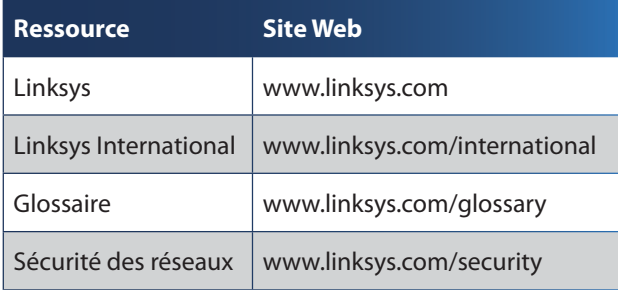

## **Droits d'auteur et marques de commerce**

\_INKSYS® A Division of Cisco

aludu **CISCO** 

Linksys est une marque déposée de Cisco Systems, Inc. et de ses compagnies affiliées aux États-Unis et dans d'autres pays. © Cisco Systems, Inc., 2008. Tous droits réservés. Les autres noms de marque et de produit sont la propriété de leur détenteur respectif.

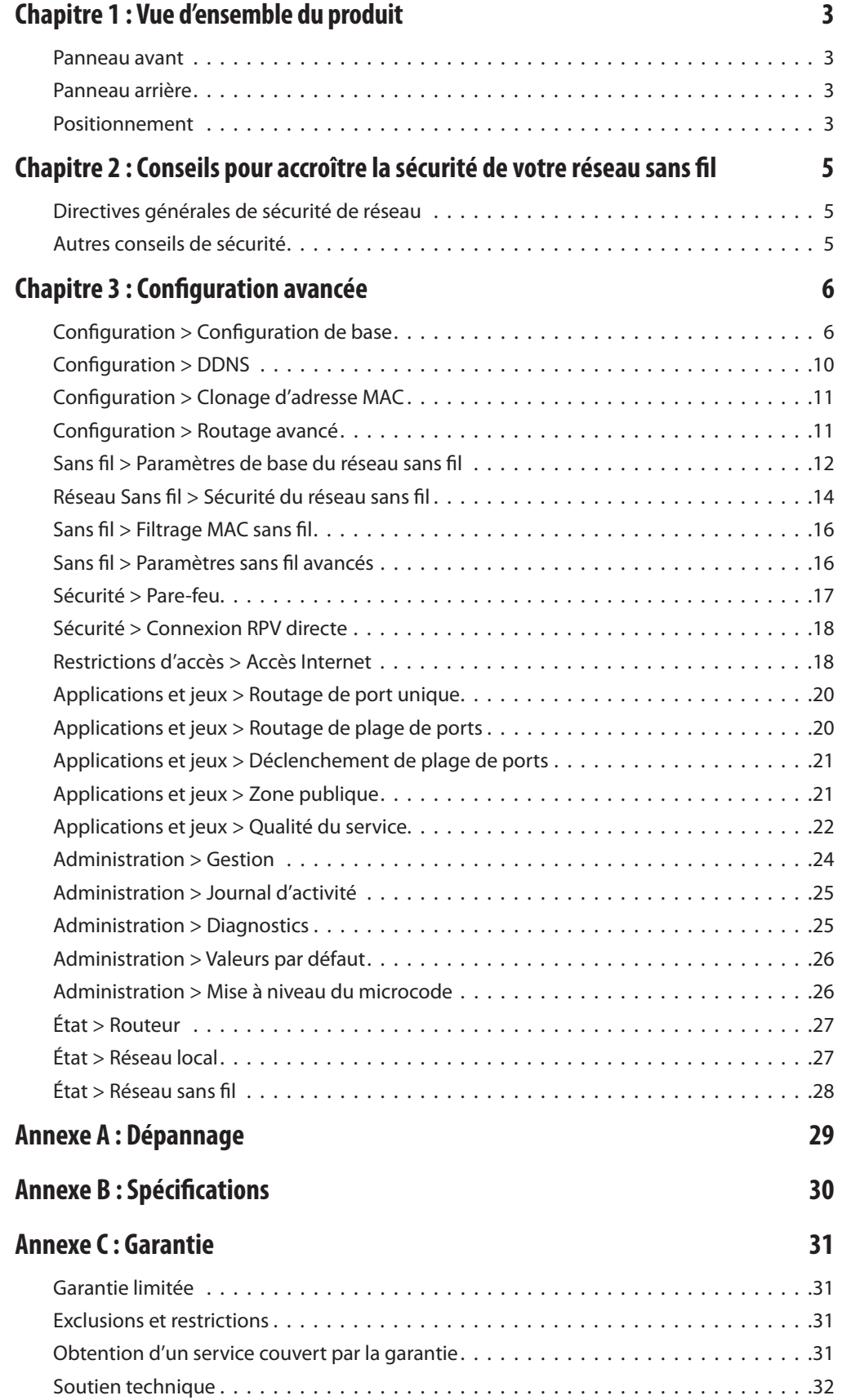

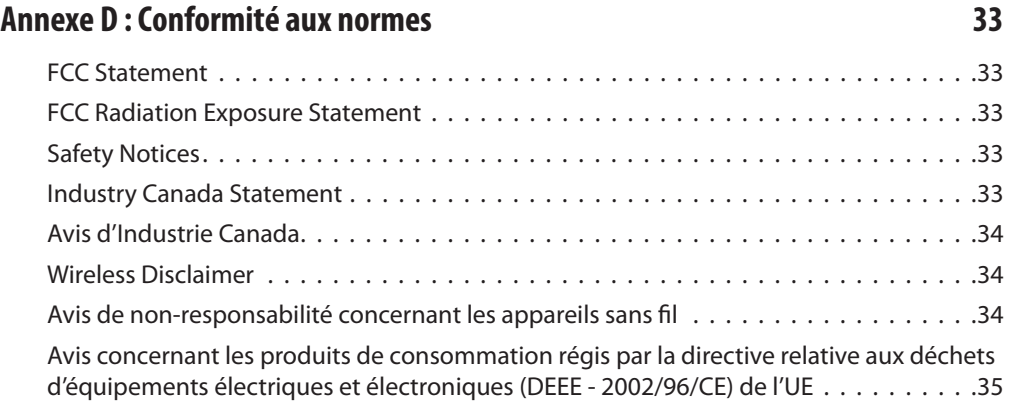

 $\omega$ 

# **Chapitre 1 : Vue d'ensemble du produit**

Merci d'avoir choisi le routeur sans fil N large bande de Linksys. Ce routeur permet d'accéder à Internet par connexion sans fil ou par l'intermédiaire de l'un de ses quatre ports commutés. Vous pouvez également utiliser le routeur pour partager des ressources comme des ordinateurs, imprimantes et fichiers. Une série de caractéristiques de sécurité aidera à protéger vos données et votre vie privée lorsque vous êtes en ligne. Les caractéristiques de sécurité incluent la technologie WPA2, un pare-feu dynamique et la redirection NAT. L'utilitaire Web fourni permet de configurer facilement le routeur.

**1, 2, 3, 4** (bleus) Ces voyants numérotés correspondent aux ports du routeur. Si un voyant est allumé, cela indique que le routeur est connecté à un périphérique sur le port correspondant. Si un voyant clignote, cela indique du trafic réseau sur le port correspondant.

**Bouton de configuration d'accès protégé**  Si vous utilisez des périphériques clients compatibles avec la configuration de l'accès Wi-Fi protégé, par exemple, une carte réseau sans fil, vous pouvez utiliser cette option pour configurer automatiquement les paramètres de sécurité de votre réseau sans fil.

Pour utiliser la configuration de l'accès Wi-Fi protégé, exécutez l'assistant d'installation ou reportez-vous à la section Réseau sans fil > Paramètres de base du réseau sans fil du chapitre 3 : Configuration avancée.

**Voaynt de configuration d'accès protégé**  (bleu/ambre) Ce voyant s'allume en bleu lorsque la sécurité sans fil est utilisée. Durant la configuration de l'accès Wi-Fi protégé, il clignote en bleu pendant 2 minutes.

Ce voyant devient ambre si une erreur survient durant la configuration de l'accès Wi-Fi protégé. Assurez-vous que le périphérique client est compatible avec l'option de configuration d'accès Wi-Fi protégé. Attendez que le voyant soit éteint, puis recommencez.

Le voyant clignote en ambre durant la session de configuration de l'accès Wi-Fi protégé, puis une seconde session commence. Le routeur autorise une session à la fois. Attendez que le voyant soit éteint avant de commencer la deuxième session de configuration de l'accès Wi-Fi protégé.

**Sans fil** (bleu) Ce voyant s'allume lorsque le réseau sans fil est actif. Il clignote lorsque le routeur transmet ou reçoit des données sur le réseau.

**Internet** (bleu) Ce voyant s'allume dès qu'une connexion est établie sur le port Internet. Il clignote pour indiquer la présence de trafic réseau sur le port Internet.

**Alimentation** (bleu) Ce voyant est allumé lorsque le routeur est sous tension. Il clignote quand le routeur exécute l'autodiagnostic de démarrage. Une fois l'autodiagnostic terminé, le voyant demeure allumé pour indiquer que le routeur est sous tension.

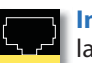

**Internet** Le port Internet permet de brancher **La** la ligne Internet par modem câble ou DSL.

**1, 2, 3, 4** Ces ports Ethernet permettent de connecter au routeur les PC de votre réseau Ethernet ainsi que des périphériques Ethernet.

**Réinitialiser** Deux méthodes permettent de rétablir les paramètres par défaut du routeur. Maintenez enfoncée la touche Reset pendant environ cinq secondes, ou utilisez l'option Administration > Factory Defaults (valeurs par défaut) de l'utilitaire Web.

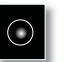

**Power** Cette prise permet de brancher le bloc d'alimentation du routeur.

### **Positionnement**

Vous pouvez installer le routeur de deux façons : sur une surface plane; sur un mur.

### **Installation horizontale**

Le routeur est doté de pieds en caoutchouc. Placez le routeur sur une surface plane près d'une prise électrique.

### **Montage mural**

Le dessous du routeur est muni de deux trous pour montage mural. Les trous sont espacés de 15,2 cm. Vous aurez besoin de deux vis pour fixer le routeur au mur.

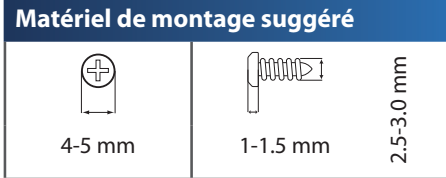

†Remarque : les illustrations ne sont pas à l'échelle.

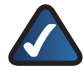

**REMARQUE :** Linksys ne peut être tenue responsable des dommages causés par l'utilisation de matériel de montage mural inadéquat.

Procédez comme suit :

- 1. Choisissez l'endroit voulu pour installer le routeur. Assurez-vous que le mur est plat, sec et suffisamment solide. Choisissez un emplacement situé près d'une prise électrique.
- 2. Percez deux trous dans le mur, en veillant à ce qu'ils soient espacés de 15,2 cm.
- 3. Insérez une vis dans chaque trou en la laissant ressortir de 3 mm.
- 4. Placez le routeur de manière à aligner les trous de montage avec les deux vis.
- 5. Placez les trous sur les vis et abaissez le routeur jusqu'à ce qu'il soit bien en place.

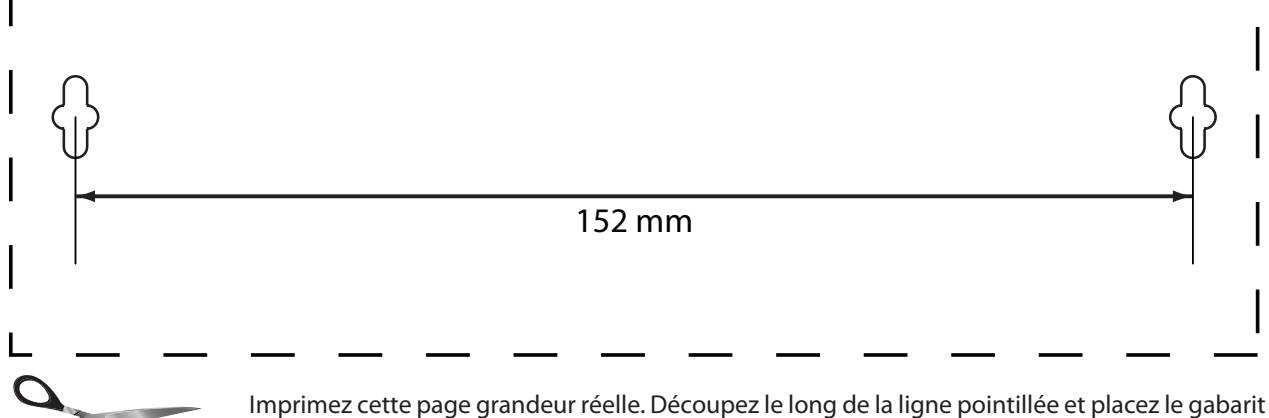

au mur pour assurer l'espacement approprié entre les trous.

Gabarit pour montage mural

# **Chapitre 2 : Conseils pour accroître la sécurité de votre réseau sans fil**

Les réseaux sans fil étant pratiques et faciles à installer, ils sont de plus en plus populaires auprès des ménages dotés d'un accès Internet haute vitesse. Cependant, puisque les réseaux sans fil transmettent les données par ondes radios, ils peuvent être plus vulnérables aux intrus qu'un réseau Ethernet. À l'instar des signaux transmis par téléphones cellulaires ou sans fil, ceux d'un réseau sans fil peuvent également être interceptés. Puisque vous ne pouvez pas empêcher physiquement les intrus de se connecter à votre réseau sans fil, vous devez prendre des mesures supplémentaires pour le sécuriser.

## **1. Changer le nom de réseau sans fil par défaut (SSID)**

Les appareils sans fil ont un nom de réseau sans fil par défaut ou «Service Set Identifier» (SSID) établi par le fabricant. Il constitue le nom de votre réseau sans fil et peut contenir jusqu'à 32 caractères. Les produits sans fil Linksys utilisent **linksys** comme nom de réseau sans fil par défaut. Nous vous suggérons de donner un nom exclusif à votre réseau sans fil afin de le distinguer des autres réseaux sans fil à proximité. Cependant, ne vous inspirez pas de renseignements personnels (par exemple, votre numéro d'assurance sociale) pour choisir ce nom, car n'importe qui pourrait accéder à cette information en accédant à votre réseau.

## **2. Changer le mot de passe par défaut**

Pour les périphériques sans fil comme les points d'accès et les routeurs, vous devrez entrer un mot de passe pour changer leurs paramètres. Ces appareils ont un mot de passe par défaut établi par le fabricant. Le mot de passe par défaut de Linksys est **admin**. Tous les pirates connaissent ces valeurs par défaut et pourraient les utiliser pour accéder à votre périphérique sans fil et changer vos paramètres de réseau. Pour empêcher ces changements non autorisés, choisissez un mot de passe difficile à deviner.

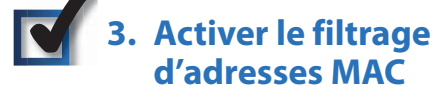

Les routeurs Linksys vous permettent d'utiliser le filtrage d'adresse MAC (Media Access Control). L'adresse MAC est une suite de caractères alphanumériques attribuée à tous les périphériques du réseau. Lorsque le filtrage d'adresse MAC est activé, l'accès au réseau sans fil est fourni exclusivement aux périphériques dotés d'adresses MAC spécifiques. Par exemple, vous pouvez entrer une adresse MAC pour chaque ordinateur de la maison afin que seuls ces ordinateurs puissent accéder à votre réseau sans fil.

# **4. Activer le cryptage**

Le cryptage protège les données qui sont transmises sur un réseau sans fil. Les modes de cryptage Wi-Fi Protected Access (WPA/WPA2) et Wired Equivalency Privacy (WEP) offrent différents niveaux de sécurité pour les transmissions sans fil.

WPA/WPA2 faisant appel au cryptage par clé dynamique, il est plus sûr que le mode WEP. Pour protéger les données transmises par radio, activez le plus haut niveau de cryptage que votre matériel réseau peut prendre en charge.

Le cryptage WEP étant moins récent, c'est parfois la seule option offerte pour les périphériques non compatibles avec WPA.

## **Directives générales de sécurité de réseau**

La sécurité d'un réseau sans fil est inutile si le réseau sousjacent n'est pas sécurisé.

- Vous devez protéger par mot de passe les ordinateurs et les fichiers critiques du réseau. •
- Changez vos mots de passe régulièrement. •
- Installez un antivirus et un pare-feu. •
- Désactivez le partage de fichiers d'égal à égal (P2P). Certaines applications activent parfois le partage de fichiers à votre insu. •

## **Autres conseils de sécurité**

- Éloignez les routeurs, points d'accès et passerelles sans fil des murs extérieurs et des fenêtres. •
- Éteignez les routeurs, points d'accès et passerelles sans fil lorsqu'ils ne sont pas utilisés (durant la nuit ou pendant les vacances, par exemple). •
- Utilisez des phrases de vérification fortes contenant au moins huit caractères. Combinez des lettres et des chiffres pour éviter d'utiliser des mots qui peuvent être trouvés dans un dictionnaire. •

**WEB :** pour obtenir plus d'information sur la sécurité sans fil, consultez le site **www.linksys.com/security**

# **Chapitre 3 : Configuration avancée**

Une fois le routeur configuré à l'aide de l'assistant d'installation du CD, il sera prêt à être utilisé. Toutefois, si vous désirez modifier ses paramètres avancés, utilisez l'utilitaire Web du routeur. Ce chapitre explique chaque page Web de l'utilitaire et les principales options proposées sur chacune. Vous pouvez accéder à l'utilitaire depuis un navigateur Internet sur un ordinateur connecté au routeur.

L'utilitaire Web présente les onglets principaux suivants : Setup (configuration), Wireless (sans-fil), Security (sécurité), Access Restrictions (restrictions d'accès), Applications & Gaming (applications et jeux), Administration, et Status (état). D'autres pages sont accessibles à partir de celles des onglets principaux et sont décrites ci-après.

**Remarque :** lors de l'installation initiale du routeur, nous recommandons d'utiliser l'assistant d'installation du CD. Si vous désirez configurer des paramètres avancés, reportezvous au présent chapitre pour en savoir plus sur l'utilitaire Web.

## **Accès à l'utilitaire Web**

Pour accéder à l'utilitaire Web, lancez votre navigateur Web et entrez l'adresse IP par défaut du routeur, soit **192.168.1.1**, dans le champ Address (adresse). Appuyez ensuite sur **Entrée**.

La boîte de dialogue d'ouverture de session s'affiche. (Une fenêtre similaire s'affiche sur les systèmes autres que Windows XP.) N'entrez rien dans le champ Nom d'utilisateur. La première fois que vous démarrez l'utilitaire Web, entrez le mot de passe par défaut, **admin**. (Vous pouvez choisir un nouveau mot de passe dans la boîte de dialogue Management (gestion) à la page Administration.) Cliquez ensuite sur **OK**.

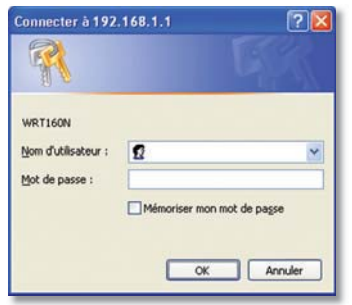

Fenêtre d'ouverture de session

## **Configuration > Configuration de base**

Le premier écran qui apparaît est la page Basic Setup (configuration de base). Il vous permet de modifier les paramètres généraux du routeur.

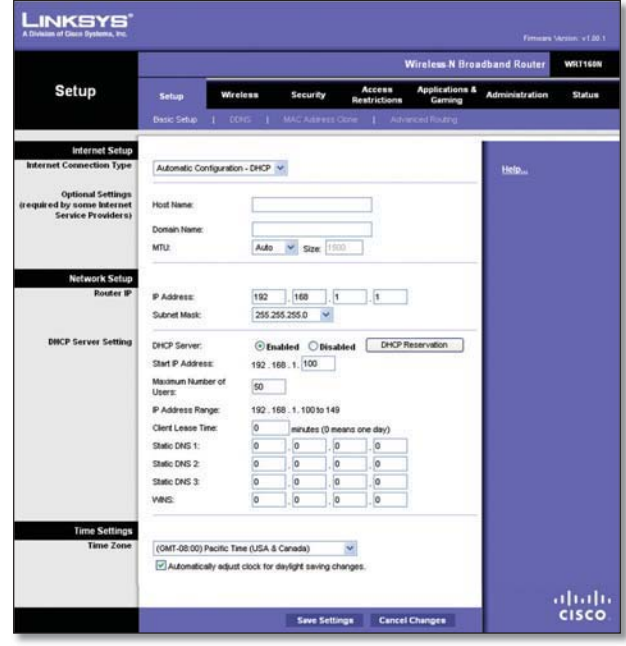

Configuration > Configuration de base

### **Configuration Internet**

La section Internet Setup (configuration Internet) permet de configurer le routeur en fonction du type de connexion Internet utilisée. Vous pouvez obtenir la plupart de ces informations de configuration Internet auprès de votre FAI.

#### **Type de connexion Internet**

Sélectionnez dans le menu déroulant le type de connexion Internet fournie par votre FAI. Ces types sont les suivants :

- Configuration automatique DHCP •
- Adresse IP statique •
- PPPoE •
- PPTP •
- L2TP •
- Câble Telstra •

**Configuration automatique - DHCP**

L'option **Automatic Configuration - DHCP** (configuration automatique - DHCP) est sélectionnée par défaut mais doit être utilisée uniquement si votre service Internet utilise DHCP ou une adresse IP dynamique. (Cette option s'applique généralement aux connexions par câble.)

**Internet Connection Type** Automatic Configuration - DHCP +

Type de connexion Internet > Configuration automatique - DHCP

#### **Adresse IP statique**

Si vous devez utiliser une adresse IP permanente pour vous connecter à Internet, sélectionnez **Static IP** (adresse IP statique).

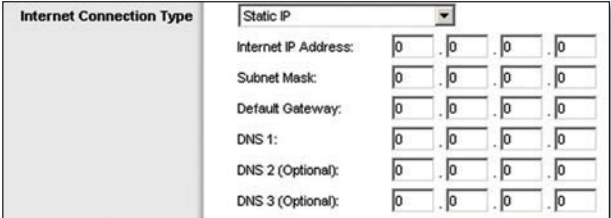

Type de connexion Internet > Adresse IP statique

**Internet IP Address** Adresse IP du routeur sur Internet. Votre FAI devrait vous avoir communiqué l'adresse IP à entrer ici.

**Subnet Mask** Masque de sous-réseau du routeur, tel que vu par les utilisateurs depuis Internet (incluant votre FAI). Cette information doit vous être communiquée par votre FAI.

**Default Gateway** Votre FAI doit vous avoir communiqué l'adresse IP du serveur (la passerelle par défaut).

**DNS 1-3** (adresse DNS de 1 à 3) Votre FAI vous fournira au moins une adresse IP de serveur DNS (Domain Name System, ou système de nom de domaine).

#### **PPPoE**

Certains services Internet DSL utilisent le protocole PPPoE (Point-to-Point Protocol over Ethernet) afin d'établir une connexion Internet. Si vous êtes connecté à Internet par le biais d'un modem DSL, contactez votre FAI pour savoir s'il utilise ce protocole. Si c'est le cas, vous devrez sélectionner l'option **PPPoE**.

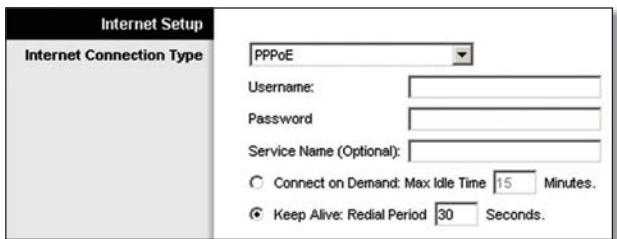

Type de connexion Internet > PPPoE

**Username and Password** Entrez le nom d'utilisateur et le mot de passe fournis par votre FAI.

**Service Name** Si votre FAI vous a communiqué le nom du service, entrez-le ici.

**Connect on Demand: Max Idle Time** Vous pouvez configurer le routeur de façon à interrompre la connexion Internet si elle demeure inactive pendant la durée spécifiée (Max Idle Time - durée d'inactivité maximale). Si la connexion est interrompue pour cette raison, l'option Connect on Demand permet de la rétablir automatiquement dès que vous tentez d'accéder à Internet de nouveau. Pour utiliser cette option, sélectionnez **Connect on Demand** (connexion sur demande). Dans le champ Max Idle Time, entrez le nombre de minutes d'inactivité qui doivent

s'écouler avant l'interruption de la connexion Internet. La valeur par défaut est **15** minutes.

**Keep Alive: Redial Period** Lorsque cette option est sélectionnée, le routeur vérifie l'état de la connexion Internet à intervalles réguliers. Si vous êtes déconnecté, le routeur rétablira automatiquement la connexion. Pour utiliser cette option, sélectionnez **Keep Alive** (maintenir la connexion). Dans le champ Redial Period (fréquence de recomposition), indiquez la fréquence à laquelle vous voulez que le routeur vérifie la connexion Internet. Par défaut, le délai de reconnexion est fixé à **30** secondes.

#### **PPTP**

PPTP (Point-to-Point Tunneling Protocol) est un service Internet utilisé uniquement en Europe.

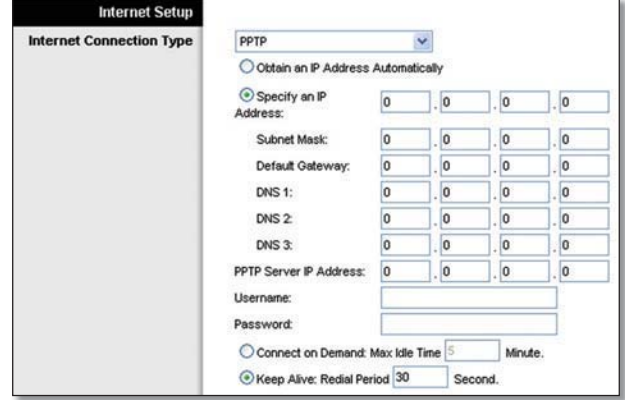

Type de connexion Internet > PPTP

Si votre service Internet utilise DHCP ou une adresse IP dynamique, sélectionnez **Obtain an IP Address Automatically** (obtenir automatiquement une adresse IP par DHCP). Si votre service Internet utilise une adresse IP statique, sélectionnez **Specify an IP Address** (spécifier une adresse IP) Configurez ensuite les paramètres suivants :

- **Specify an IP Address** Adresse IP du routeur telle que vue sur Internet. Votre FAI devrait vous avoir communiqué l'adresse IP à entrer ici. •
- **Subnet Mask** Masque de sous-réseau du routeur, tel que vu par les utilisateurs sur Internet (incluant votre FAI). Cette information doit vous être communiquée par votre FAI. •
- **Default Gateway** (passerelle par défaut) Votre FAI doit vous avoir communiqué l'adresse IP du serveur. •
- **DNS 1-3** (adresses DNS de 1 à 3) Votre FAI vous fournira au moins une adresse IP de serveur DNS. •

**PPTP Server IP Address** Votre FAI doit vous avoir fourni l'adresse IP du serveur PPTP.

**Username and Password** (Nom d'utilisateur et mot de passe) Entrez le nom d'utilisateur et le mot de passe fournis par votre FAI.

## **Chapitre 3 Configuration avancée**

**Connect on Demand: Max Idle Time** Vous pouvez configurer le routeur de façon à interrompre la connexion Internet si elle demeure inactive pendant la durée spécifiée (Max Idle Time). Si la connexion est interrompue pour cette raison, l'option Connect on Demand permet de la rétablir automatiquement dès que vous tentez d'accéder à Internet de nouveau. Pour utiliser cette option, sélectionnez **Connect on Demand**. Dans le champ Max Idle Time, entrez le nombre de minutes d'inactivité qui doivent s'écouler avant l'interruption de la connexion Internet. La valeur par défaut est **15** minutes.

**Keep Alive: Redial Period** Lorsque cette option est sélectionnée, le routeur vérifie l'état de la connexion Internet à intervalles réguliers. Si vous êtes déconnecté, le routeur rétablira automatiquement la connexion. Pour utiliser cette option, sélectionnez **Keep Alive**. Dans le champ Redial Period, indiquez la fréquence à laquelle vous voulez que le routeur vérifie la connexion Internet. La valeur par défaut est **30** secondes.

#### **L2TP**

L2TP est un service utilisé uniquement en Israël.

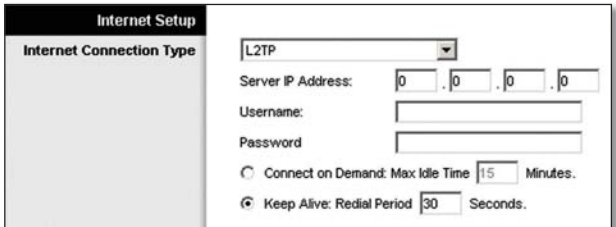

Type de connexion Internet > L2TP

**Server IP Address** Indique l'adresse IP du serveur L2TP. Votre FAI devrait vous avoir communiqué l'adresse IP à entrer ici.

**Username and Password** Entrez le nom d'utilisateur et le mot de passe fournis par votre FAI.

**Connect on Demand: Max Idle Time** Vous pouvez configurer le routeur de façon à interrompre la connexion Internet si elle demeure inactive pendant la durée spécifiée (Max Idle Time). Si la connexion est interrompue pour cette raison, l'option Connect on Demand permet de la rétablir automatiquement dès que vous tentez d'accéder à Internet de nouveau. Pour utiliser cette option, sélectionnez **Connect on Demand**. Dans le champ Max Idle Time, entrez le nombre de minutes d'inactivité qui doivent s'écouler avant l'interruption de la connexion Internet. La valeur par défaut est **15** minutes.

**Keep Alive: Redial Period** Lorsque cette option est sélectionnée, le routeur vérifie l'état de la connexion Internet à intervalles réguliers. Si vous êtes déconnecté, le routeur rétablira automatiquement la connexion. Pour utiliser cette option, sélectionnez **Keep Alive**. Dans le champ Redial Period, indiquez la fréquence à laquelle vous voulez que le routeur vérifie la connexion Internet. Par défaut, le délai de reconnexion est fixé à **30** secondes.

#### **Câble Telstra**

Le service Telstra est utilisé uniquement en Australie.

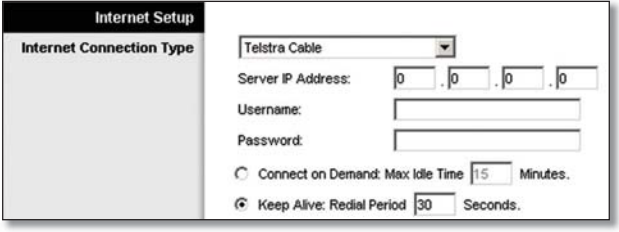

Type de connexion Internet > Câble Telstra

**Server IP Address** Indique l'adresse IP du serveur Heart Beat. Votre FAI devrait vous avoir communiqué l'adresse IP à entrer ici.

**Username and Password** Entrez le nom d'utilisateur et le mot de passe fournis par votre FAI.

**Connect on Demand: Max Idle Time** Vous pouvez configurer le routeur de façon à interrompre la connexion Internet si elle demeure inactive pendant la durée spécifiée (Max Idle Time). Si la connexion est interrompue pour cette raison, l'option Connect on Demand permet de la rétablir automatiquement dès que vous tentez d'accéder à Internet de nouveau. Pour utiliser cette option, sélectionnez **Connect on Demand**. Dans le champ Max Idle Time, entrez le nombre de minutes d'inactivité qui doivent s'écouler avant l'interruption de la connexion Internet. La valeur par défaut est **15** minutes.

**Keep Alive: Redial Period** Lorsque cette option est sélectionnée, le routeur vérifie l'état de la connexion Internet à intervalles réguliers. Si vous êtes déconnecté, le routeur rétablira automatiquement la connexion. Pour utiliser cette option, sélectionnez **Keep Alive**. Dans le champ Redial Period, indiquez la fréquence à laquelle vous voulez que le routeur vérifie la connexion Internet. Par défaut, le délai de reconnexion est fixé à **30** secondes.

#### **Paramètres facultatifs**

Certains des paramètres ci-après peuvent être exigés par votre FAI. Contactez votre FAI avant de procéder à des modifications.

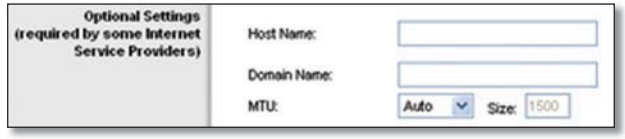

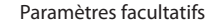

**Host Name and Domain Name** Ces champs permettent d'entrer un nom d'hôte et un nom de domaine. Certains FAI, (généralement pour connexion par modem câble), exigent ces informations à des fins d'identification. Contactez votre FAI pour savoir si votre service Internet large bande a été configuré avec un nom d'hôte et un nom de domaine. Dans la plupart des cas, ces champs peuvent demeurer vides.

**MTU** Maximum Transmission Unit ou unité de transmission maximum. Cette option permet de préciser la taille maximale de paquet de données pour transmission sur Internet. Sélectionnez Manual si vous voulez entrer manuellement cette valeur. Pour que le routeur sélectionne la meilleure valeur MTU pour votre connexion Internet, conservez le paramètre par défaut, soit **Auto**.

**Size** Si vous avez sélectionné Manual dans le champ MTU, cette option de taille des paquets est activée. Utilisez une valeur comprise entre 1200 et 1500. La taille par défaut varie en fonction du type de connexion Internet :

- DHCP, Static IP ou Telstra : **1500** •
- PPPoE : **1492** •
- PPTP ou L2TP : **1460** •

### **Configuration réseau**

La section Network Setup (configuration réseau) permet de modifier les paramètres sur le réseau connecté aux ports Ethernet du routeur. La configuration sans fil s'effectue à la page Wireless.

#### **Router IP (adresse IP du routeur)**

Indique l'adresse IP et le masque de sous-réseau sur votre réseau.

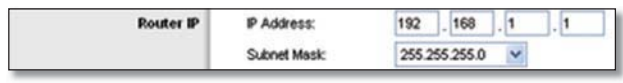

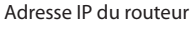

#### **Serveur DHCP**

Ces paramètres sont utilisés pour configurer la fonction de serveur DHCP, qui permet d'utiliser le routeur en tant que serveur DHCP pour votre réseau. Un serveur DHCP attribue automatiquement une adresse IP à chaque ordinateur du réseau. Si vous choisissez d'activer cette option, assurez-vous qu'il n'existe aucun autre serveur DHCP sur votre réseau.

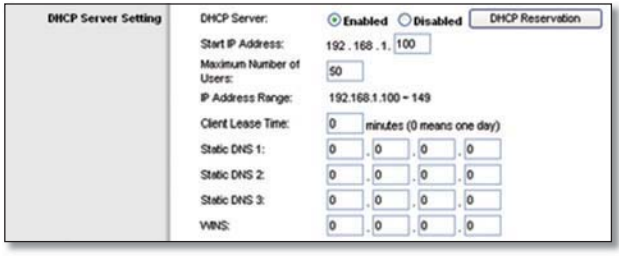

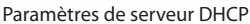

**DHCP Server** (serveur DHCP) Le protocole DHCP est activé par défaut. Si votre réseau est déjà doté d'un serveur DHCP, ou que vous ne voulez pas de ce serveur, sélectionnez **Disabled** (désactivé). Aucune autre fonction DHCP ne sera accessible.

**DHCP Reservation** (réservation DHCP) Cliquez sur ce bouton pour attribuer une adresse IP locale statique à une adresse MAC.

#### **Réservation DHCP**

Cette fenêtre affiche une liste des clients DHCP avec les informations suivantes : Client Name (nom du client), Interface, IP Address (adresse IP) et MAC Address (adresse MAC).

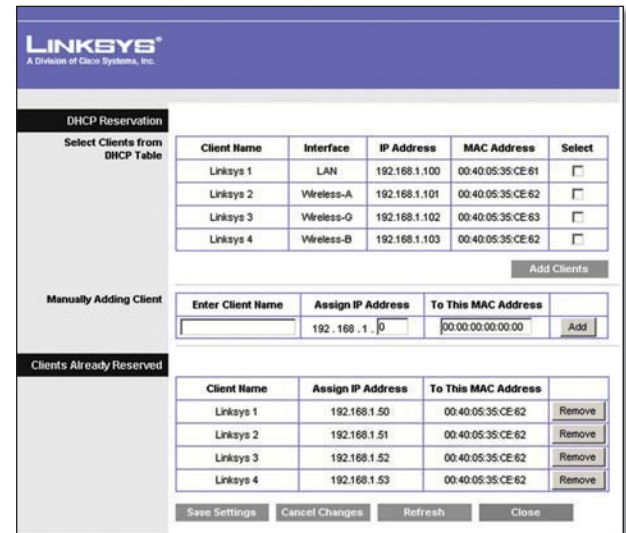

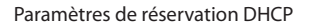

- **Select Clients from DHCP Table** (sélectionner les clients dans la table DHCP) Cochez la case **Select** pour réserver l'adresse IP d'un client. Puis cliquez sur **Add Clients** (ajouter des clients). •
- **Manually Adding Client** (ajout manuel de clients) Pour attribuer manuellement une adresse IP, entrez le nom du client dans le champ Enter Client Name. Entrez l'adresse IP désirée dans le champ Assign IP Address. Entrez l'adresse MAC du client dans le champ To This MAC Address. Puis cliquez sur **Add**. •

#### **Clients Already Reserved (clients déjà réservés)**

Une liste des clients DHCP et de leurs adresses IP locales statiques figure dans la partie inférieure de l'écran. Pour supprimer un client de la liste, cliquez sur **Remove** (supprimer).

Cliquez sur **Save Settings** (enregistrer les paramètres) pour appliquer vos modifications ou sur **Cancel Changes** (annuler les modifications) pour les annuler. Pour afficher les données les plus à jour, cliquez sur **Refresh** (actualiser). Pour fermer cet écran, cliquez sur **Close** (fermer).

**Start IP Address** (première adresse IP) Entrez la première adresse IP pouvant être attribuée par le serveur DHCP. L'adresse IP par défaut du routeur étant 192.168.1.1, cette adresse doit commencer par la valeur 192.168.1.2 ou supérieure, mais doit être inférieure à 192.168.1.253. La première adresse IP par défaut est **192.168.1.100**.

**Maximum Number of Users** (nombre maximum d'utilisateurs) Entrez le nombre maximum de PC auxquels le serveur DHCP doit attribuer des adresses IP. Ce nombre ne doit pas dépasser 253. La valeur par défaut est **50**.

**IP Address Range** (plage d'adresses IP) Indique la plage d'adresses IP disponibles.

**Client Lease Time** (durée de validité client) Cette valeur détermine la période pendant laquelle un PC est autorisé à se connecter au routeur avec son adresse IP dynamique actuelle. Entrez le nombre de minutes pendant lesquelles l'adresse IP dynamique est valide. Une fois le délai expiré, le PC recevra automatiquement une nouvelle adresse IP dynamique. La valeur par défaut est **0** minute, ce qui correspond à une journée.

**Static DNS 1-3** Le système DNS (Domain Name System) désigne la façon dont Internet traduit les noms de domaines ou de sites Web en adresses Internet. Votre FAI vous fournira au moins une adresse IP de serveur DNS. Si vous désirez en utiliser une autre, entrez cette adresse IP dans l'un de ces champs. Vous pouvez entrer ici jusqu'à trois adresses qui seront utilisées par le routeur pour accélérer l'accès aux serveurs DNS en fonction.

**WINS** Le service WINS (Windows Internet Naming Service, ou service de nom Internet pour Windows) gère l'interaction de chaque PC avec Internet. Si vous utilisez un serveur WINS, entrez son adresse IP ici. Sinon, laissez ce champ vide.

#### **Paramètres d'heure**

**Time Zone** (fuseau horaire) Sélectionnez le fuseau horaire voulu dans la liste déroulante. Vous pouvez configurer le routeur pour qu'il adopte automatiquement l'heure avancée.

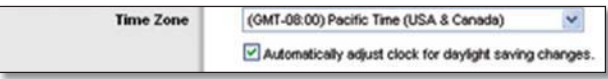

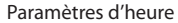

Cliquez sur **Save Settings** pour appliquer vos modifications ou sur **Cancel Changes** pour les annuler.

## **Configuration > DDNS**

Le routeur est doté d'une fonction DDNS (Dynamic Domain Name System) qui permet d'attribuer un nom d'hôte et un nom de domaine statiques à une adresse IP Internet dynamique. Cette fonction peut être utile pour héberger votre site Web, un serveur FTP ou un autre serveur situé après le routeur.

Pour pouvoir utiliser cette fonction, vous devez d'abord vous abonner au service DDNS auprès d'un fournisseur du service, à www.dyndns.org ou www.TZO.com. Pour ne pas utiliser cette fonction, laissez la valeur par défaut, soit **Disabled**.

#### **DDNS**

#### **Service DDNS**

Si DynDNS.org est votre fournisseur DDNS, sélectionnez **DynDNS.org** dans le menu déroulant. Si c'est TZO, sélectionnez **TZO.com**. Les options proposées à la page DDNS diffèrent selon le fournisseur du service DDNS.

#### **DynDNS.org**

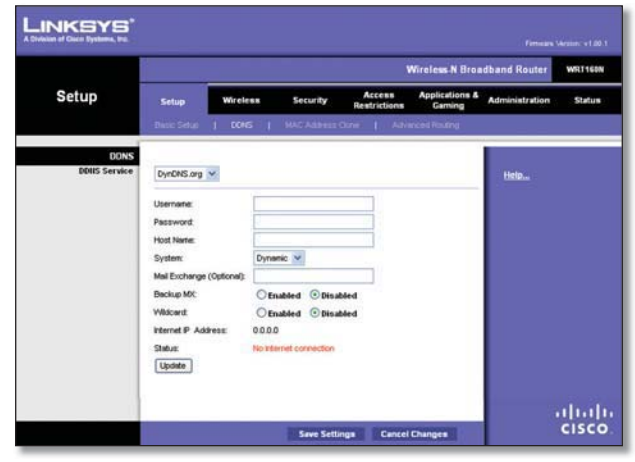

Configuration > DDNS > DynDNS

**Username** Entrez le nom d'utilisateur pour votre compte DDNS.

**Password** Entrez le mot de passe pour votre compte DDNS.

**Host Name** (nom d'hôte) Adresse Internet du serveur DDNS attribué par le service DDNS.

**System** (système) Sélectionnez le service DynDNS que vous utilisez : **Dynamic** (dynamique), **Static** (statique), ou **Custom** (personnalisé). La sélection par défaut est **Dynamic**.

**Mail Exchange (Optional)** (échange de courrier facultatif) Entrez l'adresse de votre serveur d'échange de courrier, afin que les courriels à votre adresse DynDNS se rendent à votre serveur de courrier.

**Backup MX** (serveur de secours éch. courr.) Cette fonction permet au serveur d'échange de courrier d'agir à titre de serveur de secours. Pour désactiver cette fonction, conservez la valeur par défaut, soit **Disabled**. Pour activer la fonction, sélectionnez **Enabled** (activé). Si vous ne savez pas quelle option choisir, conservez celle par défaut, **Disabled**.

**Wildcard** Cette option permet d'activer ou de désactiver des caractères génériques («wildcard») pour votre système hôte. Par exemple, si votre adresse DDNS est myplace.dyndns.org et que vous activez cette option, l'adresse x.myplace.dyndns.org fonctionnera également («x» est le caractère générique). Pour désactiver l'option, gardez la sélection par défaut, soit **Disabled**. Pour l'activer, sélectionnez **Enabled**. Si vous ne savez pas quelle option choisir, conservez celle par défaut, **Disabled**.

**Internet IP Address** Indique l'adresse IP Internet actuelle du routeur. Cette adresse étant dynamique, elle est appelée à changer.

**Status** Indique l'état de la connexion DDNS.

**Update** Cliquez sur ce bouton si vous désirez déclencher manuellement une mise à jour.

Cliquez sur **Save Settings** pour appliquer vos modifications ou sur **Cancel Changes** pour les annuler.

#### **TZO.com**

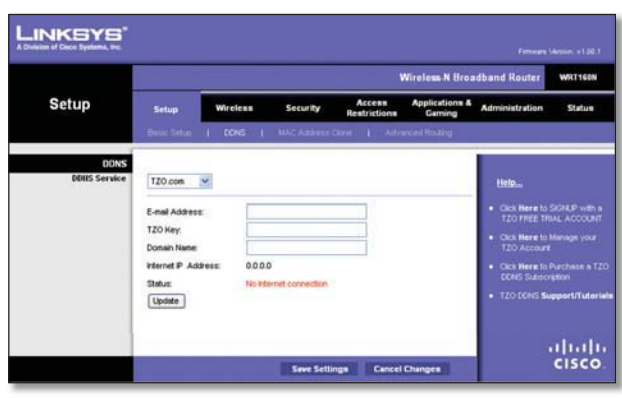

Configuration > DDNS > TZO

**E-Mail Address, TZO Key et Domain Name** Entrez les paramètres de votre compte TZO (adresse courriel, clé TZO et nom de domaine).

**Internet IP Address** Indique l'adresse IP Internet actuelle du routeur. Cette adresse étant dynamique, elle est appelée à changer.

**Status** Indique l'état de la connexion DDNS.

**Update** Cliquez sur ce bouton si vous désirez déclencher manuellement une mise à jour.

Cliquez sur **Save Settings** pour appliquer vos modifications ou sur **Cancel Changes** pour les annuler.

## **Configuration > Clonage d'adresse MAC**

Une adresse MAC est un code de 12 chiffres identifiant un article matériel unique. Certains FAI exigent l'enregistrement d'une adresse MAC pour autoriser l'accès à Internet. Si vous ne voulez pas enregistrer de nouveau l'adresse MAC fournie par votre FAI, vous pouvez attribuer celle-ci au routeur avec la fonction MAC Address Clone (clonage d'adresse MAC).

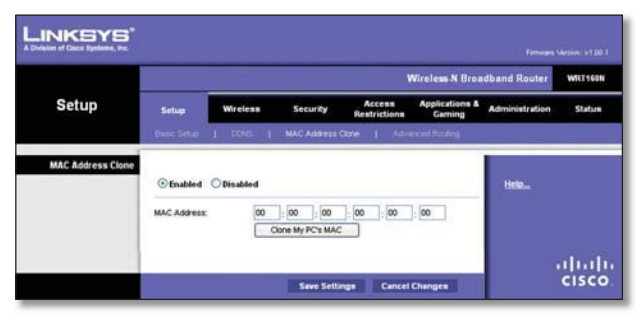

Configuration > Clonage d'adresse MAC

### **MAC Address Clone**

**Enabled/Disabled** Pour cloner l'adresse MAC, sélectionnez **Enabled**.

**MAC Address** Entrez ici l'adresse MAC qui a été enregistrée auprès de votre FAI.

**Clone My PC's MAC** Cliquez sur ce bouton pour cloner l'adresse MAC du PC que vous utilisez.

Cliquez sur **Save Settings** pour appliquer vos modifications ou sur **Cancel Changes** pour les annuler.

**Routeur sans fil N large bande 11**

## **Configuration > Routage avancé**

Cette page permet de configurer les paramètres avancés du routeur. L'option Operating Mode (mode fonctionnement) vous permet de sélectionner le ou les fonctions avancées voulues. L'option Dynamic Routing (routage dynamique) permet de configurer automatiquement le routage des paquets sur le réseau. L'option Static Routing (routage statique) permet de configurer un routage fixe vers une autre destination réseau.

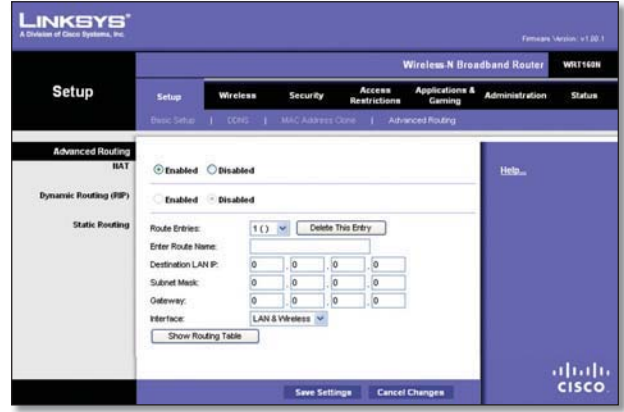

Configuration > Routage avancé

### **Routage avancé**

#### **NAT**

**Enabled/Disabled** Si ce routeur héberge la connexion Internet de votre réseau, conservez la sélection par défaut, **Enabled**. S'il existe un autre routeur sur votre réseau, sélectionnez **Disabled**. Lorsque l'option NAT est désactivée, la fonction de routage dynamique est activée.

#### **Dynamic Routing (RIP)**

**Enabled/Disabled** Cette fonction permet au routeur de s'adapter automatiquement aux modifications physiques de topologie du réseau et d'échanger des tables de routage avec d'autres routeurs. Le routeur sélectionne le chemin des paquets de données qui offre le moins d'étapes entre la source et la destination. Lorsque l'option NAT est activée, la fonction de routage dynamique est automatiquement désactivée. Le contraire se produit si cette option est désactivée. Sélectionnez **Enabled** pour utiliser la fonction de routage dynamique.

#### **Routage statique**

Une route statique est un chemin préétabli que doivent emprunter les données réseau pour atteindre un hôte ou un réseau spécifique. Pour créer une route statique, configurez les paramètres ci-dessous.

**Route Entries** (entrées de route) Pour configurer une route statique entre le routeur et un autre réseau, sélectionnez un nombre dans le menu déroulant. Cliquez sur **Delete This Entry** (supprimer cette entrée) pour supprimer une route statique.

**Enter Route Name** (entrer un nom de route) Entrez un nom pour la route statique (25 caractères alphanumériques maximum).

**Destination LAN IP** (adresse IP du réseau cible) Adresse IP du réseau ou de l'hôte distant auquel vous désirez attribuer une route statique.

**Subnet Mask** Le masque de sous-réseau est utilisé pour distinguer la partie réseau et la partie hôte de l'adresse IP du réseau cible.

**Gateway** Adresse IP de la passerelle située entre le routeur et le réseau ou l'hôte distant.

**Interface** Cette interface vous indique si l'adresse IP de destination se trouve sur les réseaux **LAN & Wireless** (réseaux Ethernet et sans fil) ou sur le **WAN (Internet)** (réseau étendu Internet).

Cliquez sur **Show Routing Table** (afficher la table de routage) pour visualiser les routes statiques que vous avez déjà configurées.

| <b>LINKSYS</b><br>A Division of Cisco Systems, Inc. |                           |                    |             |                           |
|-----------------------------------------------------|---------------------------|--------------------|-------------|---------------------------|
| <b>Routing Table</b>                                | <b>Destination LAN IP</b> | <b>Subnet Mask</b> | Gateway     | Interface                 |
|                                                     |                           |                    |             |                           |
|                                                     | 10.10.10.100              | 255 255 255.0      | 10.10.10.1  | Internet (WAN)            |
|                                                     | 192.168.1.100             | 255 255 255 0      | 192.168.1.1 | <b>LAN &amp; Wireless</b> |

Routage avancé > Table de routage

#### **Table de routage**

La table de routage indique pour chaque route l'adresse IP du réseau de destination, le masque de sous-réseau, la passerelle et l'interface. Cliquez sur **Refresh** pour actualiser à jour les informations. Cliquez sur **Close** pour fermer cet écran.

Cliquez sur **Save Settings** pour appliquer vos modifications ou sur **Cancel Changes** pour les annuler.

## **Sans fil > Paramètres de base du réseau sans fil**

Cette page permet de configurer les paramètres de base du réseau sans fil.

Les réseaux sans fil du routeur peuvent être configurés de deux façons, soit manuellement ou avec la configuration de l'accès Wi-Fi protégé.

La configuration de l'accès Wi-Fi protégé faciliter la configuration de votre réseau sans fil. Si votre réseau comprend des périphériques clients prenant en charge la configuration de l'accès Wi-Fi protégé, par exemple, des cartes réseau sans fil, vous pouvez utiliser cette méthode.

**Wireless Configuration** (configuration du réseau sans fil) Pour configurer manuellement le réseau sans fil, sélectionnez **Manual**. Passez à la section Paramètres de base du réseau sans fil. Pour utiliser la configuration de l'accès Wi-Fi protégé, sélectionnez **Wi-Fi Protected Setup**  (configuration d'accès Wi-Fi protégé). Passez à la section Configuration de l'accès Wi-Fi protégé.

#### **Routeur sans fil N large bande 12**

## **Basic Wireless Settings (paramètres de base du réseau sans fil)**

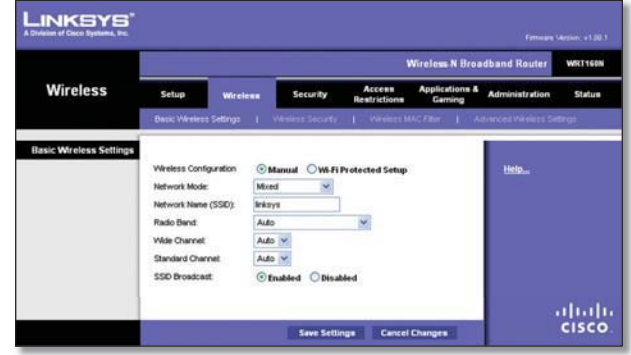

Réseau sans fil > Paramètres de base du réseau sans fil (configuration manuelle)

**Network Mode** (mode réseau) Sélectionnez dans ce menu déroulant la spécification de réseau sans fil voulue. Si votre réseau utilise des périphériques sans fil N, sans fil G et sans fil B, conservez le paramètre par défaut, soit **Mixed** (mixte). S'il n'intègre que des périphériques sans fil G et sans fil B, sélectionnez **BG-Mixed**. S'il n'intègre que des périphériques sans fil N, sélectionnez **Wireless-N Only**. S'il n'intègre que des périphériques sans fil G, sélectionnez **Wireless-G Only**. S'il n'intègre que des périphériques sans fil B, sélectionnez **Wireless-B Only**. Si votre réseau n'intègre aucun périphérique sans fil, sélectionnez **Disabled** (désactivé).

**Network Name (SSID)** Le SSID est le nom de réseau que partagent tous les points d'un réseau sans fil. Ce nom doit être identique pour tous les appareils et Le système distingue les majuscules et les minuscules, et le nom ne doit pas compter plus de 32 caractères (n'importe lesquels du clavier). Assurez-vous d'utiliser le même nom pour tous les points de votre réseau sans fil. Pour plus de sécurité, remplacez le SSID par défaut (**linksys**).

**Radio Band** (bande radio) Pour améliorer la performance d'un réseau utilisant des périphériques sans fil N, sans fil G et sans fil B, conservez la sélection par défaut, soit **Wide - 40MHz Channel** (canal large de 40 MHz). Pour les réseaux sans fil G et sans fil B seulement, sélectionnez **Standard - 20MHz Channel** (canal standard de 20 MHz). Si vous ne savez pas quelle bande radio choisir, conservez la valeur par défaut **Auto**.

**Remarque :** si vous sélectionnez le paramètre de bande radio Wide - 40MHz Channel (canal large de 40 MHz), le réseau sans fil N peut utiliser deux canaux : un principal (canal large) et un secondaire (canal standard). Vous pouvez ainsi améliorer les performances de votre réseau sans fil N.

**Wide Channel** (canal large) Si vous sélectionnez le paramètre de bande radio Wide - 40MHz Channel (canal large de 40 MHz) pour la bande radio, ce paramètre est alors disponible pour le canal principal sans fil N. Sélectionnez un canal dans le menu déroulant. Si vous ne savez pas quel canal choisir, conservez la valeur par défaut **Auto**.

## **Chapitre 3 Configuration avancée**

LINKSYS

**Wireless** 

Wi Ei Dretected Setur

LINKSYS

**Wireless** 

**Standard Channel** (canal standard) Si vous avez sélectionné Wide - 40MHz Channel (canal large de 40 MHz) ou Standard - 20MHz Channel (canal standard de 20 MHz) pour le paramètre Radio Band (bande radio), alors ce paramètre sera disponible. Sélectionnez le canal pour le réseautage sans fil N, sans fil G et sans fil B. Si vous sélectionnez le paramètre de bande radio Wide - 40MHz Channel (canal large de 40 MHz), le canal standard devient alors un canal secondaire du réseau sans fil N.

**SSID Broadcast** (diffusion SSID) Lorsque des appareils clients sans fil tenteront de détecter des réseaux sans fil auxquels s'associer, ils détecteront le SSID diffusé par le routeur. Pour diffuser le SSID du routeur, conservez la valeur par défaut, soit **Enabled**. Si vous ne voulez pas diffuser le SSID du routeur, sélectionnez **Disabled**.

Cliquez sur **Save Settings** pour appliquer vos modifications ou sur **Cancel Changes** pour les annuler.

## **Configuration de l'accès Wi-Fi protégé**

 $^{Om}$ 

as a VA-Fi Protected Setup<br>at button and then click the

oR

**OR** 

Inksys VVPS 296 WPA2 Person<br>TKIP or AES

 $\alpha$ 

ber 57824987 in you

 $\boxed{\alpha k}$ 

aliah<br>cisco

ahah<br>cisco

Wi-Fi Protected Setup<sup>11</sup>

Trois méthodes peuvent être utilisées. Utilisez la méthode qui s'applique au périphérique client que vous configurez.

## Réseau sans fil > Paramètres de base du réseau sans fil (configuration de l'accès Wi-Fi protégé)

Congratulations! Visual client deutre la nouvellement. **Reter hard to user clear device for further looks** Press "OR" to continue

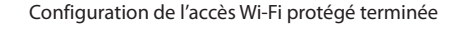

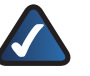

**Remarque :** la configuration de l'accès Wi-Fi protégé s'effectue un périphérique client à la fois. Répétez la procédure pour chaque périphérique client prenant en charge la configuration de l'accès Wi-Fi protégé.

#### **Méthode 1**

Utilisez cette méthode si votre périphérique client est doté d'une touche Wi-Fi Protected Setup.

- 1. Appuyez sur la touche Wi-Fi Protected Setup du périphérique.
- 2. Cliquez sur le bouton Wi-Fi Protected Setup de cet écran.
- Une fois le périphérique client configuré, cliquez sur 3. **OK**. Pour en savoir davantage, consultez l'aide ou la documentation du périphérique client.

#### **Méthode 2**

Utilisez cette méthode si votre périphérique client est doté d'un NIP Wi-Fi Protected Setup.

- 1. Entrez le NIP dans le champ de cet écran.
- 2. Cliquez sur Register.
- Une fois le périphérique client configuré, cliquez sur 3. **OK**. Pour en savoir davantage, consultez l'aide ou la documentation du périphérique client.

#### **Méthode 3**

Utilisez cette méthode si le périphérique client demande le NIP du routeur.

- 1. Entrez le NIP indiqué dans cet écran (le NIP est également inscrit sur une étiquette apposée sour le routeur).
- 2. Une fois le périphérique client configuré, cliquez sur **OK**. Pour en savoir davantage, consultez l'aide ou la documentation du périphérique client.

L'état de la configuration de l'accès Wi-Fi protégé, le nom du réseau sans fil (SSID), les modes de sécurité et de cryptage et la phrase de vérification sont affichés au bas de l'écran.

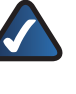

**Remarque :** si vous utilisez des périphériques clients non compatibles avec la configuration de l'accès Wi-Fi protégé, prenez en note les paramètres et configurez ces clients manuellement.

## **Réseau Sans fil > Sécurité du réseau sans fil**

La page Wireless Security (sécurité du réseau sans fil) permet de configurer les paramètres de sécurité du réseau sans fil. Le routeur peut utiliser six modes de sécurité sans fil, soit WPA Personal, WPA Enterprise, WPA2 Personal, WPA2 Enterprise, RADIUS et WEP. (WPA signifie Wi-Fi Protected Access, ou accès sans fil sécurisé, norme de sécurité plus robuste que le cryptage WEP. WEP signifie Wired Equivalent Privacy, ou sécurité équivalente à un réseau câblé. RADIUS signifie Remote Authentication Dial-In User Service, ou service d'authentification d'utilisateur distant). Ces six modes sont décrits cidessous. Pour connaître la procédure de configuration de la sécurité sans fil pour le routeur, passez au « Chapitre 2 : Sécurité sans fil ».

### **Sécurité des communications sans fil**

#### **Security Mode**

Sélectionnez le mode de sécurité utilisé par votre réseau sans fil. Pour ne pas utiliser cette fonction, laissez la valeur par défaut, soit **Disabled**.

#### **WPA personnel**

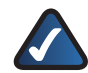

**Remarque :** si vous utilisez WPA, n'oubliez pas que chaque périphérique relié à votre réseau sans fil DOIT utiliser la même méthode et la même clé WPA, sans quoi le réseau ne fonctionnera pas correctement.

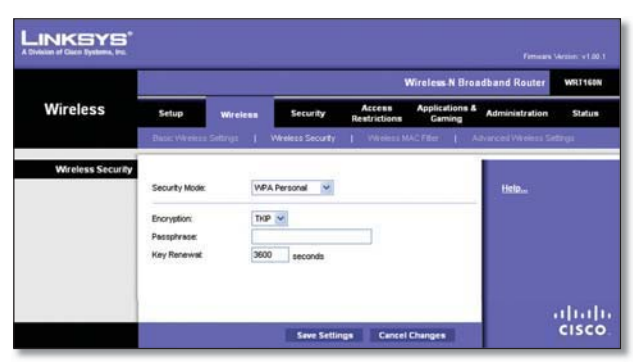

Mode de sécurité > WPA personnel

**Encryption** Le mode WPA prend en charge deux modes de chiffrement : TKIP et AES, avec clés de chiffrement dynamiques. Sélectionnez le type d'algorithme voulu : **TKIP** ou **AES**. La valeur par défaut est **TKIP**.

**Passphrase** Entrez une phrase de vérification de 8 à 63 caractères.

**Key Renewal** (renouvellement de la clé) Entrez dans ce champ la période après laquelle le routeur doit changer les clés de chiffrement. La valeur par défaut de la période est de **3600** secondes.

#### **WPA2 personnel**

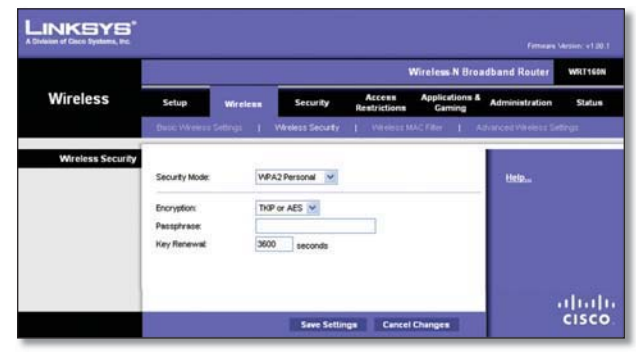

Mode de sécurité > WPA2 Personnel

**Encryption** Le mode WPA2 prend en charge deux modes de chiffrement : TKIP et AES, avec clés de chiffrement dynamiques. Sélectionnez l'algorithme voulu, soit **AES** ou **TKIP or AES**. La valeur par défaut est **TKIP or AES**.

**Passphrase** Entrez une phrase de vérification de 8 à 63 caractères.

**Key Renewal** (renouvellement de la clé) Entrez dans ce champ la période après laquelle le routeur doit changer les clés de chiffrement. La valeur par défaut de la période est de **3600** secondes.

#### **WPA entreprise**

Cette option permet d'utiliser le mode WPA avec un serveur RADIUS (utilisez-la uniquement si un serveur RADIUS est relié au routeur).

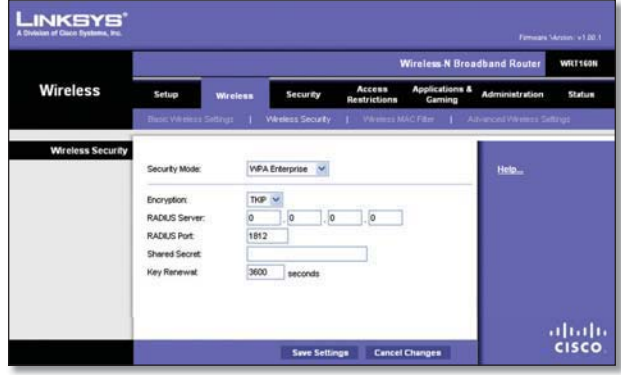

Mode de sécurité > WPA Entreprise

**Encryption** Le mode WPA prend en charge deux modes de chiffrement : TKIP et AES, avec clés de chiffrement dynamiques. Sélectionnez le type d'algorithme voulu : **TKIP** ou **AES**. La valeur par défaut est **TKIP**.

**RADIUS Server** (serveur RADIUS) Entrez l'adresse IP du serveur RADIUS.

**RADIUS Port** (port RADIUS) Entrez le numéro de port du serveur RADIUS. La valeur par défaut est **1812**.

**Shared Secret** Entrez la clé partagée par le routeur et le serveur.

**Key Renewal** (renouvellement de la clé) Entrez dans ce champ la période après laquelle le routeur doit changer les clés de chiffrement. La valeur par défaut de la période est de **3600** secondes.

#### **WPA2 entreprise**

Cette option permet d'utiliser le mode WPA2 avec un serveur RADIUS (Utilisez-la uniquement si un serveur RADIUS est relié au routeur).

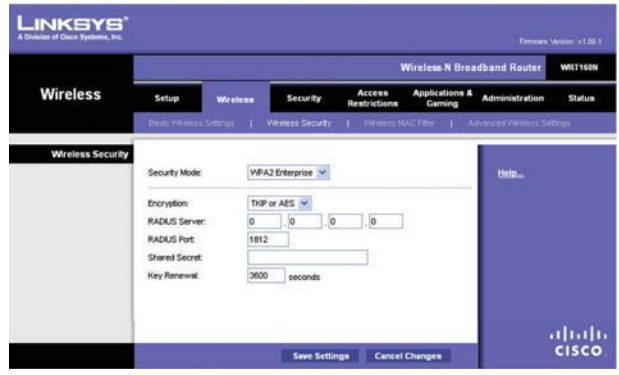

Mode de sécurité > WPA2 Entreprise

**Encryption** Le mode WPA2 prend en charge deux modes de chiffrement : TKIP et AES, avec clés de chiffrement dynamiques. Sélectionnez l'algorithme voulu, soit **AES** ou **TKIP or AES**. La valeur par défaut est **TKIP or AES**.

**RADIUS Server** (serveur RADIUS) Entrez l'adresse IP du serveur RADIUS.

**RADIUS Port** (port RADIUS) Entrez le numéro de port du serveur RADIUS. La valeur par défaut est **1812**.

**Shared Secret** Entrez la clé partagée par le routeur et le serveur.

**Key Renewal** (renouvellement de la clé) Entrez dans ce champ la période après laquelle le routeur doit changer les clés de chiffrement. La valeur par défaut de la période est de **3600** secondes.

#### **RADIUS**

Cette option permet d'utiliser le mode de sécurité WEP avec un serveur RADIUS. (utilisez-la uniquement si un serveur RADIUS est relié au routeur).

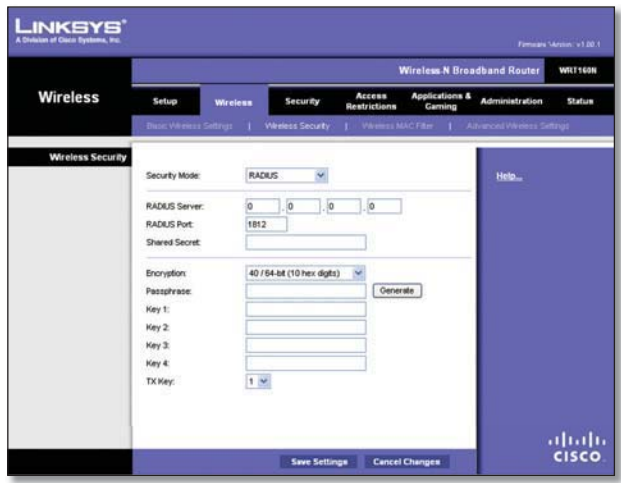

Mode de sécurité > RADIUS

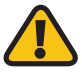

**Important :** si vous utilisez WEP, n'oubliez pas que chaque périphérique relié à votre réseau sans fil DOIT utiliser la même méthode et la même clé WEP, sans quoi le réseau ne fonctionnera pas correctement.

**RADIUS Server** (serveur RADIUS) Entrez l'adresse IP du serveur RADIUS.

**RADIUS Port** (port RADIUS) Entrez le numéro de port du serveur RADIUS. La valeur par défaut est **1812**.

**Shared Secret** Entrez la clé partagée par le routeur et le serveur.

**Encryption** Sélectionnez le niveau de chiffrement WEP voulu, soit **40/64 bits (10 chiffres hexadécimaux)** ou **104/128 bits (26 chiffres)**. Le paramètre par défaut est **40/64 bits (10 chiffres)**.

**Passphrase** Entrez une phrase de vérification pour générer automatiquement des clés WEP, puis cliquez sur **Generate**.

**Key 1-4** Si vous n'avez pas entré de phrase de vérification, entrez la ou les clés WEP manuellement.

**TX Key** Sélectionnez la clé de transmission (TX) voulue. La valeur par défaut est **1**.

#### **WEP**

WEP est un mode de cryptage de base moins sûr que WPA.

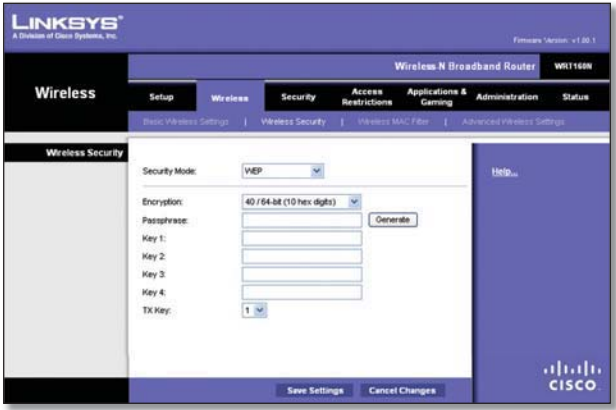

Mode de sécurité > WEP

**Encryption** Sélectionnez le niveau de chiffrement WEP voulu, soit **40/64 bits (10 chiffres hexadécimaux)** ou **104/128 bits (26 chiffres)**. Le paramètre par défaut est **40/64 bits (10 chiffres)**.

**Passphrase** Entrez une phrase de vérification pour générer automatiquement des clés WEP, puis cliquez sur **Generate**.

**Key 1-4** Si vous n'avez pas entré de phrase de vérification, entrez la ou les clés WEP manuellement.

**TX Key** Sélectionnez la clé de transmission (TX) voulue. La valeur par défaut est **1**.

Cliquez sur **Save Settings** pour appliquer vos modifications ou sur **Cancel Changes** pour les annuler.

## **Sans fil > Filtrage MAC sans fil**

L'accès au réseau sans fil peut être filtré à l'aide des adresses MAC des périphériques sans fil à portée du réseau.

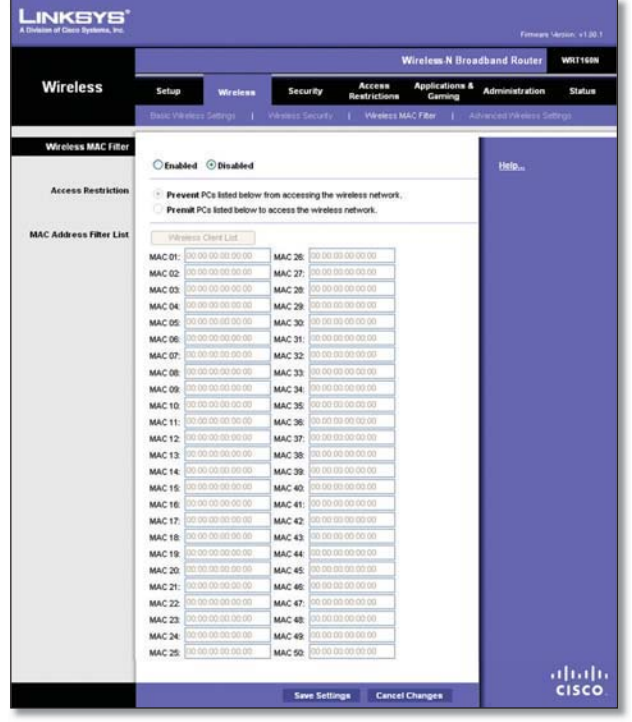

Sans fil > Filtrage MAC sans fil

### **Wireless MAC Filter**

**Enabled/Disabled** Pour filtrer l'accès des utilisateurs à l'aide des adresses MAC (soit pour permettre, soit pour bloquer l'accès), sélectionnez **Enabled**. Sinon, conservez le paramètre par défaut, soit **Disabled**.

#### **Access Restriction**

**Prevent** (empêcher) À sélectionner pour bloquer l'accès par adresse MAC. Ce bouton est activé par défaut.

**Permit** (permettre) À sélectionner pour permettre l'accès par adresse MAC. Ce bouton est désactivé par défaut.

### **MAC Address Filter List**

**Wireless Client List** (liste des clients sans fil) Cliquez sur ce bouton pour afficher la page Wireless Client List.

| LINKSYS'<br>A Division of Gaco Systems, Inc. |                                                             |            |               |                    |               |                                                  |
|----------------------------------------------|-------------------------------------------------------------|------------|---------------|--------------------|---------------|--------------------------------------------------|
| <b>Wireless Client List</b><br>Sort by       | P Address<br>$\overline{\phantom{a}}$<br><b>Client Name</b> | Interface  | IP Address    | <b>MAC Address</b> | <b>Status</b> | <b>Save to MAC</b><br><b>Address Filter List</b> |
|                                              | Linksys 1                                                   | Wreless-G  | 192.168.1.100 | 00:40:05:35:CE 61  | Connected     | п                                                |
|                                              | Linksys 2                                                   | Wireless-A | 192.168.1.101 | 00:40:05:35:CE 62  | Disconnected  | п                                                |
|                                              | Linksys 3                                                   | Wreless-B  | 192.168.1.102 | 00:40:05:35:CE:63  | Connected     | п                                                |
|                                              |                                                             |            |               |                    |               |                                                  |

Liste des clients sans fil

#### **Wireless Client List**

Cette page affiche les informations sur les ordinateurs et autres dispositifs utilisant le réseau sans fil. La liste peut être triée par nom de client, interface, adresse IP, adresse MAC et état (Status).

Sélectionnez **Save to MAC Address Filter List** (enregistrer dans la liste de filtrage d'adresses MAC) si vous voulez ajouter des périphériques au réseau. Puis cliquez sur **Add**.

Pour extraire les données les plus à jour, cliquez sur **Refresh**. Pour fermer cette page et revenir à la page Wireless MAC Filter, cliquez sur **Close**.

**MAC 01-50** (adresses MAC de 1 à 50) Entrez les adresses MAC des périphériques dont vous voulez bloquer ou permettre l'accès sans fil.

Cliquez sur **Save Settings** pour appliquer vos modifications ou sur **Cancel Changes** pour les annuler.

## **Sans fil > Paramètres sans fil avancés**

La page Advanced Wireless Settings (paramètres sans fil avancés) permet de configurer les paramètres avancés du routeur pour les fonctions de transmission sans fil. La configuration devrait être confiée à un administrateur réseau car des paramètres incorrects peuvent réduire les performances des transmissions sans fil.

|                 |                                                                                                    | <b>Wireless N Broadband Router</b>                                                                                                    | WRT160N       |
|-----------------|----------------------------------------------------------------------------------------------------|----------------------------------------------------------------------------------------------------|---------------|
| <b>Wireless</b> | Setup<br><b>Wireless</b>                                                                                                    | <b>Applications &amp;</b><br>Access<br><b>Administration</b><br><b>Security</b><br>Garning<br>Restrictions                                                                                                    | <b>Status</b> |
|                 | <b>Basic Vilnesess Settings</b>                                                                                                 | Advanced Wireless Settings<br>Western Security<br>1 Winner MACTRH 1<br>п.                                                                                                    |               |
|                 | <b>AP Isolation:</b><br>Frome Burnt<br>Authentication Type:<br><b>Basic Rate:</b><br>Transmission Rate:<br>N Transmission Rate: | Help<br>C Enabled © Disabled (Default Disabled)<br>C Enabled C Disabled (Default Enabled)<br><b>Auto</b><br>(Default Auto)<br><b>Defaut</b><br>(Default Default)<br>Auto:<br>(Detault Auto)<br>Auto<br>v<br>(Default: Auto) |               |
|                 | CTS Protection Mode:<br>Beacon Interval<br>DTM Interval<br>Fregmentation Threshold<br><b>RTS Threshold</b>                      | <b>Auto</b><br>Cetault Auto)<br>100<br>(Default: 100, Millseconds, Range: 1 - 65535)<br>(Default 1, Range: 1 - 255)<br>2346<br>(Default: 2346, Range: 256 - 2346)<br>2347<br>(Default. 2347, Range: 0 - 2347)               |               |

Sans fil > Paramètres sans fil avancés

### **Advanced Wireless**

**AP Isolation** (isolation AP) Permet d'isoler les uns des autres les PC clients et les périphériques sans fil du réseau. Les appareils sans fil pourront communiquer avec le routeur mais pas entre eux. Pour utiliser cette fonction, sélectionnez **Enabled**. La fonction AP Isolation est désactivée par défaut.

**Frame Burst** (salves de trames) Activer cette option permet d'optimiser le débit du réseau, différent en fonction du fabricant des produits sans fil. Pour utiliser cette option, conservez la valeur par défaut, soit **Enabled**. Sinon, sélectionnez **Disabled**.

**Authentication Type** (type d'authentification) La valeur par défaut est **Auto**, ce qui autorise l'authentification Open System (système ouvert) ou Shared Key (clé partagée). En mode Open System, l'expéditeur et le destinataire n'utilisent PAS de clé WEP pour l'authentification. En mode Shared Key, l'expéditeur et le destinataire utilisent une clé WEP pour l'authentification. Pour n'utiliser que l'authentification par clé partagée, sélectionnez **Shared Key**.

**Basic Rate** (débit de base) Le débit de base ne désigne pas un débit unique mais plutôt une plage de débits de transmission. Le routeur communique son débit de base aux autres périphériques du réseau sans fil, ce qui leur permet de s'y adapter. De plus, le routeur informe les autres périphériques qu'il sélectionnera automatiquement le débit optimal. Le paramètre sélectionné par défaut est **Default**, ce qui correspond aux débits sans fil standard (1; 2; 5,5; 11; 18 et 24 Mbit/s). Les autres options sont **1-2Mbps**, à utiliser avec des périphériques sans fil moins récents, et **All** (tous), qui permet au routeur d'utiliser tous les débits. Si vous désirez sélectionner un débit précis pour le routeur, utilisez le paramètre Transmission Rate (débit de transmission).

**Transmission Rate** (débit de transmission) Le débit doit être fixé en fonction de la vitesse de transmission du réseau sans fil. Vous pouvez sélectionner une plage de débits ou choisir l'option **Auto** pour que le routeur utilise automatiquement le débit optimal avec la fonction Auto-Fallback (négociation automatique). La fonction Auto-Fallback permet au routeur de négocier le débit optimal entre lui et un périphérique sans fil. La valeur par défaut est **Auto**.

**N Transmission Rate** Le débit doit être fixé en fonction de celui du réseau sans fil N. Vous pouvez sélectionner une plage de débits ou choisir l'option **Auto** pour que le routeur utilise automatiquement le débit optimal avec la fonction Auto-Fallback (négociation automatique). La fonction Auto-Fallback permet au routeur de négocier le débit optimal entre lui et un périphérique sans fil. La valeur par défaut est **Auto**.

**CTS Protection Mode** (mode de protection CTS) Le routeur utilisera automatiquement le mode de protection CTS (Clear-To-Send, ou prêt pour la transmission) si vos périphériques sans fil N et sans fil G ne parviennent pas à communiquer avec le routeur dans un environnement où le trafic 802.11b est important. Cette fonction améliore la réception des transmissions sans fil N et sans fil G par le routeur mais diminue sensiblement le débit. La valeur par défaut est **Auto**.

**Beacon Interval** (intervalle de balise) Entrez une valeur comprise entre 1 et 65 535 millisecondes. L'intervalle de balise indique la fréquence à laquelle la balise est émise. Une balise est un paquet de données émis par le routeur en vue de synchroniser le réseau sans fil. La valeur par défaut est **100**.

**DTIM Interval** (intervalle DTIM) Cette valeur, comprise entre 1 et 255, indique l'intervalle d'envoi du DTIM (Delivery Traffic Indication Message, ou message d'indication d'envoi). L'intervalle DTIM est un compte à rebours informant les périphériques clients de la prochaine fenêtre de détection des messages de diffusion et de multidiffusion. Lorsque de tels messages sont en attente d'envoi dans la mémoire tampon du routeur, celui-ci émet un DTIM aux intervalles indiqués. Les périphériques clients reçoivent alors la balise et se préparent à recevoir les messages. La valeur par défaut est **1**.

**Fragmentation Threshold** (seuil de fragmentation) Désigne la taille maximale qu'un paquet de données peut atteindre avant qu'il ne soit fragmenté en paquets multiples. Si les erreurs de transmission de paquet sont nombreuses sur le réseau, vous pouvez augmenter légèrement le seuil de fragmentation. Cependant, un seuil de fragmentation trop bas peut entraîner une dégradation des performances du réseau. Seules les valeurs légèrement inférieures à la valeur par défaut sont recommandées. Dans la plupart des cas, le seuil par défaut (**2346**) devrait être conservé.

**RTS Threshold** (seuil RTS) Seules les valeurs légèrement inférieures à la valeur par défaut, soit **2347**, sont recommandées si le flux de données n'est pas homogène. Si un paquet réseau est plus petit que le seuil RTS, la fonction RTS/CTS (Request to Send/Clear to Send, ou demande d'émission/prêt pour la transmission) ne sera pas activée. Le routeur émet des trames réseau RTS à un poste de travail spécifique et négocie l'envoi d'un paquet de données. Sur réception d'une demande d'émission, le client sans fil émet une trame CTS pour indiquer qu'il est prêt à transmettre. Il est recommandé de conserver la valeur par défaut (**2347**).

Cliquez sur **Save Settings** pour appliquer vos modifications ou sur **Cancel Changes** pour les annuler.

La page Firewall (pare-feu) permet de configurer un parefeu pouvant filtrer les divers types de trafic non désiré sur

## **Sécurité > Pare-feu**

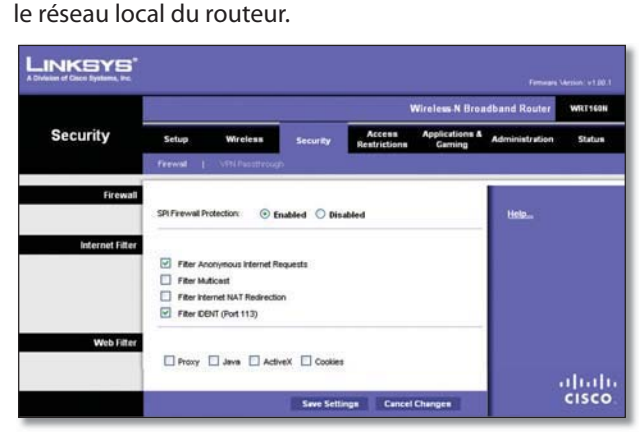

Sécurité > Pare-feu

### **Pare-feu**

**SPI Firewall Protection** (protection par pare-feu SPI) Pour utiliser cette protection, conservez l'option sélectionnée par défaut, soit **Enabled**. Pour désactiver cette protection, sélectionnez **Disabled**.

### **Filtre Internet**

**Filter Anonymous Internet Requests** (filtrer les requêtes Internet anonymes) Cette fonction décourage les efforts d'intrusion sur votre réseau par des utilisateurs extérieurs. Cette fonction est sélectionnée par défaut. Désélectionnez-la pour permettre les requêtes Internet anonymes.

**Filter Multicast** (filtrer la multidiffusion) La multidiffusion désigne un envoi simultané à plusieurs destinataires spécifiques. Si elle est autorisée, le routeur achemine les paquets de multidiffusion IP aux ordinateurs appropriés. Sélectionnez cette option pour activer la fonction multidiffusion. Cette option n'est pas sélectionnée par défaut.

**Filter Internet NAT Redirection** (filtrer la redirection NAT Internet) Cette fonction utilise le routage de port pour bloquer l'accès des ordinateurs du réseau aux serveurs locaux. Sélectionnez cette fonction pour l'activer. Cette option n'est pas sélectionnée par défaut.

**Filter IDENT (Port 113)** (filtrer le port 113) Cette fonction empêche les machines situées à l'extérieur de votre réseau local d'accéder au port 113. Cette fonction est sélectionnée par défaut. Désélectionnez-la pour désactiver la fonction.

### **Filtre Web**

**Proxy** L'utilisation de serveurs proxy sur un réseau étendu (WAN) peut compromettre la sécurité de la passerelle. Refuser la fonction proxy désactivera l'accès à tout serveur proxy sur réseau éloigné. Sélectionnez cette fonction pour utiliser le filtrage proxy. Désélectionnez-la pour permettre l'accès proxy.

**Java** Java est un langage de programmation pour sites Web. Refuser la fonction Java peut empêcher l'accès aux sites Internet créés au moyen de ce langage. Sélectionnez cette fonction pour utiliser le filtrage Java. Désélectionnezla pour permettre l'utilisation Java.

**ActiveX** ActiveX est un langage de programmation pour sites Web. Refuser la fonction ActiveX peut empêcher l'accès aux sites Internet créés au moyen de ce langage. Sélectionnez cette fonction pour utiliser le filtrage ActiveX. Désélectionnez-la pour permettre l'utilisation d'ActiveX.

**Cookies** Un cookie est un fichier enregistré sur votre ordinateur par les sites Internet que vous visitez. Sélectionnez cette option pour filtrer les cookies. Désélectionnez-la pour permettre l'utilisation des cookies.

Cliquez sur **Save Settings** pour appliquer vos modifications ou sur **Cancel Changes** pour les annuler.

## **Sécurité > Connexion RPV directe**

La page VPN Passthrough (connexion RPV directe) permet de créer des tunnels VPN (Virtual Private Network, ou réseau privé virtuel) à l'aide du protocole IPSec, PPTP ou L2TP pour passer au travers du pare-feu du routeur.

|                        |                   |                 |                      |                        |                                      | Wireless N Broadband Router | WRT160N |
|------------------------|-------------------|-----------------|----------------------|------------------------|--------------------------------------|-----------------------------|---------|
| <b>Security</b>        | Setup             | Wireless        | <b>Security</b>      | Ассевв<br>Restrictions | <b>Applications &amp;</b><br>Garming | <b>Administration</b>       | Status  |
|                        | Frewal            | VPN Passthrough |                      |                        |                                      |                             |         |
| <b>VPN Passthrough</b> | PSec Passffrough: |                 | C Enabled C Disabled |                        |                                      | Help                        |         |
|                        | PPTP Passthrought |                 | ⊙ Enabled ○ Disabled |                        |                                      |                             |         |

Sécurité > Connexion RPV directe

### **VPN Passthrough**

**IPSec Passthrough** Le protocole IPSec (Internet Protocol Security, ou protocole de sécurité Internet) est utilisé pour sécuriser l'échange de paquets IP au niveau de la couche IP. Pour autoriser la création de tunnels IPSec, conservez la sélection par défaut, soit **Enabled**.

**PPTP Passthrough** Le protocole PPTP (Point-to-Point Tunneling Protocol, ou protocole de tunnel point à point) permet d'établir une connexion point à point via un réseau IP. Pour autoriser la création de tunnels PPTP, conservez la valeur par défaut, soit **Enabled**.

**L2TP Passthrough** Le protocole Layer 2 Tunneling Protocol est utilisé pour permettre des sessions point à point sur Internet au niveau de la deuxième couche. Pour autoriser la création de tunnels L2TP, conservez la valeur par défaut, soit **Enabled**.

Cliquez sur **Save Settings** pour appliquer vos modifications ou sur **Cancel Changes** pour les annuler.

## **Restrictions d'accès > Accès Internet**

La page Internet Access (accès Internet) vous permet de bloquer ou d'autoriser certaines utilisations et certain trafic Internet, tels que l'accès Internet, des services indiqués et des sites Web durant les jours et les heures précisés.

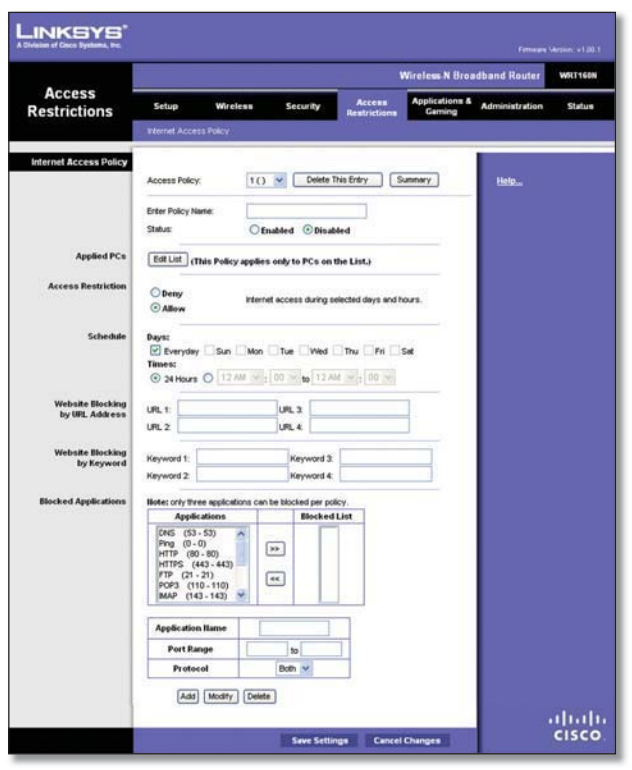

Restrictions d'accès > Accès Internet

### **Politique d'accès Internet**

**Access Policy** L'accès Internet peut être géré par une politique. Utilisez les paramètres de cette page pour établir une politique d'accès (après avoir cliqué sur **Save Settings**). Sélectionnez une politique dans le menu déroulant pour afficher ses paramètres. Pour supprimer une politique, sélectionnez son numéro et cliquez sur **Delete This Policy**. Pour afficher toutes les politiques, cliquez sur **Summary** (résumé).

#### **Sommaire**

Les politiques sont présentées avec les informations suivantes : No., Policy Name (nom de la police), Access (accès), Days (jours), Time (heure) et Status (Enabled) (état - activé). Pour activer une politique, sélectionnez **Enabled**. Pour supprimer une politique, cliquez sur **Delete**. Cliquez sur **Save Settings** pour appliquer vos modifications ou sur **Cancel Changes** pour les annuler. Pour revenir à la page Internet Access Policy, cliquez sur **Close**.

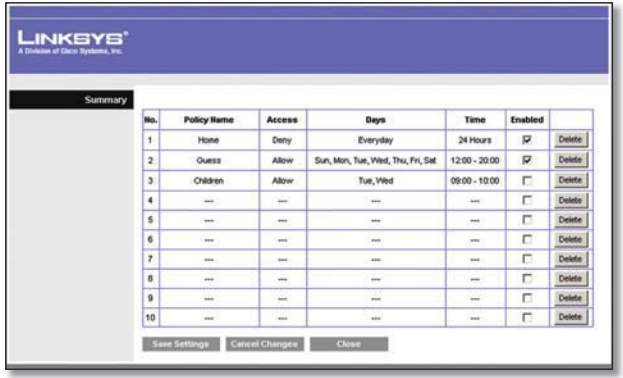

Sommaire

**Status** Les politiques sont désactivées par défaut. Pour activer une politique, sélectionnez son numéro dans le menu déroulant, puis sélectionnez **Enabled**.

Pour créer une politique, suivez les étapes de 1 à 11. Répétez ces étapes pour créer d'autres politiques, une à la fois.

- 1. Sélectionnez un numéro dans le menu déroulant Access Policy.
- 2. Entrez un nom de politique dans le champ prévu à cet effet.
- 3. Pour activer cette politique, sélectionnez Enabled.
- 4. Cliquez sur **Edit List** (modifier la liste) pour sélectionner les PC visés par la politique. La page List of PCs (liste des PC) apparaît. Vous pouvez sélectionner un PC par son adresse MAC ou par son adresse IP. Vous pouvez également entrer une plage d'adresses si vous souhaitez que la politique visée s'applique à un groupe de PC. Après avoir entré vos modifications, cliquez sur **Save Settings** pour les appliquer ou sur **Cancel Changes** pour les annuler. Cliquez ensuite sur **Close**.

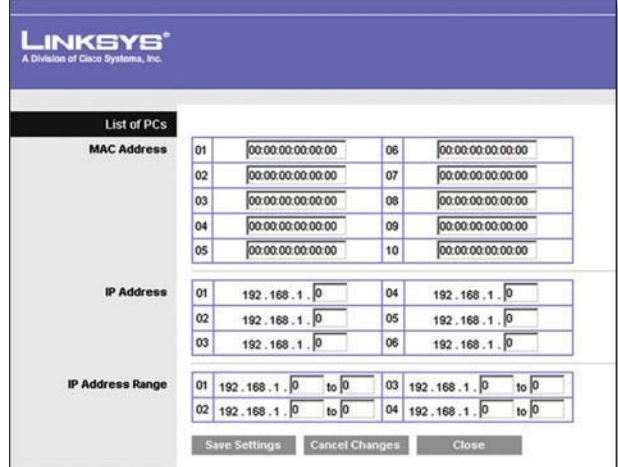

Liste des PC

- 5. Sélectionnez l'option appropriée, soit Deny (refuser) ou **Allow** (permettre), si vous voulez bloquer ou, au contraire, permettre l'accès Internet aux PC figurant à la page List of PCs.
- 6. Décidez quels jours et selon quel horaire vous désirez que cette politique entre en vigueur. Sélectionnez les jours individuels où elle s'appliquera ou sélectionnez **Everyday** (chaque jour). Puis entrez une plage d'heures et de minutes durant lesquelles la politique sera en vigueur, ou sélectionnez **24 Hours** (24 heures).
- 7. Vous pouvez bloquer l'accès à des sites Web dotés d'une adresse Internet spécifique. Entrez l'adresse Internet de chaque site dans un champ URL distinct.
- 8. Vous pouvez également bloquer des sites au moyen de mots clés. Entrez chaque mot clé dans un champ Keyword distinct.

**Routeur sans fil N large bande 19**

9. Vous pouvez aussi filtrer l'accès à divers services sur Internet, tels que FTP ou telnet. (blocage possible pour jusqu'à trois applications par politique).

Dans la liste Applications, sélectionnez celle que vous désirez bloquer. Cliquez ensuite sur le bouton >> pour faire glisser l'application dans la liste Blocked List (liste des blocages). Pour supprimer une application dans cette liste, sélectionnez-la et cliquez sur le bouton <<.

10. Si l'application que vous souhaitez bloquer n'apparaît pas, ou si vous voulez modifier les paramètres d'un service, entrez le nom de l'application dans le champ Application Name (nom de l'application). Entrez sa plage dans les champs **Port Range** (plage de ports). Sélectionnez son protocole dans le menu déroulant Protocol. Puis cliquez sur **Add** (ajouter).

Pour modifier un service, sélectionnez-le dans la liste Application. Changez son nom, son port, sa plage de ports et/ou le protocole attribué. Cliquez ensuite sur **Modify** (modifier).

Pour supprimer un service, sélectionnez-le dans la liste Application. Cliquez ensuite sur Delete (supprimer).

11. Cliquez sur **Save Settings** pour enregistrer les paramètres de la politique. Pour annuler ces paramètres, cliquez sur **Cancel Changes** (annuler les modifications).

## **Applications et jeux > Routage de port unique**

La page Single Port Forwarding (routage de port unique) permet de personnaliser les services de port pour les applications courantes figurant sur la page.

Lorsque des utilisateurs envoient ces types de requête au réseau par Internet, le routeur les achemine aux serveurs (ordinateurs) appropriés. Avant d'utiliser le routage de ports, vous devez attribuer des adresses IP statiques aux serveurs voulus (utilisez la fonction DHCP Reservation à la page Basic Setup.

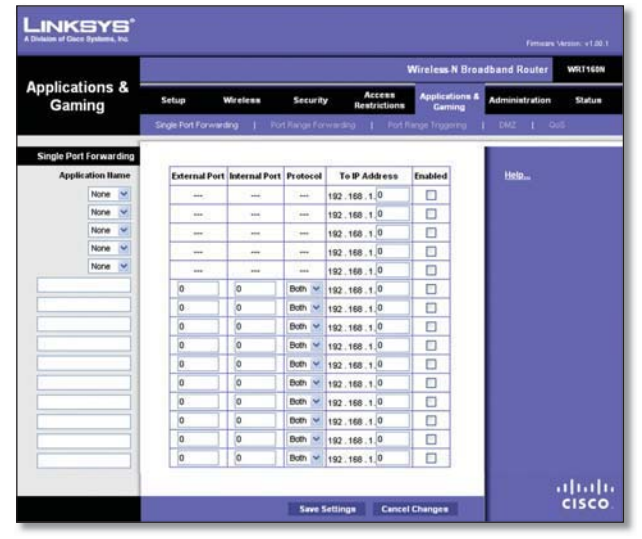

Applications et jeux > Routage de port unique

### **Single Port Forwarding**

Les applications courantes sont disponibles pour les cinq premières entrées. Sélectionnez l'application pertinente. Puis entrez l'adresse IP du serveur destiné à recevoir les requêtes. Sélectionnez **Enabled** pour activer cette entrée.

Pour entrer des applications additionnelles, remplissez les champs suivants :

**Application Name** Entrez le nom choisi pour l'application. Chaque nom peut comporter jusqu'à 12 caractères.

**External Port** (port externe) Entrez le numéro de port externe utilisé par le serveur ou l'application sur Internet. Pour en savoir davantage, consultez la documentation de l'application Internet.

**Internal Port** (port interne) Entrez le numéro de port interne utilisé par le serveur ou l'application sur Internet. Pour en savoir davantage, consultez la documentation de l'application Internet.

**Protocol** Sélectionnez le protocole utilisé pour cette application, soit **TCP**, **UDP** ou **Both** (les deux).

**To IP Address** Pour chaque application, entrez l'adresse IP du PC destiné à recevoir les requêtes. Si vous avez attribué une adresse IP statique au PC, vous pouvez alors cliquer sur l'option **DHCP Reservation** à la page Basic Setup pour afficher cette adresse.

**Enabled** Pour chaque application, sélectionnez **Enabled** pour utiliser la fonction de routage de port.

Cliquez sur **Save Settings** pour appliquer vos modifications ou sur **Cancel Changes** pour les annuler.

## **Applications et jeux > Routage de plage de ports**

La page Port Range Forwarding (routage de plage de ports) permet de configurer des services publics sur le réseau, tels que des serveurs Web, des serveurs ftp, des serveurs de courriel ou autres applications Internet dédiées. (Applications qui utilisent l'accès Internet pour des fonctions comme la vidéoconférence ou les jeux en ligne. Certaines ne nécessitent pas de routage de ports.)

Lorsque des utilisateurs envoient ces types de requête au réseau par Internet, le routeur les achemine aux serveurs (ordinateurs) appropriés. Avant d'utiliser le routage de ports, vous devez attribuer des adresses IP statiques aux serveurs voulus (utilisez la fonction DHCP Reservation à la page Basic Setup.

Pour réacheminer tous les ports vers un ordinateur, cliquez sur l'onglet **DMZ**.

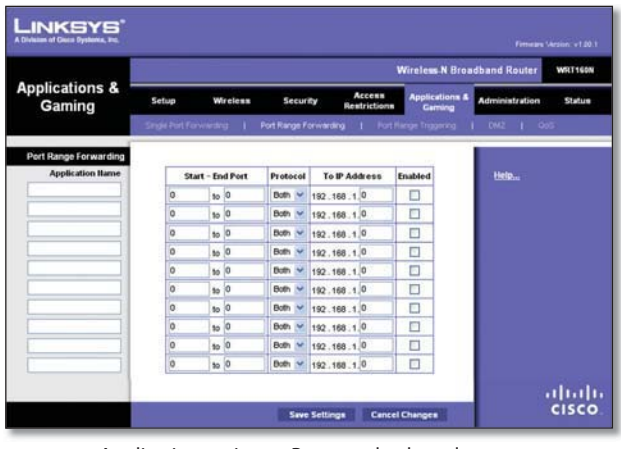

Applications et jeux > Routage de plage de ports

#### **Port Range Forwarding**

Pour réacheminer un port, entrez les informations sur chaque ligne pour le critère requis.

**Application Name** Entrez ici le nom que vous souhaiter attribuer à l'application. Chaque nom peut comporter jusqu'à 12 caractères.

**Start~End Port** (port de début et de fin) Entrez le numéro de port ou la plage de ports qu'utilise le serveur ou les applications Internet. Pour en savoir davantage, consultez la documentation de l'application Internet.

**Protocol** Sélectionnez le protocole utilisé pour cette application, soit **TCP**, **UDP** ou **Both** (les deux).

**To IP Address** (vers adresse IP) Pour chaque application, entrez l'adresse IP du PC sur lequel elle s'exécute. Si vous avez attribué une adresse IP statique au PC, vous pouvez alors cliquer sur l'option **DHCP Reservation** à la page Basic Setup pour afficher cette adresse.

**Enabled** Sélectionnez **Enabled** pour activer le réacheminement de ports pour les applications indiquées.

Cliquez sur **Save Settings** pour appliquer vos modifications ou sur **Cancel Changes** pour les annuler.

## **Applications et jeux > Déclenchement de plage de ports**

La page Port Range Triggering (déclenchement de plage de ports) permet d'indiquer au routeur de surveiller le trafic sortant sur des numéros de port spécifiques. L'adresse IP du PC qui transmet les données est mémorisée par le routeur de façon que lorsque les données demandées sont reçues par celui-ci, elles sont acheminées au PC approprié au moyen de l'adresse IP et de règles de mappage de ports.

|                                     |       |                                                                        |                        |                  |          |              |                  | <b>Wireless N Home Router</b>       |                       | <b>WRT160N</b> |
|-------------------------------------|-------|------------------------------------------------------------------------|------------------------|------------------|----------|--------------|------------------|-------------------------------------|-----------------------|----------------|
| <b>Applications &amp;</b><br>Gaming | Setup | <b>Wireless</b>                                                        |                        |                  | Security | Restrictions | Access           | <b>Applications &amp;</b><br>Gaming | <b>Administration</b> | Status         |
|                                     |       | Single Fort Forwarding 1 Fort Range Forwarding 1 Fort Range Triggering |                        |                  |          |              |                  |                                     | DALL: 1 065           |                |
| Port Range Triggering               |       |                                                                        |                        |                  |          |              |                  |                                     |                       |                |
|                                     |       | <b>Application Hame</b>                                                | <b>Triggered Range</b> |                  |          |              |                  | Forwarded Range Enabled             | Help.,                |                |
|                                     |       |                                                                        | b                      | to $ 0 $         |          | o            | to $ 0 $         | o                                   |                       |                |
|                                     |       |                                                                        | b                      | to 0             |          | o            | 10               | □                                   |                       |                |
|                                     |       |                                                                        | ö                      | to 0             |          | lo           | to $ 0 $         | O                                   |                       |                |
|                                     |       |                                                                        | b                      | to 0             |          | ia           | 100              | Ð                                   |                       |                |
|                                     |       |                                                                        | b                      | 10 <sup>0</sup>  |          | o            | to $ 0 $         | O                                   |                       |                |
|                                     |       |                                                                        | b                      | 10 <sup>0</sup>  |          | o            | 10 <sup>0</sup>  | Đ                                   |                       |                |
|                                     |       |                                                                        | b                      | to $ 0 $         |          | lo.          | 10 <sup>10</sup> | n                                   |                       |                |
|                                     |       |                                                                        | b                      | to 0             |          | io           | to $0$           | O                                   |                       |                |
|                                     |       |                                                                        | b                      | to $ 0 $         |          | o            | to 0             | E                                   |                       |                |
|                                     |       |                                                                        | lo                     | 10 <sup>10</sup> |          | o            | $10$ 0           | O                                   |                       |                |
|                                     |       |                                                                        |                        |                  |          |              |                  |                                     |                       |                |

Applications et jeux > Déclenchement de plage de ports

#### **Plage de ports**

**Application Name** Tapez le nom de l'application.

**Triggered Range** (plage de ports déclenchés) Pour chaque application, entrez le numéro de port de début et celui de fin de la plage de ports visée. Pour connaître les numéros de port à utiliser, consultez la documentation de l'application Internet.

**Forwarded Range** (plage de ports réacheminés) Pour chaque application, entrez le numéro de port de début et celui de fin de la plage. Pour connaître les numéros de port à utiliser, consultez la documentation de l'application Internet.

**Enabled** Sélectionnez **Enabled** pour activer déclenchement de ports pour les applications indiquées.

Cliquez sur **Save Settings** pour appliquer vos modifications ou sur **Cancel Changes** pour les annuler.

## **Applications et jeux > Zone publique**

La fonction DMZ (zone publique) permet d'exposer un utilisateur local à Internet pour qu'il accède à un service spécial, par exemple à un jeu en ligne ou à la vidéoconférence. L'hébergement DMZ réachemine tous les ports simultanément vers un PC. Le routage de plage de ports est plus sûr car il ouvre uniquement les ports voulus, alors que l'hébergement DMZ ouvre tous les ports d'un ordinateur, ce qui le rend accessible depuis Internet.

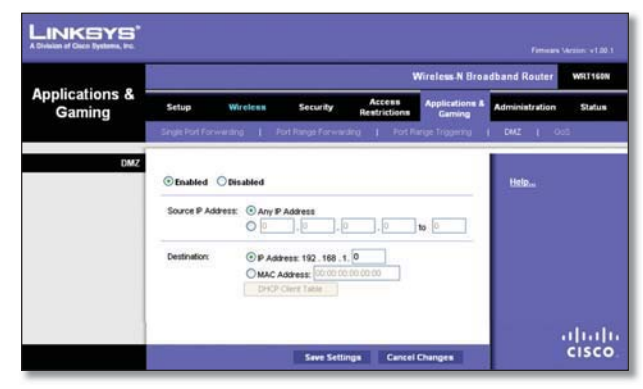

Applications et jeux > Zone publique

### **DMZ**

Le client DHCP doit être désactivé et une nouvelle adresse IP statique doit être attribuée sur les PC dont les ports sont réacheminés car leur adresse IP peut être changée lorsque DHCP est utilisé.

**Enabled/Disabled** Pour désélectionner l'hébergement DMZ, sélectionnez **Disabled**. Pour exposer un PC sur Internet, sélectionnez **Enabled**. Configurez ensuite les paramètres suivants :

**Source IP Address** (adresse IP d'origine) Pour faire d'une quelconque adresse IP l'adresse source, sélectionnez **Any IP Address**. Pour indiquer une adresse ou une plage d'adresses particulière comme source, sélectionnez-la et remplissez les champs appropriés.

**Destination** Pour indiquer l'hôte DMZ à partir de l'adresse IP, sélectionnez **IP Address** et entrez cette adresse dans le champ fourni. Pour indiquer l'hôte DMZ à partir de l'adresse MAC, sélectionnez **MAC Address** et entrez cette adresse dans le champ fourni. Pour extraire cette information, cliquez sur **DHCP Client Table** (table des clients DHCP).

| A Division of Gisco Systems, Inc.   |                              |            |                   |                    |                  |
|-------------------------------------|------------------------------|------------|-------------------|--------------------|------------------|
| <b>DHCP Client Table</b><br>Sort by | IP Address<br>$\overline{z}$ |            |                   |                    |                  |
|                                     |                              |            |                   |                    |                  |
|                                     | <b>Client Name</b>           | Interface  | <b>IP Address</b> | <b>MAC Address</b> |                  |
|                                     | Linksys 1                    | LAN        | 192.168.1.100     | 00:40:05:35:CE 61  |                  |
|                                     | Linksys 2                    | Wreless-A  | 192.168.1.101     | 00:40:05:35:CE 62  | Select<br>Select |
|                                     | Linksys 3                    | Wireless-G | 192.168.1.102     | 00:40:05:35:CE:63  | Select           |

DMZ > Table des clients DHCP

#### **DHCP Client Table**

La page DHCP IP Table affiche la liste des ordinateurs et autres périphériques auxquels le routeur a attribué une adresse IP. Vous pouvez trier les informations par nom de client, interface, adresse IP, adresse MAC et délai d'expiration (Expired Time ou temps qui reste pour l'adresse IP actuelle). Pour sélectionner un client DHCP, cliquez sur **Select** (sélectionner). Pour extraire les données les plus à jour, cliquez sur **Refresh**. Pour fermer cette page et revenir à la page DMZ, cliquez sur **Close**.

Cliquez sur **Save Settings** pour appliquer vos modifications ou sur **Cancel Changes** pour les annuler.

## **Applications et jeux > Qualité du service**

La fonction QoS (Quality of Service, ou qualité du service) améliore le service pour le trafic réseau prioritaire, par exemple pour des applications en temps réel exigeantes comme la téléphonie IP et la vidéoconférence.

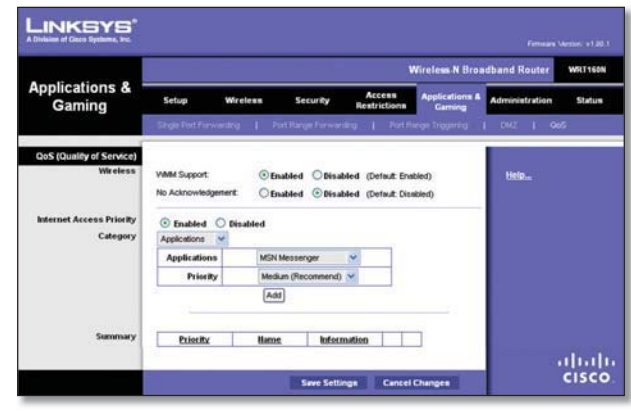

Applications et jeux > Qualité du service

## **QoS (qualité du service)**

#### **Sans fil**

Cette section permet de configurer la prise en charge de QoS et de l'option No Acknowledgement (aucune confirmation).

**WMM Support** Si votre réseau contient d'autres périphériques compatibles WMM (Wi-Fi Multimedia), conservez la valeur par défaut, soit **Enabled**. Sinon, sélectionnez **Disabled**.

**No Acknowledgement** Pour désactiver la fonction d'accusé de réception du routeur afin qu'il ne renvoie pas les données si une erreur survient, sélectionnez **Enabled**. Sinon, conservez la sélection par défaut, soit **Disabled**.

#### **Priorité d'accès Internet**

La section Internet Access Priority (priorité d'accès Internet) permet de spécifier la priorité de bande passante pour des applications et des périphériques. Elle offre quatre niveaux de priorité : High (élevé), Medium (moyen), Normal ou Low (faible). Lorsque vous configurez la priorité, ne réglez pas toutes les applications à High, car ceci contreviendrait à l'objectif d'attribution de la bande passante. Si vous voulez sélectionner un niveau inférieur au niveau normal, choisissez Low. Certaines applications peuvent exiger plusieurs tentatives pour régler la priorité de bande appropriée.

**Enabled/Disabled** Pour utiliser les politiques QoS définies, conservez la valeur par défaut, **Enabled**. Sinon, sélectionnez **Disabled**.

#### **Catégorie**

Il existe quatre catégories possibles. Sélectionnez l'une des suivantes : **Applications**, **Online Games**, **MAC Address**, **Ethernet Port** ou **Voice Device**. Reportez-vous à la section correspondante ci-dessous pour effectuer votre sélection.

#### **Applications**

**Applications** Sélectionnez l'application pertinente. Pour sélectionner Add a New Application (ajouter une nouvelle application), suivez les directives.

**Priority** (priorité) Sélectionnez la priorité appropriée : **High**, **Medium**, **Normal** ou **Low**.

Cliquez sur **Add** pour enregistrer vos modifications. Votre nouvelle entrée apparaîtra dans la liste Summary. Ajouter une application

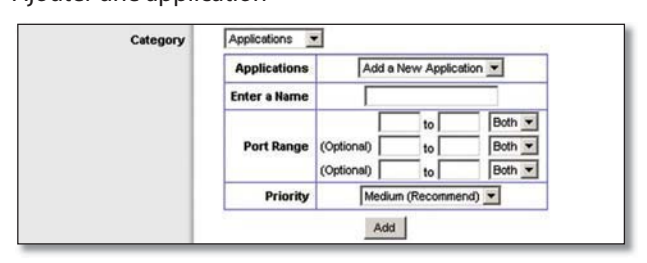

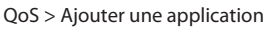

**Enter a Name** Entrez un nom pour l'entrée.

Port Range Entrez la plage de ports qu'utilisera l'application. Par exemple, pour affecter la bande passante à un service FTP, vous pouvez taper 21-21. Si vous avez besoin de services pour une application qui utilise la plage de 1000 à 1250, entrez ces nombres comme paramètres. Vous pouvez entrer jusqu'à trois plages pour définir cette affectation de bande passante. Les numéros de port vont de 1 à 65535. Pour plus de détails sur les ports de service, consultez la documentation relative à l'application visée.

Sélectionnez le protocole **TCP**, **UDP** ou **Both**.

**Priority** Sélectionnez la priorité appropriée : **High**, **Medium**, **Normal** ou **Low**.

Cliquez sur **Add** pour enregistrer vos modifications. Votre nouvelle entrée apparaîtra dans la liste Summary.

#### **Jeux en ligne**

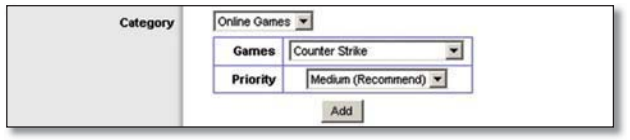

QoS > Jeux en ligne

**Games** (jeux) Sélectionnez le jeu approprié.

**Priority** Sélectionnez la priorité appropriée : **High**, **Medium**, **Normal** ou **Low**.

Cliquez sur **Add** pour enregistrer vos modifications. Votre nouvelle entrée apparaîtra dans la liste Summary.

#### **Adresse MAC**

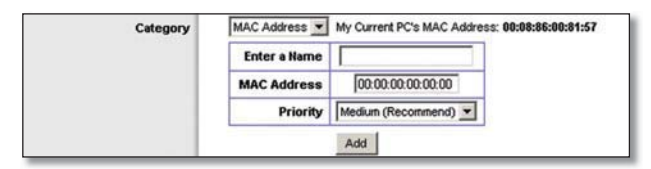

QoS > Adresse MAC

**Enter a Name** Entrez un nom pour le périphérique utilisé.

**MAC Address** Entrez son adresse MAC.

**Priority** Sélectionnez la priorité appropriée : **High**, **Medium**, **Normal** ou **Low**.

Cliquez sur **Add** pour enregistrer vos modifications. Votre nouvelle entrée apparaîtra dans la liste Summary.

**Port Ethernet**

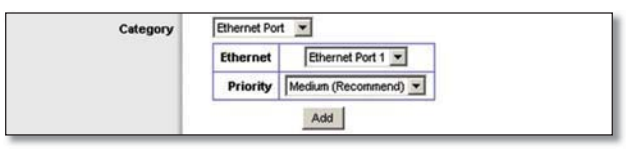

QoS > Port Ethernet

**Ethernet** Sélectionnez le port Ethernet approprié.

**Priority** Sélectionnez la priorité appropriée : **High**, **Medium**, **Normal** ou **Low**.

Cliquez sur **Add** pour enregistrer vos modifications. Votre nouvelle entrée apparaîtra dans la liste Summary.

**Périphérique vocal**

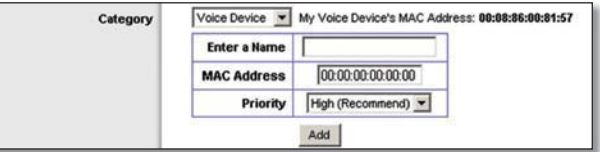

QoS > Périphérique vocal

**Enter a Name** Entrez un nom pour le dispositif vocal utilisé.

**MAC Address** Entrez son adresse MAC.

**Priority** Sélectionnez la priorité appropriée : **High**, **Medium**, **Normal** ou **Low**.

Cliquez sur **Add** pour enregistrer vos modifications. Votre nouvelle entrée apparaîtra dans la liste Summary.

#### **Sommaire**

Cette page résume les entrées QoS que vous avez crées pour vos applications et périphériques.

**Priority** Cette colonne affiche la priorité de bande passante (High, Medium, Normal ou Low).

**Name** Cette colonne affiche le nom de l'application, du périphérique ou du port utilisé.

**Information** Cette colonne affiche la plage de ports ou l'adresse MAC entrée. Dans le cas où une application ou un jeu préconfiguré(e) a été sélectionné(e), cette zone n'affichera aucune entrée valide.

**Remove** Cliquez sur ce bouton pour supprimer une entrée.

**Edit** Cliquez sur ce bouton pour effectuer des modifications.

Cliquez sur **Save Settings** pour appliquer vos modifications ou sur **Cancel Changes** pour les annuler.

## **Administration > Gestion**

La page Administration > Management permet à l'administrateur de gérer des fonctions particulières d'accès et de sécurité du routeur.

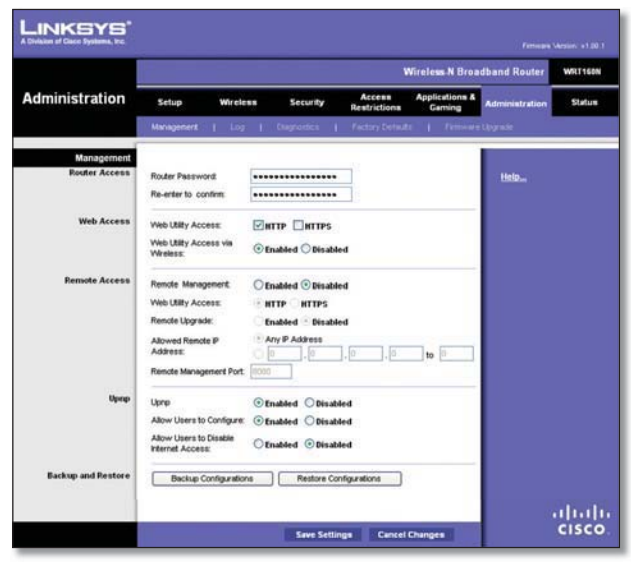

Administration > Gestion

### **Administration**

#### **Accès au routeur**

Pour assurer la sécurité du routeur, vous devrez entrer votre mot de passe lorsque vous utiliserez l'utilitaire Web. Le mot de passe par défaut est **admin**.

**Router Password** Entrez un nouveau mot de passe pour le routeur.

**Re-enter to confirm** Retapez le mot de passe pour confirmer.

#### **Accès Web**

**Web Utility Access** (accès à l'utilitaire Web) HTTP (HyperText Transport Protocol) est le protocole de communication utilisé pour la connexion à des serveurs sur le Web. Ce protocole utilise SSL (Secured Socket Layer) pour chiffrer les données transmises afin d'accroître la sécurité. Sélectionnez le mode de cryptage **HTTP** ou **HTTPS**. **HTTP** est la valeur par défaut.

**Web Utility Access via Wireless** (accès sans fil à l'utilitaire Web) Si vous utilisez le routeur dans un domaine public pour permettre l'accès sans fil à vos invités, vous pouvez désactiver l'accès sans fil à l'utilitaire Web du routeur. Dans ce cas, l'accès à l'utilitaire ne sera possible que par une connexion câblée. Conservez la sélection par défaut, soit **Enabled**, pour permettre l'accès sans fil à l'utilitaire; sinon, sélectionnez **Disabled**.

#### **Accès distant**

**Remote Management** (gestion à distance) Pour autoriser l'accès à distance du routeur à partir d'un réseau local externe, sélectionnez **Enabled**. Sinon, conservez la sélection par défaut, soit **Disabled**.

**Web Utility Access** HTTP (HyperText Transport Protocol) est le protocole de communication utilisé pour la connexion à des serveurs sur le Web. Ce protocole utilise SSL (Secured Socket Layer) pour chiffrer les données transmises afin d'accroître la sécurité. Sélectionnez le mode de cryptage **HTTP** ou **HTTPS**. **HTTP** est la valeur par défaut.

**Remote Upgrade** (mise à niveau à distance) Pour pouvoir mettre à niveau le routeur à distance à partir d'un réseau local sélectionnez **Enabled** (la fonction Remote Management doit aussi être activée). Sinon, conservez la valeur par défaut, **Disabled**.

**Allowed Remote IP Address** (adresse IP à distance) Pour avoir accès au routeur à distance à partir de n'importe quelle adresse IP externe, sélectionnez **Any IP Address**. Pour spécifier une adresse IP ou une plage d'adresses IP externe, sélectionnez la seconde option et remplissez les champs fournis.

**Remote Management Port** (port de gestion à distance) Entrez le numéro de port qui sera ouvert à l'accès extérieur.

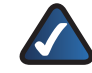

**Remarque :** pour gérer le routeur à distance, tapez **http://<adresse IP Internet>:port** ou **https://<adresse IP Internet>:port**, selon que votre réseau utilise HTTP ou HTTPS. Remplacez <adresse IP Internet> par l'adresse IP du routeur, et le port par le numéro du port de gestion à distance.

#### **UPnP**

Sous Windows Me et XP, UPnP (Universal Plug and Play) permet de configurer le routeur automatiquement pour différentes applications Internet, par exemple des jeux en ligne et la vidéoconférence.

**UPnP** Pour utiliser cette fonction, conservez la sélection par défaut, soit **Enabled**. Sinon, sélectionnez **Disabled**.

**Allow Users to Configure** (permettre la configuration par les utilisateurs) Gardez la sélection par défaut, **Enabled**, pour pouvoir modifier manuellement des paramètres du routeur tout en utilisant la fonction UPnP. Sinon, sélectionnez **Disabled**.

**Allow Users to Disable Internet Access** (permettre aux utilisateurs de désactiver Internet). Sélectionnez **Enabled** pour pouvoir interdire toutes les connexions Internet. Sinon, conservez la sélection par défaut, soit **Disabled**.

#### **Sauvegarder et restaurer**

**Backup Configurations** (sauvegarder les configurations) Pour sauvegarder les paramètres de configuration du routeur, cliquez sur ce bouton et suivez les directives à l'écran.

**Restore Configurations** (restaurer les configurations) Pour restaurer les paramètres de configuration, cliquez sur ce bouton et suivez les directives à l'écran (vous devez avoir sauvegardé au préalable ces paramètres).

**Routeur sans fil N large bande 24**

Cliquez sur **Save Settings** pour appliquer vos modifications ou sur **Cancel Changes** pour les annuler.

## **Administration > Journal d'activité**

Le routeur peut conserver les journaux de toutes les transmissions effectuées par connexion Internet.

|                       |                  |                           |                      |                                                     | <b>Wireless N Broadband Router</b>  |                       | <b>WRT160N</b> |
|-----------------------|------------------|---------------------------|----------------------|-----------------------------------------------------|-------------------------------------|-----------------------|----------------|
| <b>Administration</b> | Setup            | Wireless                  | <b>Security</b>      | Access<br>Restrictions                              | <b>Applications &amp;</b><br>Gaming | <b>Administration</b> | <b>Status</b>  |
|                       | Management   Log |                           |                      | I Disgnostics I Factory/Detail & Ferry-late/blockde |                                     |                       |                |
| Log                   |                  | <b>CEnabled Olisabled</b> |                      |                                                     |                                     | Help                  |                |
|                       | View Log         |                           |                      |                                                     |                                     |                       |                |
|                       |                  |                           |                      |                                                     |                                     |                       |                |
|                       |                  |                           |                      |                                                     |                                     |                       |                |
|                       |                  |                           | <b>Save Settings</b> | <b>Cancel Changes</b>                               |                                     |                       | abab.<br>Cisco |

Administration > Journal d'activité

### **Fichier journal**

**Log** Pour désactiver la fonction de journal, sélectionnez **Disabled**. Pour surveiller le trafic entre votre réseau et Internet, conservez la valeur par défaut, soit **Enabled**. Avec cette fonction activée, vous pouvez choisir de consulter les journaux temporaires.

**View Log** (afficher journal) Pour consulter les journaux, cliquez sur **View Log**.

| LINKSYS'            |                          |                                |  |
|---------------------|--------------------------|--------------------------------|--|
|                     |                          |                                |  |
|                     |                          |                                |  |
| Log<br>Type         | <b>Incoming Log</b>      |                                |  |
|                     |                          |                                |  |
| <b>Incoming Log</b> | <b>Source IP Address</b> | <b>Destination Port Number</b> |  |
|                     | 10.10.10.100             | 30 <sup>°</sup>                |  |
|                     |                          |                                |  |
|                     |                          |                                |  |
|                     | Save the Log<br>Refresh  | Clear                          |  |

Journal > Afficher journal

#### **Fichier journal**

- **Type** Sélectionnez **Incoming Log** (activités entrantes), **Outgoing Log** (activités sortantes), **Security Log** (sécurité) ou **DHCP Client Log** (activités des clients DHCP). •
- **<Type> Log** Cliquez sur Incoming Log pour afficher le journal temporaire des adresses IP d'origine et des numéros de port de destination pour l'ensemble du trafic Internet entrant. Cliquez sur Outgoing Log pour afficher le journal temporaire des adresses IP d'origine, des adresses Internet/IP de destination, et les numéros de service/port du trafic Internet sortant. Cliquez sur Security Log pour afficher les données de connexion pour l'utilitaire Web. Cliquez sur DHCP Client Log pour afficher l'état du serveur DHCP du réseau local. •

Cliquez sur **Save the Log** pour enregistrer ces informations dans un fichier sur le disque dur de votre ordinateur. Cliquez sur **Refresh** pour mettre à jour les données du journal. Cliquez sur **Clear** pour effacer toutes les informations affichées.

Cliquez sur **Save Settings** pour appliquer vos modifications ou sur **Cancel Changes** pour les annuler.

## **Administration > Diagnostics**

Les tests de diagnostic (Ping et Traceroute) permettent de vérifier les connexions des périphériques du réseau, y compris la connexion Internet.

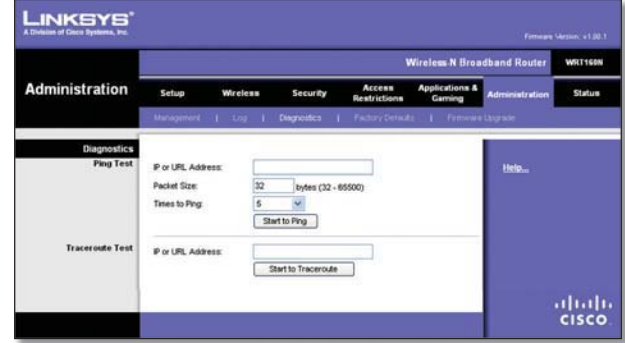

Administration > Diagnostics

### **Diagnostics**

#### **Test Ping**

Le test Ping vérifie l'état d'une connexion.

**IP or URL Address** Entrez l'adresse IP ou Internet du PC dont vous voulez vérifier la connexion.

**Packet Size** Entrez la taille du paquet à utiliser. La valeur par défaut est **32** octets.

**Times to Ping** Entrez le nombre de temps de ping que vous voulez tester.

**Start to Ping** Cliquez sur ce bouton pour exécuter le test. L'écran Ping Test indique si le test est réussi. Cliquez sur **Close** pour revenir à la page Diagnostics.

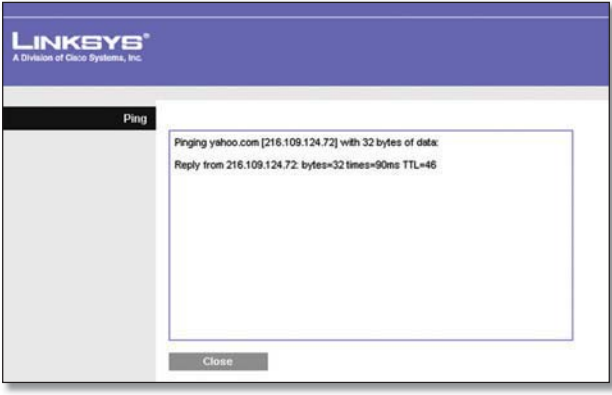

Diagnostics > Ping

**Routeur sans fil N large bande 25**

#### **Test Traceroute**

Le test Traceroute vérifie la performance d'une connexion.

**IP or URL Address** Entrez l'adresse IP ou Internet du PC dont vous voulez vérifier la connexion.

**Start to Traceroute** Cliquez sur ce bouton pour exécuter le test. L'écran Traceroute Test indique si le test est réussi. Cliquez sur **Close** pour revenir à la page Diagnostics.

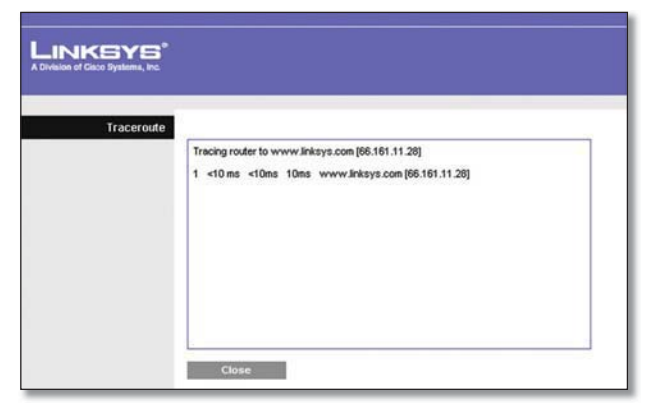

Diagnostics > Traceroute

## **Administration > Valeurs par défaut**

La page Administration > Factory Defaults (valeurs par défaut) vous permet de restaurer la configuration du routeur à ses paramètres par défaut.

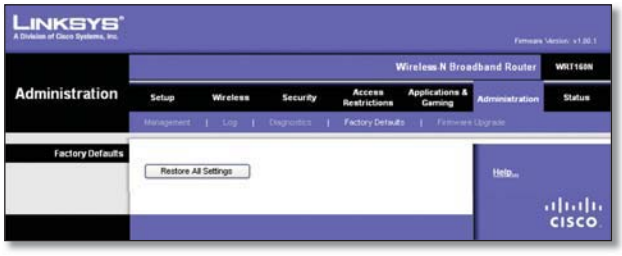

Administration > Valeurs par défaut

**Remarque :** ne restaurez pas les paramètres par défaut, sauf si vous ne parvenez pas à faire fonctionner le routeur après avoir essayé toutes les suggestions de dépannage. Une fois le routeur réinitialisé, vous devrez entrer à nouveau tous vos paramètres de configuration.

### **Paramètres par défaut**

**Restore All Settings** Pour restaurer les paramètres par défaut du routeur, cliquez sur ce bouton puis suivez les instructions. Les paramètres par défaut restaurés remplacent alors tous les paramètres que vous aviez sauvegardés.

## **Administration > Mise à niveau du microcode**

La page Firmware Upgrade permet de mettre à niveau le microcode («firmware») du routeur. Évitez de mettre à niveau le microcode, excepté si vous ne parvenez pas à faire fonctionner le routeur ou si le nouveau microcode offre des fonctions que vous voulez utiliser.

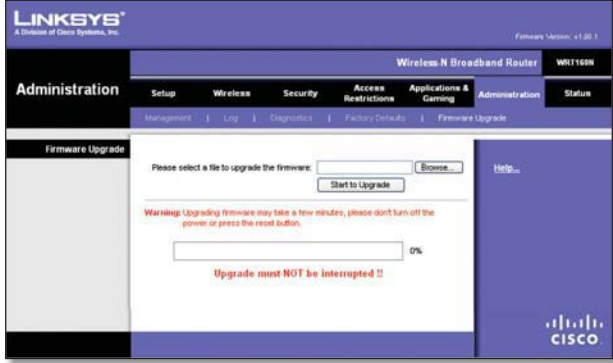

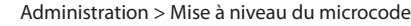

**Remarque :** il peut arriver que le routeur perde tous vos paramètres personnalisés. Avant de mettre à niveau le microcode, prenez en note vos paramètres actuels. Une fois la mise à niveau terminée, vous devrez les entrer à nouveau.

### **Mise à niveau du microcode**

Avant de mettre à niveau le microcode, téléchargez le nouveau fichier à partir du site Linksys à : www.linksys.com. Extrayez ensuite le fichier.

**Please select a file to upgrade the firmware**  (sélectionner un fichier de mise à niveau) Cliquez sur **Browse** et sélectionnez le fichier de microcode.

**Start to Upgrade** (démarrer la mise à niveau) Après avoir sélectionné le fichier approprié, cliquez sur ce bouton et suivez les instructions.

## **État > Routeur**

La page Router affiche les informations relatives au routeur et à ses paramètres actuels.

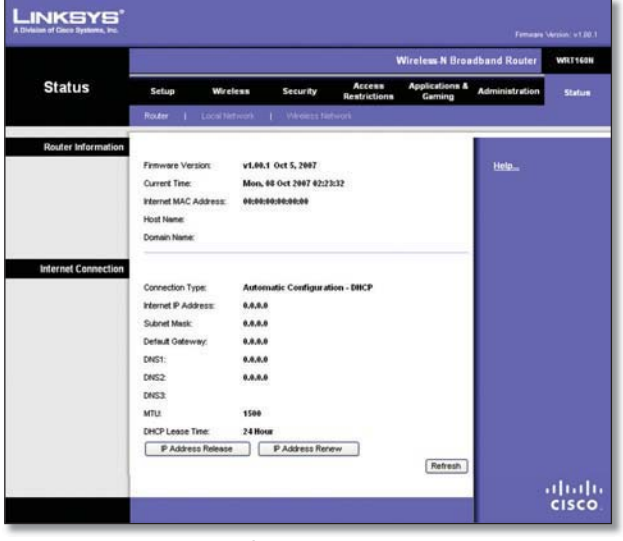

État > Routeur

### **Informations sur le routeur**

**Firmware Version** (version du microcode) Indique le numéro de la version du microcode actuel du routeur.

**Current Time** (heure) Indique l'heure réglée sur le routeur.

**Internet MAC Address** Adresse MAC du routeur, telle que la voit votre FAI.

**Host Name** (nom d'hôte) Si exigé par votre FAI, vous avez entré ce nom à l'écran Basic Setup.

**Domaine Name** (nom de domaine) Si exigé par votre FAI, vous avez entré ce nom à l'écran Basic Setup.

### **Connexion Internet**

Cette section affiche les informations actuelles stockées sur le routeur. Elles varient en fonction du type de connexion sélectionnée à la page Basic Setup.

Cliquez sur **Refresh** pour mettre à jour ces informations.

## **État > Réseau local**

La page Local Network (réseau local) affiche des informations sur le réseau Ethernet local.

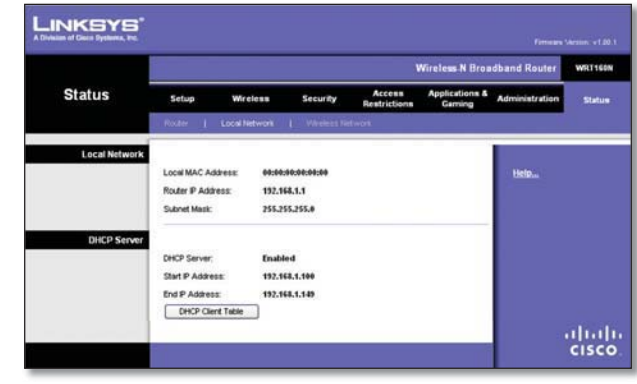

État > Réseau local

#### **Local Network**

**Local MAC Address** (adresse MAC locale) Indique l'adresse MAC de l'interface Ethernet du routeur.

**Router IP Address** (adresse IP du routeur) Affiche l'adresse IP du routeur telle qu'elle apparaît sur votre réseau local.

**Subnet Mask** Affiche le masque de sous-réseau du routeur.

#### **Serveur DHCP**

**DHCP Server** Indique l'état du serveur DHCP du routeur.

**Start IP Address** Affiche la première adresse IP de la plage d'adresses utilisée par les périphériques reliés à votre réseau.

**End IP Address** Affiche la dernière adresse IP de la plage d'adresses utilisée par les périphériques reliés à votre réseau.

**DHCP Clients Table** (table des clients DHCP) Cliquez sur ce bouton pour afficher la liste des PC utilisant le routeur comme serveur DHCP.

| A Division of Cisco Systems, Inc. |                      |            |                   |                    |                     |                         |
|-----------------------------------|----------------------|------------|-------------------|--------------------|---------------------|-------------------------|
|                                   |                      |            |                   |                    |                     |                         |
| <b>DHCP Client Table</b>          |                      |            |                   |                    |                     |                         |
| To Sort by                        | P Address<br>$\cdot$ |            |                   |                    |                     |                         |
|                                   |                      |            |                   |                    |                     |                         |
|                                   |                      |            |                   |                    |                     |                         |
|                                   | <b>Client Name</b>   | Interface  | <b>IP Address</b> | <b>MAC Address</b> | <b>Expired Time</b> |                         |
|                                   | Linksys 1            | LAN        | 192.168.1.100     | 00:40:05:35:CE:61  | 23hr:59min:37sec    | <b>Delete</b>           |
|                                   | Linksys <sub>2</sub> | Wireless-A | 192.168.1.101     | 00:40:05:35:CE 62  | 22hr:59min:37sec    |                         |
|                                   | Linksys 3            | Wireless-G | 192.168.1.102     | 00:40:05:35:CE 63  | 21hr.59min:37sec    | <b>Delete</b><br>Delete |

Table des clients DHCP

#### **Table des clients DHCP**

La page DHCP Client Table affiche la liste des ordinateurs et des périphériques auxquels le routeur a attribué une adresse IP. Vous pouvez trier les informations par nom de client, interface, adresse IP, adresse MAC et délai d'expiration (Expired Time ou temps restant pour l'adresse IP actuelle). Pour supprimer un client DHCP, cliquez sur **Delete**. Pour obtenir les données les plus récentes, cliquez sur **Refresh**. Pour fermer cette page et revenir à la page Local Network, cliquez sur **Close**.

## **État > Réseau sans fil**

La page Wireless Network affiche des informations sur votre réseau sans fil.

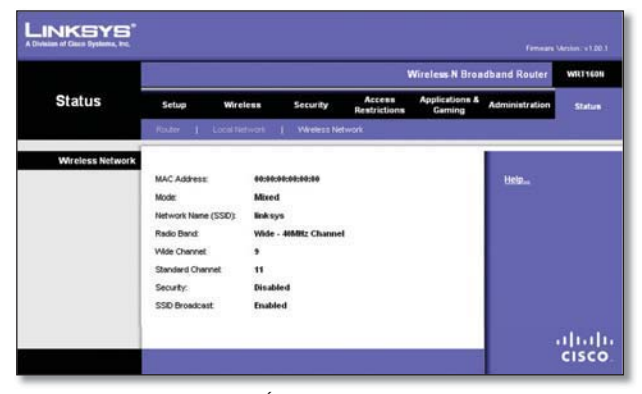

État > Sans fil

### **Réseau sans fil**

**MAC Address Indique l'adresse** MAC de l'interface sans fil du routeur.

**Mode** Indique le mode de réseau sans fil utilisé par le routeur.

**Network Name (SSID)** Indique le nom du réseau sans fil, également appelé SSID.

**Radio Band** (bande radio) Indique le paramètre de bande radio sélectionné à la page Basic Wireless Settings.

**Wide Channel** (canal large) Indique le paramètre de largeur de canal (Wide) sélectionné à la page Basic Wireless Settings.

**Standard Channel** (canal standard) Indique le paramètre de largeur de canal (Standard) sélectionné à la page Basic Wireless Settings.

**Security** Indique le mode de sécurité sans fil qu'utilise le routeur.

**SSID Broadcast** (diffusion SSID) Indique l'état de la fonction de diffusion SSID.

# **Annexe A : Dépannage**

#### *Votre ordinateur n'arrive pas à se connecter à Internet.*

Suivez ces instructions jusqu'à ce que votre ordinateur puisse se connecter à Internet :

- Assurez-vous que le routeur est allumé. Le voyant Power devrait être vert, sans clignoter. •
- S'il clignote, éteignez tous les ordinateurs et périphériques du réseau, incluant le modem et le routeur. Ensuite, rallumez chaque appareil dans l'ordre suivant : •
	- 1. Modem câble ou DSL
	- 2. Routeur
	- Ordinateur 3.
- Vérifiez les connexions des câbles. L'ordinateur devrait être connecté à l'un des ports numérotés de 1 à 4 sur le routeur, et le modem doit être connecté au port Internet. •

#### *Mon modem n'est pas doté d'un port Ethernet.*

Cela signifie qu'il s'agit d'un modem téléphonique pour service Internet commuté conventionnel. Pour utiliser le routeur, vous avez besoin d'un modem câble/DSL et d'une connexion Internet haute vitesse.

#### *Vous ne pouvez pas utiliser le service DSL pour vous connecter manuellement à Internet.*

Une fois installé, le routeur se connectera automatiquement au serveur de votre fournisseur de services Internet et vous n'aurez plus besoin d'établir la connexion manuellement.

#### *La fiche de ligne DSL n'entre pas dans le port Internet du routeur.*

Le routeur ne remplace pas votre modem. Vous avez quand même besoin de votre modem DSL pour pouvoir utiliser le routeur. Connectez la ligne téléphonique au modem DSL, puis insérez le CD d'installation dans le lecteur optique de l'ordinateur. Cliquez sur **Setup** (configurer) et suivez les instructions.

#### *Lorsque vous démarrez le navigateur Web, une boîte de dialogue demande votre nom d'utilisateur et votre mot de passe. Pour ne plus afficher cette boîte de dialogue, procédez comme suit :*

Démarrez le navigateur Web et exécutez les étapes ciaprès (elles sont spécifiques à Internet Explorer mais sont similaires pour les autres navigateurs) :

- 1. Sélectionnez Outils > Options Internet.
- 2. Cliquez sur l'onglet **Connexions.**
- Sélectionnez **Ne jamais établir de connexion**. 3.
- 4. Cliquez sur OK.

#### *Le routeur ne possède pas de port coaxial pour la connexion par câble.*

Le routeur ne remplace pas votre modem. Vous avez quand même besoin de votre modem câble pour pouvoir utiliser le routeur. Branchez le câble dans le modem câble, puis insérez le CD d'installation dans le lecteur optique de l'ordinateur. Cliquez sur **Setup** (configurer) et suivez les instructions.

#### *L'ordinateur ne peut se connecter à distance au réseau.*

Assurez-vous que le nom de réseau sans fil (ou SSID) est le même sur le routeur et sur l'ordinateur. Si vous avez activé la sécurité sans fil, assurez-vous que l'ordinateur et le routeur utilisent la même méthode de sécurité et la même clé.

#### *Vous devez modifier les paramètres du routeur.*

Démarrez votre navigateur Web (par exemple, Internet Explorer ou Firefox) et entrez l'adresse IP du routeur dans le champ correspondant (l'adresse par défaut est **192.168.1.1**). À l'invite, entrez le mot de passe du routeur (par défaut : **admin**). Cliquez sur l'onglet approprié pour modifier les paramètres.

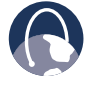

**WEB :** si vous n'avez pas trouvé de réponse à vos questions dans la présente section, consultez le site **www.linksys.com**

# **Annexe B : Spécifications**

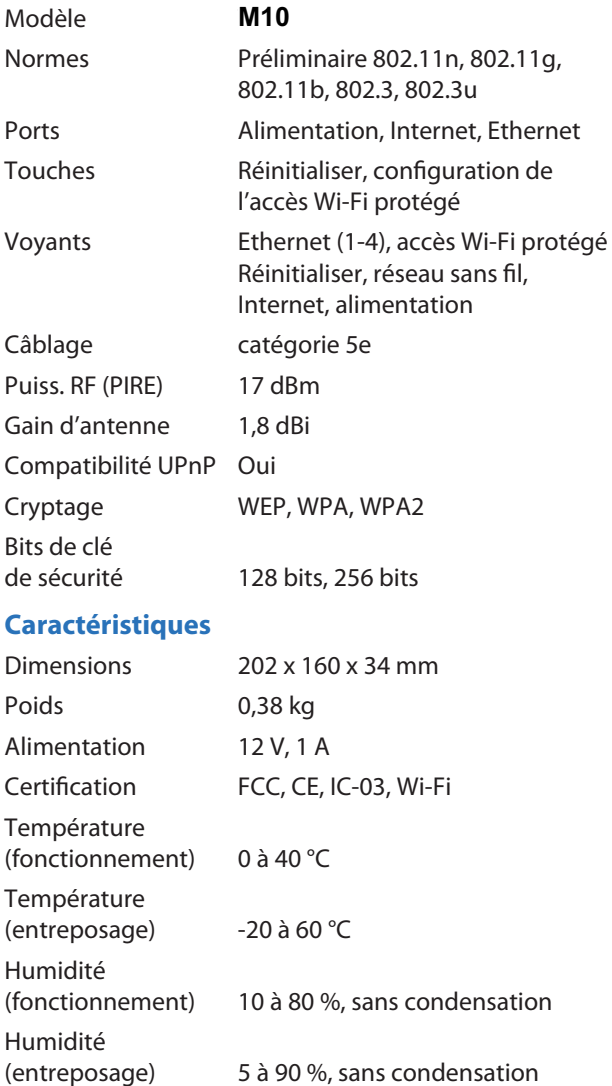
# **Annexe C : Garantie**

### **Garantie limitée**

Linksys garantit ce matériel Linksys contre tout défaut de pièce et de main-d'œuvre pour un usage normal pendant la période de garantie qui commence à la date d'achat par l'utilisateur initial et dure le temps indiqué ci-dessous :

- Une (1) année pour un produit neuf •
- Quatrevingt-dix (90) jour pour un produit réusiné •

Cette garantie limitée n'est pas transférable et seul l'acheteur initial peut en bénéficier. En vertu de cette garantie, votre seul recours et la seule responsabilité de Linksys sera, au choix de Linksys, (a) réparer le produit avec des pièces neuves ou réusinées, (b) remplacer le produit par un produit Linksys équivalent neuf ou réusiné ou (c) vous rembourser le montant payé à l'achat, moins les rabais obtenus. Tous les produits réparés ou de remplacement seront garantis pour le reste de la période de garantie initiale ou trente (30) jours, la période la plus longue ayant préséance. Tous les produits et toutes les pièces remplacés deviennent la propriété de Linksys.

### **Exclusions et restrictions**

Cette garantie ne s'applique pas si : (a) le joint du produit a été retiré ou endommagé, (b) le produit a été modifié, sauf par Linksys, (c) le produit a été endommagé par l'utilisation de produits ne provenant pas de Linksys, (d) le produit n'a pas été installé, utilisé, réparé ou entretenu conformément aux instructions de Linksys, (e) le produit a été soumis à une charge physique ou électrique anormale, à de la négligence ou à un accident, (f) le numéro de série du produit a été altéré ou effacé ou (g) le produit a été fourni en version bêta et la licence a été accordée à des fins d'évaluation, d'essai ou de démonstration pour lesquelles Linksys ne facture aucun prix d'achat ni frais de licence.

TOUT LOGICIEL FOURNI PAR LINKSYS AVEC LE PRODUIT, QU'IL SOIT CHARGÉ SUR LE PRODUIT À LA FABRICATION OU CONTENU SUR LE SUPPORT ACCOMPAGNANT LE PRODUIT, EST FOURNI TEL QUEL SANS GARANTIE D'AUCUNE SORTE. Sans restriction de ce qui précède, Linksys ne garantit pas que le fonctionnement du produit ou du logiciel sera ininterrompu ou sans erreur. De plus, en raison du développement continu de nouvelles techniques d'intrusion et d'attaque des réseaux, Linksys ne garantit pas que ce produit, le logiciel ou tout autre équipement, système ou réseau sur lequel le produit ou le logiciel sera utilisé sera entièrement invulnérable aux intrusions et aux attaques. Le produit peut inclure des offres de logiciel ou de services d'un tiers ou être regroupé avec ceux-ci. Cette garantie limitée ne s'applique pas à telles offres de

logiciel ou de services d'un tiers. Cette garantie limitée ne garantit aucune disponibilité permanente du service d'un tiers que l'usage ou le fonctionnement de ce produit peut nécessiter.

DANS LES LIMITES PRÉVUES PAR LA LOI, TOUTES LES GARANTIES ET CONDITIONS IMPLICITES DE QUALITÉ MARCHANDE, DE SATISFACTION OU D'ADAPTATION À UNE FIN PARTICULIÈRE SONT LIMITÉES À LA DURÉE DE LA PÉRIODE DE GARANTIE. TOUTES LES AUTRES CONDITIONS, DÉCLARATIONS ET GARANTIES EXPRESSES OU IMPLICITES, INCLUANT, MAIS SANS S'Y LIMITER, TOUTE GARANTIE D'ABSENCE DE CONTREFAÇON, SONT EXCLUES. Certains pays n'autorisent pas les restrictions concernant la durée des garanties implicites; les restrictions ci-dessus pourraient donc ne pas s'appliquer à vous. Cette garantie vous confère des droits juridiques spécifiques, mais vous pouvez disposer d'autres droits qui diffèrent selon les pays.

DANS LES LIMITES PRÉVUES PAR LA LOI, LINKSYS NE PEUT ÊTRE TENUE RESPONSABLE NI DES PERTES DE DONNÉES, DE REVENUS OU DE BÉNÉFICES, NI DES DOMMAGES SPÉCIAUX, INDIRECTS, ACCESSOIRES OU PUNITIFS DE QUELQUE NATURE QUE CE SOIT (Y COMPRIS POUR NÉGLIGENCE) DÉCOULANT DE L'UTILISATION DU PRODUIT (Y COMPRIS TOUT LOGICIEL) OU DE L'INCAPACITÉ À L'UTILISER, ET CE, MÊME SI LINKSYS AVAIT ÉTÉ AVISÉE DE LA POSSIBILITÉ DE TELS DOMMAGES. LA RESPONSABILITÉ DE LINKSYS NE POURRA EN AUCUN CAS EXCÉDER LE PRIX QUE VOUS AVEZ ACQUITTÉ POUR LE PRODUIT. Les restrictions qui précèdent s'appliqueront même si toute garantie ou recours accordé en vertu de cette garantie limitée ne satisfait pas à l'usage auquel il est destiné. Certaines juridictions n'autorisent pas l'exclusion ou la limitation de responsabilité quant aux dommages accessoires ou indirects, de sorte que les limitations et exclusions énoncées ci-dessus peuvent ne pas s'appliquer à vous.

### **Obtention d'un service couvert par la garantie**

Pour toute question à propos de votre produit ou en cas d'anomalie, visitez le site **www.linksys.com/support**, où vous trouverez une variété d'outils d'aide et de renseignements en ligne qui vous aideront à utiliser votre produit. Si le produit se montre défectueux pendant la période de garantie, communiquez avec le soutien technique de Linksys pour obtenir les directives relatives à l'obtention d'un service couvert par la garantie. Le numéro de téléphone du soutien technique de Linksys de votre région se trouve dans le guide de l'utilisateur et sur le site **www.linksys.com**. Lors de l'appel, ayez le numéro de série et la preuve d'achat de votre produit. UNE PREUVE D'ACHAT INITIAL DATÉE EST REQUISE POUR TRAITER UNE RÉCLAMATION EN VERTU DE LA GARANTIE. Si on vous demande de retourner votre produit, vous

recevrez un numéro d'autorisation de retour de matériel (RMA), Vous avez la responsabilité de bien emballer et d'expédier votre produit à Linksys à vos frais et à vos risques. Vous devez joindre le numéro RMA et une copie de votre preuve d'achat initial datée lors du retour du produit. Les produits reçus sans numéro RMA et preuve d'achat initial datée seront rejetés. N'incluez aucun autre élément avec le produit que vous retournez à Linksys. Le produit défectueux couvert par cette garantie limitée sera réparé ou remplacé, et vous sera renvoyé sans frais. Les consommateurs vivant à l'extérieur des États-Unis et du Canada devront assumer tous les frais d'expédition et de manutention, les frais de douane, les taxes et toutes les taxes et autres frais connexes. Les réparations et les remplacements non couverts par cette garantie limitée seront soumis à des frais conformes aux tarifs courants de Linksys

### **Soutien technique**

Cette garantie limitée n'est pas un contrat de service ou d'assistance. Toute information sur les offres et les politiques de soutien technique de Linksys (y compris les frais des services de soutien) se trouve sur le site **www.linksys.com/support**.

Cette garantie limitée est régie par les lois du pays dans lequel vous avez acheté le produit.

Toute demande relative à la garantie doit être adressée à : Linksys, P.O. Box 18558, Irvine, CA 92623, USA

# **Annexe D : Conformité aux normes**

### **FCC Statement**

This device complies with Part 15 of the FCC Rules. Operation is subject to the following two conditions: (1) This device may not cause harmful interference, and (2) this device must accept any interference received, including interference that may cause undesired operation.

This product has been tested and complies with the specifications for a Class B digital device, pursuant to Part 15 of the FCC Rules. These limits are designed to provide reasonable protection against harmful interference in a residential installation. This equipment generates, uses, and can radiate radio frequency energy and, if not installed and used according to the instructions, may cause harmful interference to radio communications. However, there is no guarantee that interference will not occur in a particular installation. If this equipment does cause harmful interference to radio or television reception, which is found by turning the equipment off and on, the user is encouraged to try to correct the interference by one or more of the following measures:

- Reorient or relocate the receiving antenna •
- Increase the separation between the equipment or devices •
- Connect the equipment to an outlet other than the receiver's •
- Consult a dealer or an experienced radio/TV technician for assistance •

FCC Caution: Any changes or modifications not expressly approved by the party responsible for compliance could void the user's authority to operate this equipment.

### **FCC Radiation Exposure Statement**

This equipment complies with FCC radiation exposure limits set forth for an uncontrolled environment. This equipment should be installed and operated with minimum distance 20cm between the radiator and your body.

This transmitter must not be co-located or operating in conjunction with any other antenna or transmitter. IEEE 802.11b or 802.11g operation of this product in the USA is firmware-limited to channels 1 through 11.

### **Safety Notices**

- Caution: To reduce the risk of fire, use only No.26 AWG or larger telecommunication line cord.
- Do not use this product near water, for example, in a wet basement or near a swimming pool. •
- Avoid using this product during an electrical storm. There may be a remote risk of electric shock from lightning.

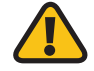

**WARNING:** This product contains lead, known to the State of California to cause cancer, and birth defects or other reproductive harm. Wash hands after handling.

### **Industry Canada Statement**

This Class B digital apparatus complies with Canadian ICES-003 and RSS210.

Operation is subject to the following two conditions:

- 1. This device may not cause interference and
- 2. This device must accept any interference, including interference that may cause undesired operation of the device. This device has been designed to operate with an antenna having a maximum gain of 2dBi. Antenna having a higher gain is strictly prohibited per regulations of Industry Canada. The required antenna impedance is 50 ohms.

To reduce potential radio interference to other users, the antenna type and its gain should be so chosen that the EIRP is not more than required for successful communication.

### **Industry Canada Radiation Exposure Statement:**

This equipment complies with IC radiation exposure limits set forth for an uncontrolled environment. This equipment should be installed and operated with minimum distance 20cm between the radiator & your body.

This transmitter must not be co-located or operating in conjunction with any other antenna or transmitter.

### **Avis d'Industrie Canada**

Cet appareil numérique de la classe B est conforme aux normes NMB-003 et RSS210 du Canada.

L'utilisation de ce dispositif est autorisée seulement aux conditions suivantes :

- 1. il ne doit pas produire de brouillage et
- 2. il doit accepter tout brouillage radioélectrique reçu, même si ce brouillage est susceptible de compromettre le fonctionnement du dispositif. Le dispositif a été conçu pour fonctionner avec une antenne ayant un gain maximum de 2 dBi. Les règlements d'Industrie Canada interdisent strictement l'utilisation d'antennes dont le gain est supérieur à cette limite. L'impédance requise de l'antenne est de 50 ohms.

Afin de réduire le risque d'interférence aux autres utilisateurs, le type d'antenne et son gain doivent être choisis de façon à ce que la puissance isotrope rayonnée équivalente (p.i.r.e.) ne soit pas supérieure au niveau requis pour obtenir une communication satisfaisante.

### **Avis d'Industrie Canada concernant l'exposition aux radiofréquences :**

Ce matériel est conforme aux limites établies par IC en matière d'exposition aux radiofréquences dans un environnement non contrôlé. Ce matériel doit être installé et utilisé à une distance d'au moins 20 cm entre l'antenne et le corps de l'utilisateur.

L'émetteur ne doit pas être placé près d'une autre antenne ou d'un autre émetteur, ou fonctionner avec une autre antenne ou un autre émetteur.

### **Wireless Disclaimer**

The maximum performance for wireless is derived from IEEE Standard 802.11 specifications. Actual performance can vary, including lower wireless network capacity, data throughput rate, range and coverage. Performance depends on many factors, conditions and variables, including distance from the access point, volume of network traffic, building materials and construction, operating system used, mix of wireless products used, interference and other adverse conditions.

### **Avis de non-responsabilité concernant les appareils sans fil**

Les performances maximales pour les réseaux sans fil sont tirées des spécifications de la norme IEEE 802.11. Les performances réelles peuvent varier, notamment en fonction de la capacité du réseau sans fil, du débit de la transmission de données, de la portée et de la couverture. Les performances dépendent de facteurs, conditions et variables multiples, en particulier de la distance par rapport au point d'accès, du volume du trafic réseau, des matériaux utilisés dans le bâtiment et du type de construction, du système d'exploitation et de la combinaison de produits sans fil utilisés, des interférences et de toute autre condition défavorable.

## **Avis concernant les produits de consommation régis par la directive relative aux déchets d'équipements électriques et électroniques (DEEE - 2002/96/CE) de l'UE**

Ce document contient des renseignements importants pour les utilisateurs concernant la mise au rebut et le recyclage appropriés des produits Linksys. Les consommateurs sont tenus de se conformer à cet avis applicable à tous les produits électroniques comportant le symbole suivant :

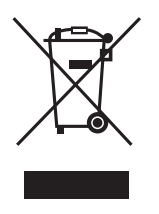

#### **English - Environmental Information for Customers in the European Union**

European Directive 2002/96/EC requires that the equipment bearing this symbol  $\underline{\mathbb{X}}$  on the product and/or its packaging must not be disposed of with unsorted municipal waste. The symbol indicates that this product should be disposed of separately from regular household waste streams. It is your responsibility to dispose of this and other electric and electronic equipment via designated collection facilities appointed by the government or local authorities. Correct disposal and recycling will help prevent potential negative consequences to the environment and human health. For more detailed information about the disposal of your old equipment, please contact your local authorities, waste disposal service, or the shop where you purchased the product.

#### **Български (Bulgarian) - Информация относно опазването на околната среда за потребители в Европейския съюз**

Европейска директива 2002/96/EC изисква уредите, носещи този символ  $\frac{10}{3}$  върху изделието и/или опаковката му, да не се изхвърля т с несортирани битови отпадъци. Символът обозначава, че изделието трябва да се изхвърля отделно от сметосъбирането на обикновените битови отпадъци. Ваша е отговорността този и другите електрически и електронни уреди да се изхвърлят в предварително определени от държавните или общински органи специализирани пунктове за събиране. Правилното изхвърляне и рециклиране ще спомогнат да се предотвратят евентуални вредни за околната среда и здравето на населението последствия. За по-подробна информация относно изхвърлянето на вашите стари уреди се обърнете към местните власти, службите за сметосъбиране или магазина, от който сте закупили уреда.

#### **Ceština (Czech)** - **Informace o ochraně životního prostředí pro zákazníky v zemích Evropské unie**

Evropská směrnice 2002/96/ES zakazuje, aby zařízení označené tímto symbolem  $\mathbb{X}$  na produktu anebo na obalu bylo likvidováno s netříděným komunálním odpadem. Tento symbol udává, že daný produkt musí být likvidován odděleně od běžného komunálního odpadu. Odpovídáte za likvidaci tohoto produktu a dalších elektrických a elektronických zařízení prostřednictvím určených sběrných míst stanovených vládou nebo místními úřady. Správná likvidace a recyklace pomáhá předcházet potenciálním negativním dopadům na životní prostředí a lidské zdraví. Podrobnější informace o likvidaci starého vybavení si laskavě vyžádejte od místních úřadů, podniku zabývajícího se likvidací komunálních odpadů nebo obchodu, kde jste produkt zakoupili.

#### **Dansk (Danish) - Miljøinformation for kunder i EU**

EU-direktiv 2002/96/EF kræver, at udstyr der bærer dette symbol  $X$  på produktet og/eller emballagen ikke må bortskaffes som usorteret kommunalt affald. Symbolet betyder, at dette produkt skal bortskaffes adskilt fra det almindelige husholdningsaffald. Det er dit ansvar at bortskaffe dette og andet elektrisk og elektronisk udstyr via bestemte indsamlingssteder udpeget af staten eller de lokale myndigheder. Korrekt bortskaffelse og genvinding vil hjælpe med til at undgå mulige skader for miljøet og menneskers sundhed. Kontakt venligst de lokale myndigheder, renovationstjenesten eller den butik, hvor du har købt produktet, angående mere detaljeret information om bortskaffelse af dit gamle udstyr.

#### **Deutsch (German) - Umweltinformation für Kunden innerhalb der Europäischen Union**

Die Europäische Richtlinie 2002/96/EC verlangt, dass technische Ausrüstung, die direkt am Gerät und/oder an der Verpackung mit diesem Symbol versehen ist  $\frac{X}{2}$ , nicht zusammen mit unsortiertem Gemeindeabfall entsorgt werden darf. Das Symbol weist darauf hin, dass das Produkt von regulärem Haushaltmüll getrennt entsorgt werden sollte. Es liegt in Ihrer Verantwortung, dieses Gerät und andere elektrische und elektronische Geräte über die dafür zuständigen und von der Regierung oder örtlichen Behörden dazu bestimmten Sammelstellen zu entsorgen. Ordnungsgemäßes Entsorgen und Recyceln trägt dazu bei, potentielle negative Folgen für Umwelt und die menschliche Gesundheit zu vermeiden. Wenn Sie weitere Informationen zur Entsorgung Ihrer Altgeräte benötigen, wenden Sie sich bitte an die örtlichen Behörden oder städtischen Entsorgungsdienste oder an den Händler, bei dem Sie das Produkt erworben haben.

#### **Eesti (Estonian) - Keskkonnaalane informatsioon Euroopa Liidus asuvatele klientidele**

Euroopa Liidu direktiivi 2002/96/EÜ nõuete kohaselt on seadmeid, millel on tootel või pakendil käesolev sümbol  $\mathbb{X}$ , keelatud kõrvaldada koos sorteerimata olmejäätmetega. See sümbol näitab, et toode tuleks kõrvaldada eraldi tavalistest olmejäätmevoogudest. Olete kohustatud kõrvaldama käesoleva ja ka muud elektri- ja elektroonikaseadmed riigi või kohalike ametiasutuste poolt ette nähtud kogumispunktide kaudu. Seadmete korrektne kõrvaldamine ja ringlussevõtt aitab vältida võimalikke negatiivseid tagajärgi keskkonnale ning inimeste tervisele. Vanade seadmete kõrvaldamise kohta täpsema informatsiooni saamiseks võtke palun ühendust kohalike ametiasutustega, jäätmekäitlusfirmaga või kauplusega, kust te toote ostsite.

#### **Español (Spanish) - Información medioambiental para clientes de la Unión Europea**

La Directiva 2002/96/CE de la UE exige que los equipos que lleven este símbolo  $\mathbb X$  en el propio aparato y/o en su embalaje no deben eliminarse junto con otros residuos urbanos no seleccionados. El símbolo indica que el producto en cuestión debe separarse de los residuos domésticos convencionales con vistas a su eliminación. Es responsabilidad suya desechar este y cualesquiera otros aparatos eléctricos y electrónicos a través de los puntos de recogida que ponen a su disposición el gobierno y las autoridades locales. Al desechar y reciclar correctamente estos aparatos estará contribuyendo a evitar posibles consecuencias negativas para el medio ambiente y la salud de las personas. Si desea obtener información más detallada sobre la eliminación segura de su aparato usado, consulte a las autoridades locales, al servicio de recogida y eliminación de residuos de su zona o pregunte en la tienda donde adquirió el producto.

#### **ξλληνικά (Greek) - Στοιχεία περιβαλλοντικής προστασίας για πελάτες εντός της Ευρωπαϊκής Ένωσης**

Η Κοινοτική Οδηγία 2002/96/EC απαιτεί ότι ο εξοπλισμός ο οποίος φέρει αυτό το σύμβολο <sup>χ</sup> στο προϊόν και/ή στη συσκευασία του δεν πρέπει να απορρίπτεται μαζί με τα μικτά κοινοτικά απορρίμματα. Το σύμβολο υποδεικνύει ότι αυτό το προϊόν θα πρέπει να απορρίπτεται ξεχωριστά από τα συνήθη οικιακά απορρίμματα. Είστε υπεύθυνος για την απόρριψη του παρόντος και άλλου ηλεκτρικού και ηλεκτρονικού εξοπλισμού μέσω των καθορισμένων εγκαταστάσεων συγκέντρωσης απορριμμάτων οι οποίες παρέχονται από το κράτος ή τις αρμόδιες τοπικές αρχές. Η σωστή απόρριψη και ανακύκλωση συμβάλλει στην πρόληψη πιθανών αρνητικών συνεπειών για το περιβάλλον και την υγεία. Για περισσότερες πληροφορίες σχετικά με την απόρριψη του παλιού σας εξοπλισμού, παρακαλώ επικοινωνήστε με τις τοπικές αρχές, τις υπηρεσίες απόρριψης ή το κατάστημα από το οποίο αγοράσατε το προϊόν.

#### **Français (French) - Informations environnementales pour les clients de l'Union européenne**

La directive européenne 2002/96/CE exige que l'équipement sur lequel est apposé ce symbole  $\mathbb{X}$  sur le produit et/ou son emballage ne soit pas jeté avec les autres ordures ménagères. Ce symbole indique que le produit doit être éliminé dans un circuit distinct de celui pour les déchets des ménages. Il est de votre responsabilité de jeter ce matériel ainsi que tout autre matériel électrique ou électronique par les moyens de collecte indiqués par le gouvernement et les pouvoirs publics des collectivités territoriales. L'élimination et le recyclage en bonne et due forme ont pour but de lutter contre l'impact néfaste potentiel de ce type de produits sur l'environnement et la santé publique. Pour plus d'informations sur le mode d'élimination de votre ancien équipement, veuillez prendre contact avec les pouvoirs publics locaux, le service de traitement des déchets, ou l'endroit où vous avez acheté le produit.

#### **Italiano (Italian) - Informazioni relative all'ambiente per i clienti residenti nell'Unione Europea**

La direttiva europea 2002/96/EC richiede che le apparecchiature contrassegnate con questo simbolo  $\mathbb{X}$  sul prodotto e/o sull'imballaggio non siano smaltite insieme ai rifiuti urbani non differenziati. Il simbolo indica che questo prodotto non deve essere smaltito insieme ai normali rifiuti domestici. È responsabilità del proprietario smaltire sia questi prodotti sia le altre apparecchiature elettriche ed elettroniche mediante le specifiche strutture di raccolta indicate dal governo o dagli enti pubblici locali. Il corretto smaltimento ed il riciclaggio aiuteranno a prevenire conseguenze potenzialmente negative per l'ambiente e per la salute dell'essere umano. Per ricevere informazioni più dettagliate circa lo smaltimento delle vecchie apparecchiature in Vostro possesso, Vi invitiamo a contattare gli enti pubblici di competenza, il servizio di smaltimento rifiuti o il negozio nel quale avete acquistato il prodotto.

#### **Latviešu valoda (Latvian) - Ekoloģiska informācija klientiem Eiropas Savienības jurisdikcijā**

Direktīvā 2002/96/EK ir prasība, ka aprīkojumu, kam pievienota zīme  $\mathbb X$  uz paša izstrādājuma vai uz tā iesaiņojuma, nedrīkst izmest nešķirotā veidā kopā ar komunālajiem atkritumiem (tiem, ko rada vietēji iedzīvotāji un uzņēmumi). Šī zīme nozīmē to, ka šī ierīce ir jāizmet atkritumos tā, lai tā nenonāktu kopā ar parastiem mājsaimniecības atkritumiem. Jūsu pienākums ir šo un citas elektriskas un elektroniskas ierīces izmest atkritumos, izmantojot īpašus atkritumu savākšanas veidus un līdzekļus, ko nodrošina valsts un pašvaldību iestādes. Ja izmešana atkritumos un pārstrāde tiek veikta pareizi, tad mazinās iespējamais kaitējums dabai un cilvēku veselībai. Sīkākas ziņas par novecojuša aprīkojuma izmešanu atkritumos jūs varat saņemt vietējā pašvaldībā, atkritumu savākšanas dienestā, kā arī veikalā, kur iegādājāties šo izstrādājumu.

#### **Lietuvškai (Lithuanian) - Aplinkosaugos informacija, skirta Europos Sąjungos vartotojams**

Europos direktyva 2002/96/EC numato, kad įrangos, kuri ir kurios pakuotė yra pažymėta šiuo simboliu (įveskite simbolį), negalima šalinti kartu su nerūšiuotomis komunalinėmis atliekomis. Šis simbolis rodo, kad gaminį reikia šalinti atskirai nuo bendro buitinių atliekų srauto. Jūs privalote užtikrinti, kad ši ir kita elektros ar elektroninė įranga būtų šalinama per tam tikras nacionalinės ar vietinės valdžios nustatytas atliekų rinkimo sistemas. Tinkamai šalinant ir perdirbant atliekas, bus išvengta galimos žalos aplinkai ir žmonių sveikatai. Daugiau informacijos apie jūsų senos įrangos šalinimą gali pateikti vietinės valdžios institucijos, atliekų šalinimo tarnybos arba parduotuvės, kuriose įsigijote tą gaminį.

#### **Malti (Maltese) - Informazzjoni Ambjentali għal Klijenti fl-Unjoni Ewropea**

Id-Direttiva Ewropea 2002/96/KE titlob li t-tagħmir li jkun fih issimbolu  $\mathbb{X}$  fuq il-prodott u/jew fuq l-ippakkjar ma jistax jintrema ma' skart muniċipali li ma ġiex isseparat. Is-simbolu jindika li dan il-prodott għandu jintrema separatament minn ma' liskart domestiku regolari. Hija responsabbiltà tiegħek li tarmi dan it-tagħmir u kull tagħmir ieħor ta' l-elettriku u elettroniku permezz ta' faċilitajiet ta' ġbir appuntati apposta mill-gvern jew mill-awtoritajiet lokali. Ir-rimi b'mod korrett u r-riċiklaġġ jgħin jipprevjeni konsegwenzi negattivi potenzjali għall-ambjent u għas-saħħa tal-bniedem. Għal aktar informazzjoni dettaljata dwar ir-rimi tat-tagħmir antik tiegħek, jekk jogħġbok ikkuntattja lill-awtoritajiet lokali tiegħek, is-servizzi għar-rimi ta' l-iskart, jew il-ħanut minn fejn xtrajt il-prodott.

#### **Magyar (Hungarian) - Környezetvédelmi információ az európai uniós vásárlók számára**

A 2002/96/EC számú európai uniós irányelv megkívánja, hogy azokat a termékeket, amelyeken, és/vagy amelyek csomagolásán az alábbi címke  $\mathbb{X}$  megjelenik, tilos a többi szelektálatlan lakossági hulladékkal együtt kidobni. A címke azt jelöli, hogy az adott termék kidobásakor a szokványos háztartási hulladékelszállítási rendszerektõl elkülönített eljárást kell alkalmazni. Az Ön felelõssége, hogy ezt, és más elektromos és elektronikus berendezéseit a kormányzati vagy a helyi hatóságok által kijelölt gyűjtõredszereken keresztül számolja fel. A megfelelõ hulladékfeldolgozás segít a környezetre és az emberi egészségre potenciálisan ártalmas negatív hatások megelõzésében. Ha elavult berendezéseinek felszámolásához további részletes információra van szüksége, kérjük, lépjen kapcsolatba a helyi hatóságokkal, a hulladékfeldolgozási szolgálattal, vagy azzal üzlettel, ahol a terméket vásárolta.

#### **Nederlands (Dutch) - Milieu-informatie voor klanten in de Europese Unie**

De Europese Richtlijn 2002/96/EC schrijft voor dat apparatuur die is voorzien van dit symbool  $\mathbb{X}$  op het product of de verpakking, niet mag worden ingezameld met niet-gescheiden huishoudelijk afval. Dit symbool geeft aan dat het product apart moet worden ingezameld. U bent zelf verantwoordelijk voor de vernietiging van deze en andere elektrische en elektronische apparatuur via de daarvoor door de landelijke of plaatselijke overheid aangewezen inzamelingskanalen. De juiste vernietiging en recycling van deze apparatuur voorkomt mogelijke negatieve gevolgen voor het milieu en de gezondheid. Voor meer informatie over het vernietigen van uw oude apparatuur neemt u contact op met de plaatselijke autoriteiten of afvalverwerkingsdienst, of met de winkel waar u het product hebt aangeschaft.

#### **Norsk (Norwegian) - Miljøinformasjon for kunder i EU**

EU-direktiv 2002/96/EF krever at utstyr med følgende symbol avbildet på produktet og/eller pakningen, ikke må kastes sammen med usortert avfall. Symbolet indikerer at dette produktet skal håndteres atskilt fra ordinær avfallsinnsamling for husholdningsavfall. Det er ditt ansvar å kvitte deg med dette produktet og annet elektrisk og elektronisk avfall via egne innsamlingsordninger slik myndighetene eller kommunene bestemmer. Korrekt avfallshåndtering og gjenvinning vil være med på å forhindre mulige negative konsekvenser for miljø og helse. For nærmere informasjon om håndtering av det kasserte utstyret ditt, kan du ta kontakt med kommunen, en innsamlingsstasjon for avfall eller butikken der du kjøpte produktet.

#### **Polski (Polish) - Informacja dla klientów w Unii Europejskiej o przepisach dotyczących ochrony środowiska**

Dyrektywa Europejska 2002/96/EC wymaga, aby sprzęt oznaczony symbolem  $X$ znajdującym się na produkcie i/lub jego opakowaniu nie był wyrzucany razem z innymi niesortowanymi odpadami komunalnymi. Symbol ten wskazuje, że produkt nie powinien być usuwany razem ze zwykłymi odpadami z gospodarstw domowych. Na Państwu spoczywa obowiązek wyrzucania tego i innych urządzeń elektrycznych oraz elektronicznych w punktach odbioru wyznaczonych przez władze krajowe lub lokalne. Pozbywanie się sprzętu we właściwy sposób i jego recykling pomogą zapobiec potencjalnie negatywnym konsekwencjom dla środowiska i zdrowia ludzkiego. W celu uzyskania szczegółowych informacji o usuwaniu starego sprzętu, prosimy zwrócić się do lokalnych władz, służb oczyszczania miasta lub sklepu, w którym produkt został nabyty.

#### **Português (Portuguese) - Informação ambiental para clientes da União Europeia**

A Directiva Europeia 2002/96/CE exige que o equipamento que exibe este símbolo  $\mathbb X$  no produto e/ou na sua embalagem não seja eliminado junto com os resíduos municipais não separados. O símbolo indica que este produto deve ser eliminado separadamente dos resíduos domésticos regulares. É da sua responsabilidade eliminar este e qualquer outro equipamento eléctrico e electrónico através das instalações de recolha designadas pelas autoridades governamentais ou locais. A eliminação e reciclagem correctas ajudarão a prevenir as consequências negativas para o ambiente e para a saúde humana. Para obter informações mais detalhadas sobre a forma de eliminar o seu equipamento antigo, contacte as autoridades locais, os serviços de eliminação de resíduos ou o estabelecimento comercial onde adquiriu o produto.

#### **Română (Romanian) - Informaţii de mediu pentru clienţii din Uniunea Europeană**

Directiva europeană 2002/96/CE impune ca echipamentele care prezintă acest simbol  $\mathbb{X}$  pe produs și/sau pe ambalajul acestuia să nu fie casate împreună cu gunoiul menajer municipal. Simbolul indică faptul că acest produs trebuie să fie casat separat de gunoiul menajer obişnuit. Este responsabilitatea dvs. să casaţi acest produs şi alte echipamente electrice şi electronice prin intermediul unităţilor de colectare special desemnate de guvern sau de autorităţile locale. Casarea şi reciclarea corecte vor ajuta la prevenirea potenţialelor consecinţe negative asupra sănătăţii mediului şi a oamenilor. Pentru mai multe informaţii detaliate cu privire la casarea acestui echipament vechi, contactaţi autorităţile locale, serviciul de salubrizare sau magazinul de la care aţi achiziţionat produsul.

#### **Slovenčina (Slovak) - Informácie o ochrane životného prostredia pre zákazníkov v Európskej únii**

Podľa európskej smernice 2002/96/ES zariadenie s týmto symbolom  $X$  na produkte a/alebo jeho balení nesmie byť likvidované spolu s netriedeným komunálnym odpadom. Symbol znamená, že produkt by sa mal likvidovať oddelene od bežného odpadu z domácností. Je vašou povinnosťou likvidovať toto i ostatné elektrické a elektronické zariadenia prostredníctvom špecializovaných zberných zariadení určených vládou alebo miestnymi orgánmi. Správna likvidácia a recyklácia pomôže zabrániť prípadným negatívnym dopadom na životné prostredie a zdravie ľudí. Ak máte záujem o podrobnejšie informácie o likvidácii starého zariadenia, obráťte sa, prosím, na miestne orgány, organizácie zaoberajúce sa likvidáciou odpadov alebo obchod, v ktorom ste si produkt zakúpili.

#### **Slovenčina (Slovene) - Okoljske informacije za stranke v Evropski uniji**

Evropska direktiva 2002/96/EC prepoveduje odlaganje opreme, označene s tem simbolom  $X$  – na izdelku in/ali na embalaži – med običajne, nerazvrščene odpadke. Ta simbol opozarja, da je treba izdelek odvreči ločeno od preostalih gospodinjskih odpadkov. Vaša odgovornost je, da to in preostalo električno in elektronsko opremo odnesete na posebna zbirališča, ki jih določijo državne ustanove ali lokalna uprava. S pravilnim odlaganjem in recikliranjem boste preprečili morebitne škodljive vplive na okolje in zdravje ljudi. Če želite izvedeti več o odlaganju stare opreme, se obrnite na lokalno upravo, odpad ali trgovino, kjer ste izdelek kupili.

#### **Suomi (Finnish) - Ympäristöä koskevia tietoja EUalueen asiakkaille**

EU-direktiivi 2002/96/EY edellyttää, että jos laitteistossa on tämä symboli  $\mathbb{X}$  itse tuotteessa ja/tai sen pakkauksessa, laitteistoa ei saa hävittää lajittelemattoman yhdyskuntajätteen mukana. Symboli merkitsee sitä, että tämä tuote on hävitettävä erillään tavallisesta kotitalousjätteestä. Sinun vastuullasi on hävittää tämä elektroniikkatuote ja muut vastaavat elektroniikkatuotteet viemällä tuote tai tuotteet viranomaisten määräämään keräyspisteeseen. Laitteiston oikea hävittäminen estää mahdolliset kielteiset vaikutukset ympäristöön ja ihmisten terveyteen. Lisätietoja vanhan laitteiston oikeasta hävitystavasta saa paikallisilta viranomaisilta, jätteenhävityspalvelusta tai siitä myymälästä, josta ostit tuotteen.

#### **Svenska (Swedish) - Miljöinformation för kunder i Europeiska unionen**

Det europeiska direktivet 2002/96/EC kräver att utrustning med denna symbol  $\mathbb{\Sigma}$  på produkten och/eller förpackningen inte får kastas med osorterat kommunalt avfall. Symbolen visar att denna produkt bör kastas efter att den avskiljts från vanligt hushållsavfall. Det faller på ditt ansvar att kasta denna och annan elektrisk och elektronisk utrustning på fastställda insamlingsplatser utsedda av regeringen eller lokala myndigheter. Korrekt kassering och återvinning skyddar mot eventuella negativa konsekvenser för miljön och personhälsa. För mer detaljerad information om kassering av din gamla utrustning kontaktar du dina lokala myndigheter, avfallshanteringen eller butiken där du köpte produkten.

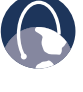

**WEB :** pour en savoir davantage, visitez le site **www.linksys.com**